사용 설명서 (상세)

조작 가이드 020-001528-01

# APS Series LWU650-APS, LWU530-APS

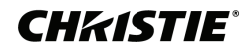

# **CHAISTIE®** LCD 프로젝터 LWU650-APS/LWU530-APS

# 사용 설명서 ( 상세 ) 조작 가이드

이 프로젝터를 구입해 주셔서 감사합니다 .

<mark>경고 ● 본 제품을 사용하기 전에 본 제품의 모든 설명서를 읽고 숙지하십시</mark> 오 . 반드시 안전 가이드 를 먼저 읽어야 합니다 . 읽은 뒤에는 나중에 필요할 때 참조할 수 있도록 안전한 곳에 보관합니다 .

## 본 사용 설명서 소개

본 사용 설명서에서는 여러 가지 기호들이 사용되고 있습니다 . 이러한 기호들의 의미는 아래에 설명되어 있습니다 .

- ▲경고 이 기호는 , 무시할 경우 부적절한 취급으로 인해 신체 상해 또는 심지 어 사망까지도 초래할 수 있는 정보를 나타냅니다 .
- 주의 이 기호는 , 무시할 경우 부적절한 취급으로 인해 신체 상해 또는 물리 적 피해를 초래할 수 있는 정보를 나타냅니다 .
	- 고지 이 표시는 문제를 유발할 우려가 있음을 알려줍니다.
		- $\Omega$  . 이 기호를 따라 작성된 페이지들을 참조하십시오 .

알림 → 본 사용 설명서의 내용은 예고 없이 변경될 수 있습니다 . • 이 석명서의 그림은 석명에 도움이 될 목적을 위한 것입니다 . 당신의 프로젝 터와 조금 다를 수도 있습니다 .

• 본 제조업체는 본 사용 설명서에 있을 수도 있는 어떤 오류에 대해서도 전혀 책임지지 않습니다 .

• 명시적 서면 동의가 없을 경우 본 사용 설명서의 내용 전체 또는 일부에 대한 전재 , 전사 또는 복사는 허용되지 않습니다 .

# **CHRISTIE®**

목 차

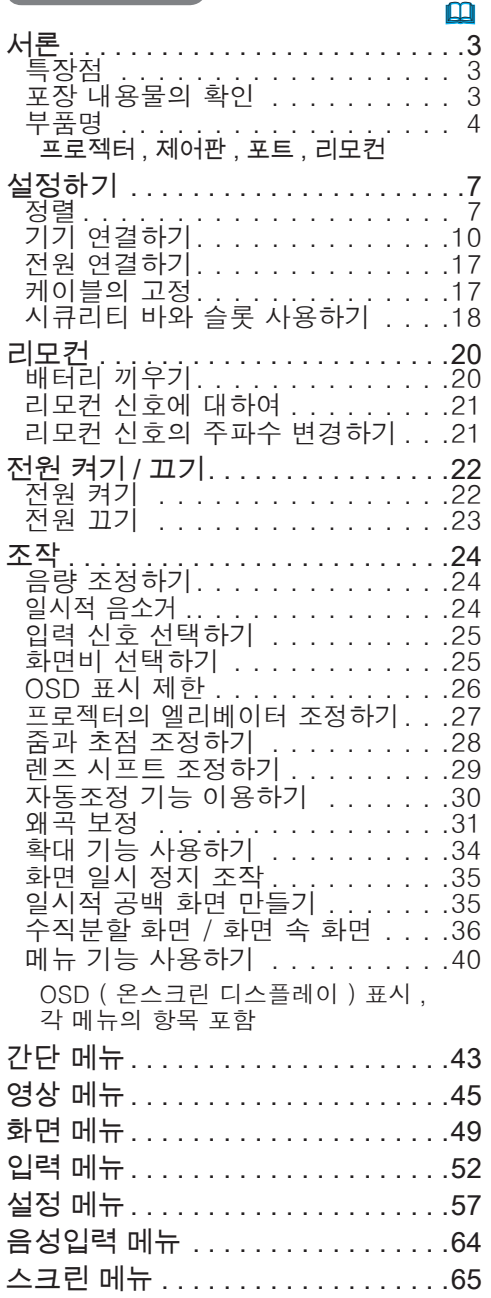

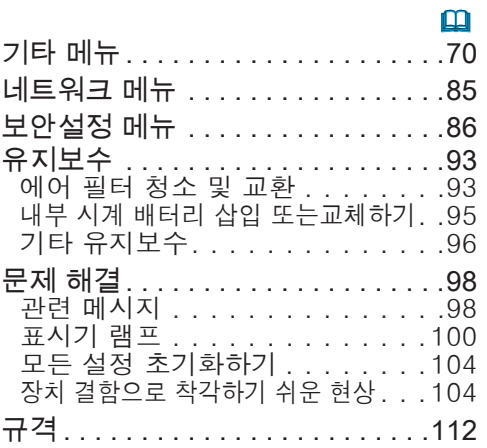

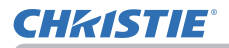

#### 서론

#### 특장점

프로젝터는 다음과 같은 특징으로 다양한 용도에 사용할 수 있습니다.

- ✓ 본 프로젝터는 다양한 I/O 포트를 가지고 있어서 어떤 비즈니스 용도에도 사용할 수 있습니다. HDMITM 및 HDBaseTTM 포트는 화면상의 화상을 더 선 명하게 하기 위한 디지털 인터페이스를 가진 다양한 이미지 기기를 지원할 수 있습니다.
- ✓ 본 프로젝터는 LAN 연결을 통해 제어되고 감시될 수 있습니다. 아울러, 전용 USB 무선 어댑터(별매)로 무선 LAN을 연결할 수 있습니다.
- ü 내장된 16W 스피커는 외부 스피커를 달지 않아도 교실 같은 큰 공간에서 소 리를 충분히 크게 전달할 수 있습니다.
- ✔ \_ 더욱 선명한 이미지를 제공하기 위해 원본 이미지 안정화 장치인 HDCR 및 eClarity 기능이 탑재되어 있습니다.

#### 포장 내용물의 확인

사용 설명서 ( 휴대용 ) 책자의 부속품 일괄 단원을 참조하십시오. 프로젝터는거기 에 표시된 항목들과 함께 제공되어야 합니다. 빠진 항목이 있는 경우, 즉시 대리 점에 연락해 주십시오.

<mark>경고 ▶</mark> 작은 부품을 어린이와 애완동물이 만지지 못하게 하십시오 . 입에 넣 지 않도록 주의하십시오 . 배터리를 삼킨 경우즉시 의사와 상담하여 응급 치료를 받습니다 .

알림 → 원래의 포장재는 이후의 이사 등을 위한 재포장에 대비하여 잘 보관합 니다. 프로젝터를 옮길 때는 원래의 포장재를 사용합니다. 렌즈는 특히 주의하 여 사용합니다.

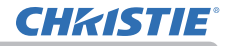

#### 부품명

#### 프로젝터

- (1) 스피커 (x2) (*24*, *64*)
- (2) 필터 커버 (*93*) 에어 필터와 흡기구는 내부에 있 음.
- (3) 조정발 (x3) (*27*)
- (4) 리모컨 센서 (*21*)
- (5) 렌즈 (*96*)
- (6) 렌즈 커버
- (7) 흡기구
- (8) 제어판 (*5*)
- (9) FOCUS 링 (*28*)
- (10) ZOOM 링 (*28*)
- (11) AC (AC 소켓) (*17*)
- (12) 배기구
- (13) 후면 패널 (**005**)
- (14) 시큐리티 바 (*18*)
- (15) 시큐리티 슬롯 (*18*)
- (16) 간격조절기 (x2) (*27*)
- (17) 배터리 커버 (*95*)

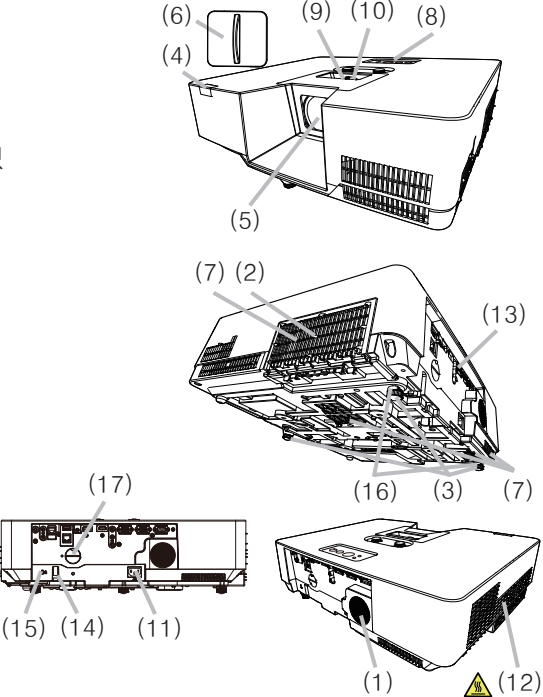

경고 ▶설명서에 설명되지 않은 방법으로는 제품의 어떠한 부분도 열거나 제거하지마십시오 ▶프로젝터를 불안정한 상태로 두지 마십시오. ▶제품에 충격이나 압력을 가하지 마십시오. ▶광원이 켜져 있는 동안에는 렌즈를 들여다보거나 프로젝터의 틈 사이로 내부 를 보지 마십시오. 투사선이 눈에 문제를 일으킬 수 있습니다. ▶물건은 집광된 투사 광속이 닿지 않는 곳에 두십시오. 광속을 어떤 물건으로 차단하면 과열을 일으켜 화재 또는 연기가 발생할 수 있습니다. <mark>주의 ▶프로젝터 사용 중 또는 사용 직후 배기구 주위를 만지지 마십</mark> 'W 시오. 매우 뜨겁습니다. ▶렌즈에는 이 프로젝터의 렌즈 커버 이외에 아무 것도 부착하지 마십시 오. 렌즈가 녹는 등, 렌즈가 손상될 수 있기 때문입니다.

#### 부품명 (계속)

#### 제어판

- (1) STANDBY/ON 버튼 (*22*)
- (2) INPUT 버튼 (*25*)
- (3) MENU 버튼 (*40*)
- (4) STATUS DETAIL 표시기 (*100*)
- (5) POWER/STATUS 표시기 (*100*)

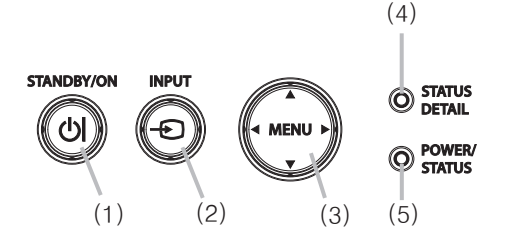

#### 포트 (*10~15*)

- (1) LAN 포트
- (2) WIRELESS 포트
- $(3)$  HDMI 1  $\mp \equiv$
- (4) HDMI 2 포트
- (5) HDBaseT 포트
- (6) AUDIO IN1 포트
- (7) AUDIO IN2 포트
- (8) AUDIO IN3 (R, L) 포트
- (9) AUDIO OUT포트
- $(10)$  COMPUTER IN1  $\overline{x}$   $\equiv$
- (11) COMPUTER IN2 / MONITOR OUT 포트
- $(12)$  CONTROL  $\overline{x}$   $\equiv$
- (13) VIDEO 포트

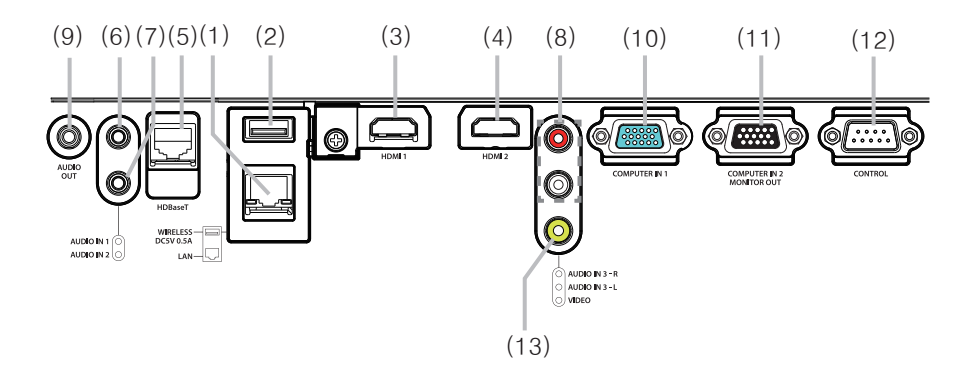

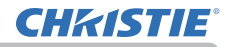

부품명 ( 계속 )

#### 리모컨

(1) INPUT 버튼 (*25*) (2) MY BUTTON 1 버튼 (*73, 74*) (3) MY BUTTON 2 버튼 (*73, 74*) (4) STANDBY/ON 버튼 (*22*) (5) ASPECT 버튼 (*25*) (6) PbyP 버튼 (7) AUTO 버튼 (*30*) (8) FREEZE 버튼 (*35*) (9) MAGNIFY ON 버튼 (*34*) (10) FOCUS + 버튼 \*  $(11)$  ZOOM + 버튼  $*$ (12) VOLUME + 버튼 (*24*) (13) MAGNIFY OFF 버튼 (*34*) (14) FOCUS - 버튼 \* (15) ZOOM - 버튼 \* (16) VOLUME - 버튼 (*24*) (17) PAGE UP 버튼 (18) GEOMETRY 버튼 (*31*) (19) PICTURE 버튼 (20) MUTE 버튼 (*24*) (21) PAGE DOWN 버튼 (22) INTERACTIVE 버튼 \* (23) NETWORK 버튼 (24) BLANK 버튼 (*35*) (25) ESC 버튼 (*21*) (26) MENU 버튼 (*40*) (27) ENTER 버튼 (*40*) (28) OSD MSG 버튼 (29) RESET 버튼 (*40*) (30) ▲/▼/◀/▶ 커서 버튼 (*40*) (31) 배터리 커버 (*20*)

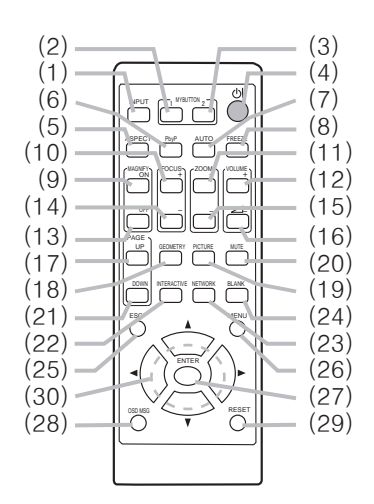

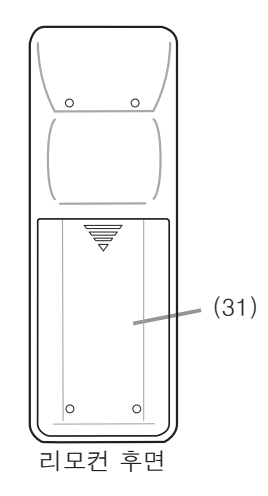

알림 • 이 프로젝터는 "\*" 가 표시된 버튼은 지원되지 않습니다 (*99*).

# **CHRISTIE®**

설정하기

## 설정하기

프로젝터가 사용되는 환경과 방식에 따라 서 프로젝터를 설치하십시오.

이 프로젝터는 아래 그림과 같이 기울기 각 도가 자유롭습니다.

천정 장착 등의 특수한 방식으로 설치하 는 경우에는 지정된 장착용 부속품 과 서비 스가 필요합니다. 프로젝터를 설치하기 전 에 설치에 대하여 대리점의 상담을 받으십 시오.

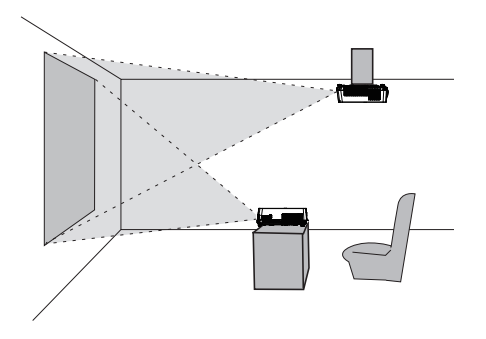

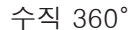

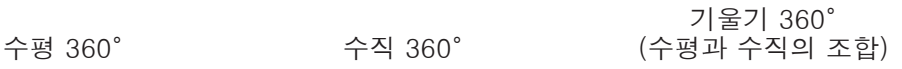

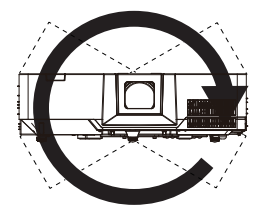

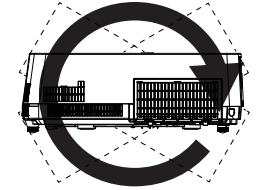

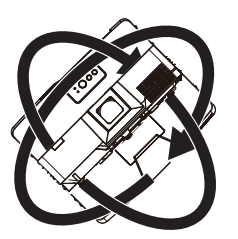

## 정렬

화면 크기와 투사 거리를 결정하려면 사용 설명서 ( 휴대용 ) 의 끝에 있는 표 T-1 을 참조하십시오 . 풀 사이즈 일 때의 .

 a 화면 사이즈 ( 대각선 방향 ) b 투사 거리 (± 10%, 프로젝터 쪽에서 ) c1 , c2 화면 높이 ( ± 10%)

• 프로젝터를 천정이나 다른 장소에 매달 경우 플라스틱으로 된 프로젝 터 본체의 굴곡성 으로 인해 설치 후 스크린 위치가 달라질 수 있습니다 . 재조 정이 필요한 경우 , 구입한 대리점이나 서비스 직원에게 문의하십시오 . 알림

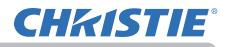

#### 정렬 (계속)

경고 - ▶프로젝터를 전원 콘센트에 쉽게 연결할 수 있는 곳에 설치하십시오.

제품이 이상을 보이면 즉시 프로젝터의 전원을 분리시켜주십시오. 그렇지 않으 면 화재나 감전의 원인이 될 수 있습니다.

►프로젝터를 불안정한 상태로 두지 마십시오. 프로젝터가 떨어지거나 쓰러지면 프로젝터와 주변 물건이 손상되거나 파손될 수 있습니다. 따라서 손상된 프로젝 터를 사용하면 화재 또는 감전이 발생할 수 있습니다.

- 프로젝터를 불안정한 곳(경사진 표면, 진동하기 쉬운 장소, 흔들거리는 탁자나 바퀴 달린 카트 위 또는 프로젝터보다 작은 표면 위)에 두지 마십시오.
- 프로젝터를 측면 , 전면 또는 후면이 위를 향하게 하여 설치하면 안 됩니다.
- 설명서에 달리 명시되어 있지 않는 한 프로젝터에 아무 것도 달거나 올려놓지 마십시오.
- 제조사가 명시한 것 이외의 장착 부속품을 사용하지 마십시오. 사용하는 장착 용 부속품의 사용 설명서는 읽고 보관하십시오.
- 천장에 장착하는 등 특수한 설치에 대하여는 반드시 사전에 대리점에 조언을 구하십시오.

▶프로젝터를 열을 받거나 불에 타기 쉬운 물체 가까이에 설치하지 마십시오. 프 로젝터가 열을 받으면 그런 물체가 화재를 일으키고 화상을 입게 할 수 있습니 다.

• 프로젝터를 금속 받침대에 올려놓지 마십시오.

►식용유나 기계유 등의 오일을 사용하는 곳에 프로젝터를 설치하지 마십시오. 오일이 제품을 손상시켜 프로젝터가 오작동을 일으키거나 장착된 위치에서 떨어 질 수 있습니다. 스레드로커와 같은 접착제나 윤활제 등을 사용하지 마십시오. ►프로젝터를 젖을 수도 있는 곳에 설치하면 안 됩니다. 프로젝터가 물에 젖거 나 프로젝터 내부에 액체가 들어가면 화재 , 감전 또는 프로젝터 오작동이 발생 할 수 있습니다.

- 프로젝터를 물 가까이(화장실이나 부엌 안 또는 수영장 곁)에 두지 마십시오.
- 프로젝터를 야외 또는 창가에 두지 마십시오.
- 프로젝터 근처에 액체가 포함된 것을 놓으면 안 됩니다.

정렬 (계속)

<u>주의 ▶프로젝터를 선선한 장소에 설치하고 통풍이 원활하게 되는지 확인합니</u> 다. 프로젝터는 내부 온도가 너무 높으면 자동으로 꺼지거나 오작동을 일으키기 도 합니다.

- 따라서 손상된 프로젝터를 사용하면 화재 또는 감전이 발생할 수 있습니다.
- 프로젝터를 직사광선이 비치는 장소 또는 히터와 같은 고온의 물체 근처에 설 치하면 안 됩니다.
- 에어컨이나 이와 유사한 기기로부터 불어나오는 바람이 직접 닿는 곳에 프로젝 터를 두지 마십시오 .
- 프로젝터의 측면과 벽과 같은 다른 물체 사이에 50cm 이상의 거리를 둡니다.
- 프로젝터를 카펫 , 쿠션 또는 침구류에 올려 놓으면 안 됩니다.
- 프로젝터의 통기구를 막거나 차단하거나 덮으면 안 됩니다. 프로젝터의 흡기 구 주위에는 무엇이든 빨려 들어가거나 들러붙을 수 있는 것을 두지 마십시오.
- 프로젝터를 자기장에 노출된 장수에 두지 마십시오. 프로젝터 안의 냉각 팬이 오작동을 일으킬 수 있습니다.
- 에어 필터가 천장을 향한 상태에서 프로젝터를 사용할 경우 에어 필터가 더 자 주 막힙니다. 에어 필터는 주기적으로 청소하십시오 .

►프로젝터를 연기가 많거나, 습하거나 먼지가 많은 장소에 설치하면 안 됩니다. 프로젝터를 그러한 장소에 설치하면 화재, 감전 또는 프로젝터 오작 동이 발생할 수 있습니다.

• 프로젝터를 가습기 근처에 두지 마십시오. 특히, 초음파 가습기의 경우 수도물 에 함유된 염소와 미네랄이 기화되어 프로젝터 안에 침전되면 화질 저하나 기 타 문제를 일으킬 수 있습니다.

<mark>고지 •</mark> 프로젝터를 흡연 장소나 부엌, 통로, 창가에 두지 마십시오.

• 빛이 프로젝터의 리모컨 센서에 직접 닿지 않는 위치에 프로젝터를 설치합니다. • 주변의 환경 조건 등으로 인해 투사된 이미지의 위치 이탈 또는 왜곡이나 초점 이동이 발생할 수 있습니다. 이러한 현상은 작동이 안정화될 때까지, 특히 광원이 켜진 후 약 30분 이내에 발생하는 경향이 있습니다. 확인한 후 필요에 따라 재조정 하십시오.

• 제품을 무선 간섭이 유발될 수 있는 곳에 두지 마십시오.

• 열에 민감한 물건은 프로젝터에서 멀리 하십시오. 그렇지 않으면, 프로젝터에 서 나오는 열에 손상될 수도 있습니다.

• 주변 온도가 약 35℃ ~40℃인 경우 광원의 밝기가 자동으로 감소됩니 다. 알림

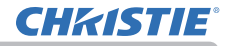

## 기기 연결하기

프로젝터를 장치에 연결하기 전에 해당 장치의 설명서를 참조하여 이 프로젝터와 연결하기에 적합한지 확인하고 장치 신호와 일치하는 케이블 등 필수 부속품을 준비하십시오. 필요한 부속품이 제품과 함께 제공되지 않았거나 부속품이 손상된 경우에는대리점의 상담을 받으십시오.

프로젝터와 장치의 전원이 꺼진 것을 확인하고 다음 지시에 따라 연결하십시오. 다음 페이지의 그림을 참조하십시오.

프로젝터를 네트워크 시스템에 연결하기 전에 반드시 네트워크 가이드도 읽어 주 십시오.

<mark>경고 ● 적합한 부속품만 사용하십시오.</mark> 그렇지 않으면 화재가 발생하거나 장 치와 프로젝터가 손상될 수 있습니다.

- 프로젝터의 제조사에서 지정하거나 권장하는 부속품만을 사용하십시오. 특정 표준의 규제가 적용될 수도 있습니다.
- 프로젝터와 부속품을 분해하거나 개조하면 안 됩니다.
- 손상된 부속품을 사용하지 마십시오. 부속품이 손상되지 않도록 주의하십시 오. 케이블은 발에 밟히거나 눌려지는일이 없도록 배선해 주십시오.

<mark>수의 ▶한쪽에만 코어가 장작뇐 케이블의 경우 코어가 장작뇐 쪽을 프로젝터</mark> 에 연결합니다. EMI 규정에서 요구할 수 있습니다.

• 장치의 설명서에 지시된 경우를 제외하고 작동 중인 장치에 연결되어 있는 동안에는 프로젝터의 전원을 켜거나 끄지 마십시오. 그렇지 않으면 장치 또는 프로젝터의 오작동이 발생할 수 있습니다. • 일부 입력 포트의 기능은 사용 요건에 따라 선택할 수 있습니다. 다음 그림에 알림

서 각 포트 옆에 표시된 참조 페이지를 확인하십시오.(*11 ~ 15*)

• 실수로 잘못된 포트에 커넥터를 연결하지 않도록 주의하십시오. 그렇지 않으 면 장치 또는 프로젝터의 오작동이 발생할 수 있습니다.

- 연결하는 중에 케이블 커넥터의 모양이 연결 포트에 맞는지 확인합니다.
- 커넥터의 나사를 단단히 죕니다.
- 프로젝터의 입력 포트가 오목하므로 L 자형 플러그가 아닌 I 자형 플러그로 된 케이블을 사용하십시오.

플러그 앤 플레이 기능에 대하여

• 플러그 앤 플레이 (Plug-and-Play) 는 컴퓨터 , 컴퓨터 운영체제 , 주변 기기 ( 디스 플레이 장치 등 ) 로 구성된 하나의 시스템입니다 . 본 프로젝터는 VESA DDC 2B 호환형입니다 . 플러그 앤 플레이는 본 프로젝터를 VESA DDC( 디스 플레이 데이터 채널 : display data channel) 호환형 컴퓨터에 연결함으로써 사용될 수 있습니다 .

- 컴퓨터 케이블을 COMPUTER IN 1 포트 (DDC 2B 호환형 ) 에 연결하여 이 기능을 활용합니다 . 플러그 앤 플레이는 다른 종류의 연결이 시도될 경우 올 바르게 동작하지 않을 수도 있습니다 .
- 본 프로젝터는 플러그 앤 플레이 모니터이므로 사용자 컴퓨터의 표준 드라 이버를 사용하십시오 .

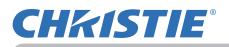

#### 기기 연결하기 ( 계속 )

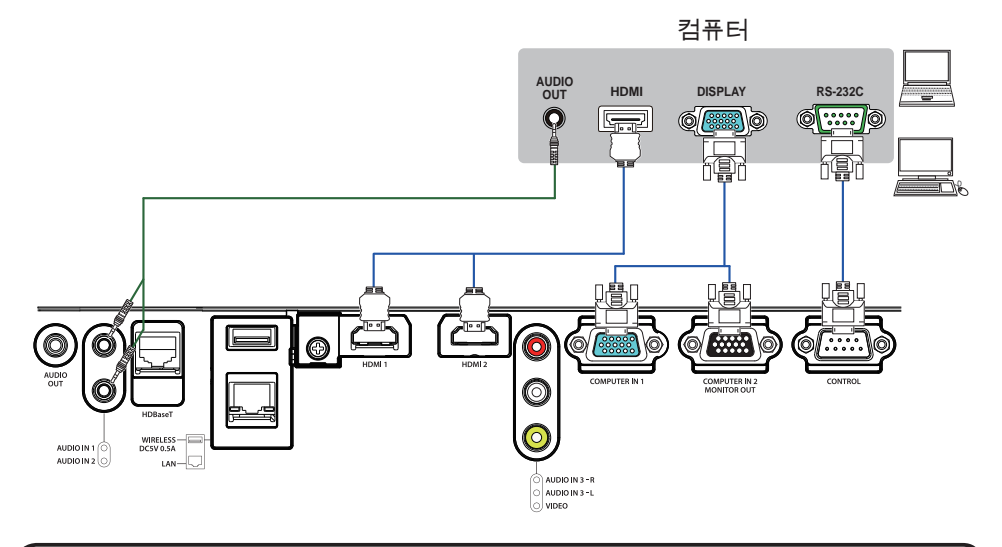

- 알림 → 프로젝터를 컴퓨터에 연결하기 전에 컴퓨터의 설명서를 참조하여 신 호 레벨의 호환성 , 동기화 방법 , 프로젝터로 출력되는 디스플레이 해상도를 확인하십시오 .
- 일부 신호를 본 프로젝터에 입력하기 위해 어댑터가 필요할 수도 있습니다 .
- 일부 컴퓨터에는 본 프로젝터가 지원하지 않는 일부 신호가 포함될 수 있는 다중 화면 표시 모드가 있습니다.
- 프로젝터는 최고 4K(4096x2160) 해상도의 신호를 표시할 수 있지만 , 신호 는 프로젝터의 패널 해상도로 변환된 다음 표시됩니다 . 입력 신호의 해상도 와 프로젝터 패널의 해상도가 동일 한 경우 최고의 표시 성능이 발휘될수 있 습니다 .
- 이 프로젝터와 노트북 컴퓨터를 연결하려면 디스플레이를 외부 모니터로 출 력하거나 내부 디스플레이와 외부 모니터로 동시에 출력해야 합니다 . 설정 방 법은 컴퓨터의 설명서를 참조하십시오 .
- 입력 신호에 따라 자동 조정 기능이 실행되는 데 시간이 걸려 정상적으로 기 능하지 않을 수도 있습니다 .
- 컴포지트 Sync 신호 또는 Sync-On-Green 신호는 본 프로젝터의 자동 조정 기능을 혼란시킬 수 있습니다 (*30*).
- 자동 조정 기능이 올바르게 실행되지 않을 경우 디스플레이 해상도를 설정 하는 대화상자가 표시되지 않을 수 있습니다 . 그러한 경우 외부 디스플레이 장치를 사용하십시오 . 대화상자가 표시되고 적합한 디스플레이 해상도를 설 정할 수 있습니다.

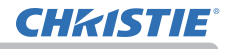

#### 기기 연결하기 (계속)

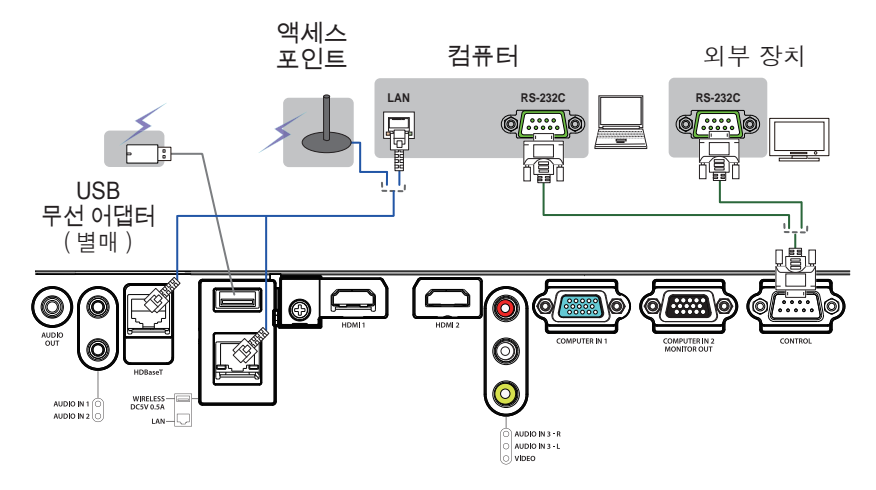

<mark>주의 ▶프로젝터를 네트워크에 연결하기 전에 네트워크 관리자의 동의를 얻</mark> 어야 합니다.

►LAN 포트를 과도한 전압을 가질 수 있는 네트워크에 연결하면 안 됩니다.

►별매품인 전용 USB 무선 어댑터는 본 프로젝터의 무선 네트워크 기능을 이용 할 때 필요합니다.

▶어댑터를 프로젝터에 연결할 때 연장 케이블이나 장치를 사용하지 마십시오. USB 무선 어댑터를 프로젝터에 끼우거나 빼기 전, 프로젝터의 전원을 끄고 전 원 코드의 플러그를 콘센트에서 빼십시오. 프로젝터가 AC 전원을 받는 중에는 USB 무선 어댑터를 만지지 마십시오.

►LAN 케이블과 USB 장치를 둘 다 프로젝터에 연결하려면 플러그의 전선이 보 이는 쪽이 평평한 LAN 케이블을 사용하십시오. 그렇지 않으면 둘 다 올바로 연 결되지 않거나 전선이 파열될 수도 있습니다(오작동).

### 기기 연결하기 (계속)

VCR/DVD/Blu-ray Disc™ 플레이어

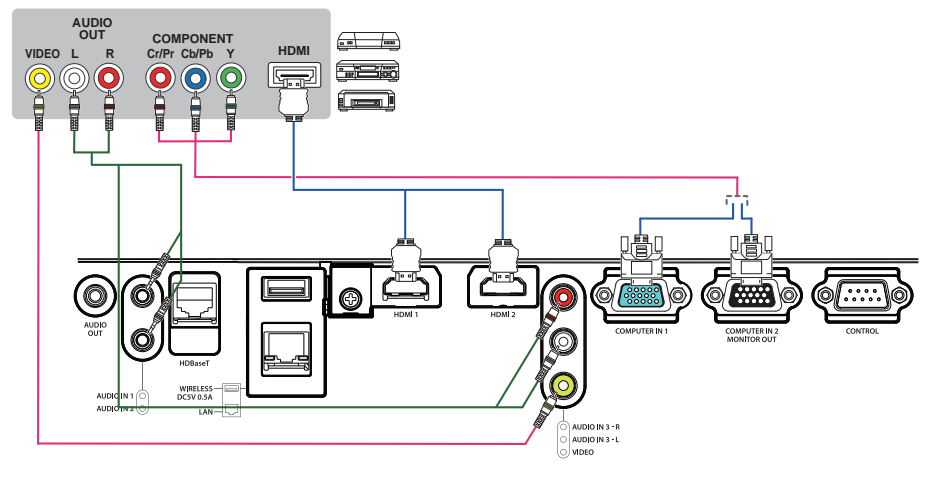

• HDBaseT™는 LAN 케이블을 통해 이미지, 사운드, 이더넷 또는 직렬 제어 신호를 전송하는 기술입니다. • HDBaseTTM를 지원하고 이 프로젝터와의 호환성이 확인된 타사의 장치에 대한 정보를 보려면 다음 URL로 이동하십시오. http://www.christiedigital.com • 메뉴에서 전환하여 LAN 또는 HDBaseTTM 입력 포트를 이더넷 신호 입력으로 선택할 수 있습니다. • 최대 100m 길이의 LAN 케이블을 사용하십시오. (4K 신호의 경우 최대 길이가 70m입니다.) 이 길이를 초과할 경우 이미지와 사운드가 왜곡되며 LAN 전송 오작동이 발생할 수도 있습니다. • HDBaseT™를 연결하려면 승인 케이블이 필요합니다. HDBaseT™ 연결 정보

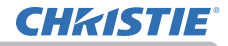

#### 기기 연결하기 (계속)

알림 • 본 모델의 HDMI™ 포트는 HDCP( 고대역 디지털 컨텐트 보호 : Highbandwidth Digital Content Protection) 와 호환되며 , 따라서 HDCP 호환형 DVD 플레이어 등의 비디오 신호를 표시할 수 있습니다. - HDMI™ 포트는 다음 신호들을 지원합니다. 비디오 신호 : 480i@60, 480p@60, 576i@50, 576p@50, 720p@50/60, 1080i@50/60, 1080p@50/60, 4k@24/25/30 오디오 신호 : 포맷 리니어 PCM 샘플링 주 파수 48kHz / 44.1kHz / 32kHz - 본 프로젝터는 HDMI™ 커넥터가 탑재된 다른 기기와 연결될 수 있습니다. 그러나 일부 장비의 경우 연결하면 프로젝터가 비디오 기능 정지와 같은 오 작동을 일 으킬 수도 있습니다. - HDMI™ 로고가 새겨진 HDMI™ 케이블을 사용합니다. - 카테고리 2 인증 HDMITM 케이블로 1080p@50/60, 4k@24/25/30 신호를 프 로젝터에 입력하십시오. - 프로젝터가 DVI 커넥터가 있는 장치에 연결되어 있는 경우에는 DVI - HDMI™ 케이블을 사 용해 HDMITM 입력에 연결하십시오.

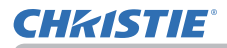

기기 연결하기 (계속)

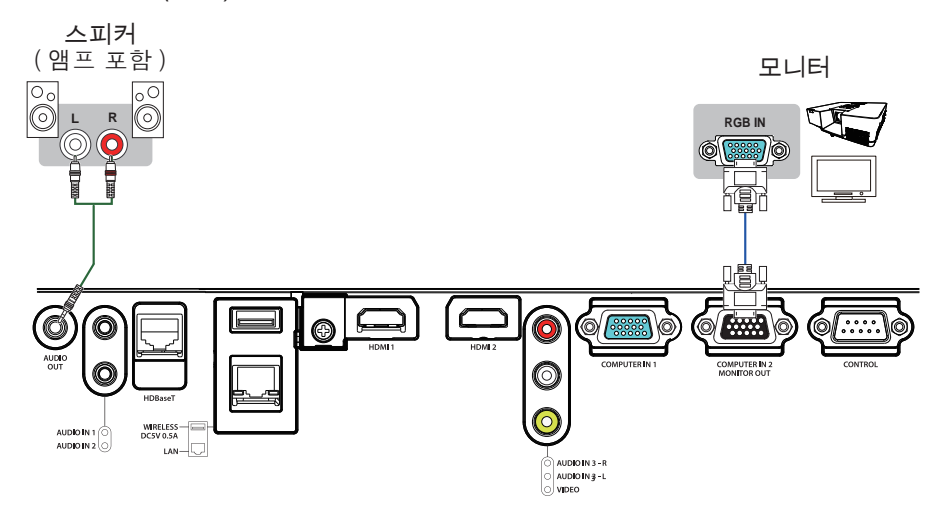

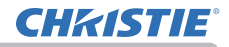

HDMI

HDMI

기기 연결하기 (계속)

케이블의 고정

제공된 케이블 타이를 사용 하여 케이블 을 고정하십시오 .

HDMI 커넥터 아래쪽에 위치한 나사를 제거한 다음 커넥터를 사용하여 HDMI 케이블 홀더를 부착합니다.

그림과 같이 제공된 HDMI 케이블 홀더와 케이블 타이를 사용해 HDMI 케이블이 빠지지 않도록 고정하는 것이 좋습니다. 2.0 x 4.0mm 이하 크기의 케이블 타이 를 사용하십시오.

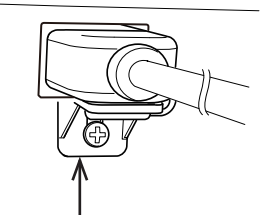

케이블 타이 없음 케이블 타이 포함

나사

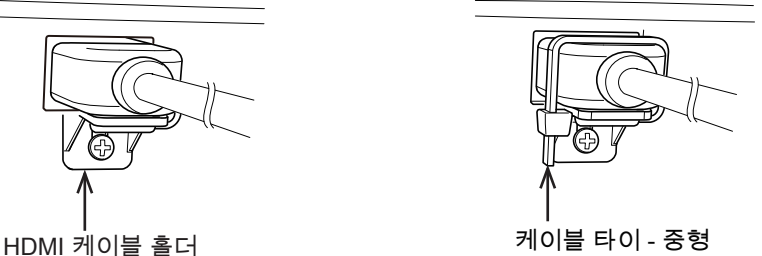

<mark>경고 ● HDMI 이외의 케이블을 고정하지 마십시오 .</mark>

<mark>주의 ▶ 케이블을 고정하려면 , 2.0 x 4.0mm 이하 크기의 제공된 케이블 타</mark> 이 또는 플라스틱 타이를 사용하십시오 . 금속성 타이의 사용은 케이블과 타이 홀더에 손상을 줄 수도 있습니다 .

▶케이블을 너무 꽉 묶지 마십시오 . 케이블 또는 구멍이 파손될 수도 있습니다 .

# **CHRISTIE**

## 전원 연결하기

- 1. 전원 코드의 커넥터를 프로젝터의 AC (AC 소켓 ) 에 연결합니다 .
- 
- 2. 전원 코드의 플러그를 콘센트에 단단히 꽂습니다 . 전원을 연결하고 수 초 후에 , POWER/STATUS 인디케이터가 오렌지색으로 점등됩니다 .

다이렉트 전원 온 기능이 작동하는 때에는 (*71*) 전원 을 연결하면 프로젝터가 켜진다는 것을 기억해 두십시 오 . 자동 전원 온 기능이 활성화되고 프로젝터가 입력 신호를 수신하면 전원 공급 장치에 연결해서 프로젝터 의 전원을 켭니다 (*71*).

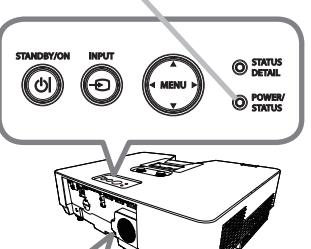

POWER/STATUS 표시기

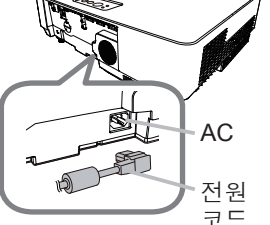

<mark>경고 ▶</mark> 전원 코드를 연결할 때는 특히 주의하십시오 . 올바르지 않게 연결하 면 화재 또는 감전이 발생할 수 있습니다 .

- 젖은 손으로 전원 코드를 만지지 마십시오 .
- 프로젝터와 함께 제공된 전원 코드만 사용합니다 . 전원 코드가 손상된 경우 대 리점에 문의하여 새 것을 구입합니다 . 전원 코드를 개조하면 안 됩니다 .
- 전원 코드와 일치하는 전안이 흐르는 콘센트에만 전원 코드를 꽂습니다. 전원 콘센트는 프로젝터와 가까운 곳에 있어야 하며 쉽게 접근할 수 있어야 합니다 . 전원 코드는 빼서 따로 보관합니다 .
- 전원을 복수 장치에 공급하지 마십시오 . 콘센트와 커넥터에 과부하가 걸리거 나 , 연결이 느슨해지거나 , 화재나 감전 , 기타 사고가 일어날 수도 있습니다 .

• 본 제품의 AC 전원 입력용 접지 단자를 해당 전원 코드 ( 번들로 딸림 ) 를 사용 하여 건물의 접지 단자에 연결하십시오 .

고지 ► 본 제품은 220 ~ 240V 의 선간 전압을 사용하는 IT 전력 시스템에도 사 용할 수 있도록 설계되었습니다 .

케이블의 고정

제공된 케이블 타이를 사용하여 케이블을 고정하십시오 .

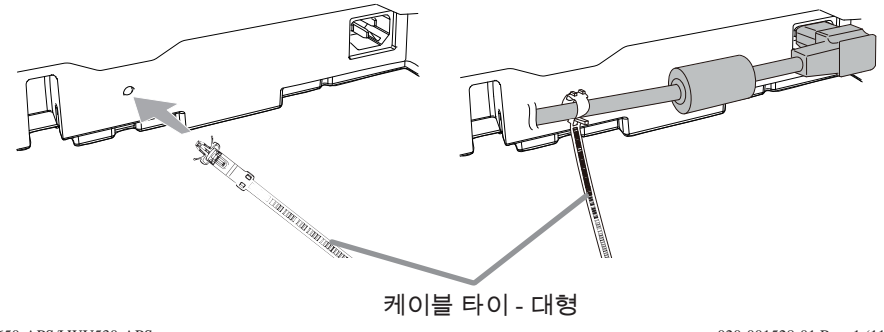

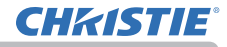

## 시큐리티 바와 슬롯 사용하기

프로젝터의 시큐리티 바에는 시중에서 판매 하는 도난 방지 체인 또는 와이어를 부착할 수 있습니다 . 그림을 참조하여 도난 방지 체 인 또는 와이어를 선택하십시오 . 또한 본 제품에는 켄싱턴 잠금장치용 시큐 리티 슬롯이 있습니다 . 자세한 내용은 시큐리티 도구의 사용 설명 서를 참조합니다 .

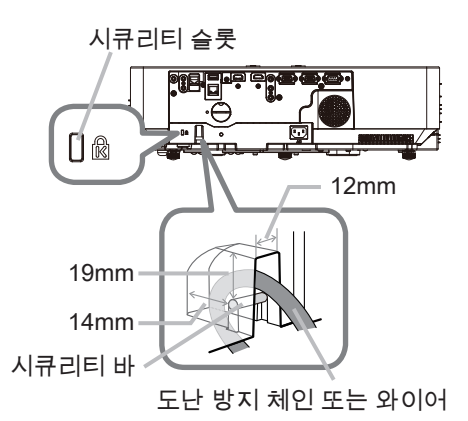

경고 ▶ 시큐리티 바와 시큐리티 슬롯을 이용하여 프로젝터가 떨어지는 것을 방지하면 안 됩니다 . 원래 그런 용도로 고안된 것이 아니기 때문입니다 . <mark>주의 ▶</mark> 도난 방지 체인 또는 와이어를 배기구 근처에 놓으면 안 됩니다 . 너 무 뜨거울 수도 있습니다 .

• 시큐리티 바와 시큐리티 슬롯은 만능의 도난 방지 수단이 아니며 보조 적인 도난 방지 수단으로 사용되도록 고안된 것입니다 . 알림

서스펜션 브래킷 옵션을 사용할 때는 동봉된 후크 금속과 나사를 단단히 고정한 다음 낙하 방지 체인을 부착합니다 .

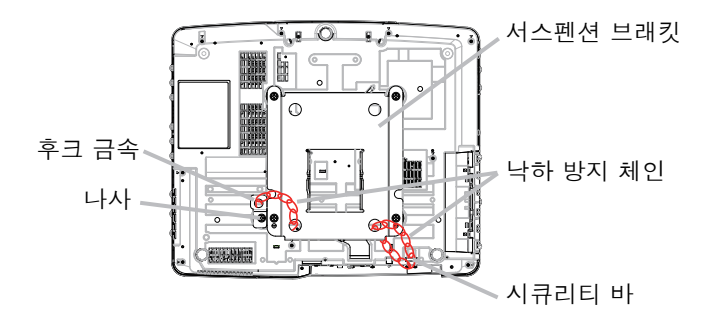

・서스펜션 브래킷 옵션의 구멍과 후크 금속 사이로 낙하 방지 체인 을 통과시킨 다음 퀵 링크로 단단 히 고정합니다 .

・그림에 표시된 대로 느슨한 곳이 없도록 퀵 링크로 낙하 방지 체인 을 고정합니다 .

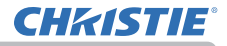

#### 리모컨

### 배터리 끼우기

리모컨을 사용하기 전에 배터리를 끼우십시오 . 리모컨이 오작동하기 시작하면 배 터리를 교환합니다 . 리모컨을 오랫동안 사용하지 않을 경우 리모컨에서 배터리를 제거하여 안전한 장소에 보관합니다.

1. 리모컨 후면의 배터리 커버를 제거합니다 .

 $2.$  두 개의 AA 배터리를 리모컨에 표시된 대로 음극 단자와 양극 단자에 맞춰 정렬하여 삽입합니다 . ( 법률 및 규정에 따라 적합한 AA 탄소 - 아연 또 는 알칼리 배터리 ( 비충전식 ) 를 사용하십시오 .)

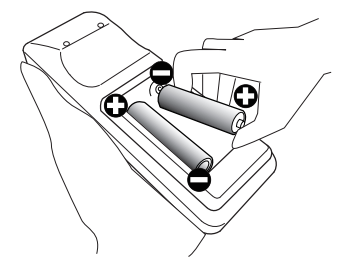

3. 배터리 커버를 재장착합니다 .

<mark>경고 ● 배터리는 언제나 주의하여 취급하고 지시된 대로만 사용합니다 . 배</mark> 터리를 올바르지 않게 사용하면 배터리의 폭발 , 균열 또는 누액이 발생하여 화 재 , 부상 또는 주변 환경의 오염이 발생할 수도 있습니다 .

• 지정된 배터리만 사용합니다 . 서로 다른 종류의 배터리를 동시에 사용하면 안 됩니다 . 새 배터리와 다 쓴 배터리를 함께 사용하면 안 됩니다 .

• 배터리를 끼울 때는 음극 단자와 양극 단자가 올바르게 정렬되어 있는지 확인합니다 . • 배터리는 어린이와 애완동물이 접근할 수 없는 곳에 보관합니다 .

- 배터리를 재충전시키거나 , 단락시키거나 , 납땜하거나 분해하면 안 됩니다 .
- 배터리를 불 속이나 물 속에 넣으면 안 됩니다. 배터리를 어둡고 선선하고 건조한 장소에 보관합니다.
- 배터리의 누액을 발견할 경우 누액을 닦은 다음 배터리를 교환합니다 . 몸이나 옷에 누액이 묻은 경우 즉시 물로 잘 헹굽니다 .
- 배터리 폐기에 관한 현지 법률을 준수합니다 .

# **CHRISTIE**

## 리모컨 신호에 대하여

리모컨은 프로젝터의 리모컨 센서와 함께 동작합니다 . 본 프로젝터는 전면에 리모커 센서가 있습니다. 리모컨 센서는 활성화되어 있을 때 다음 범위 내의 신호 를 감지합니다 . 반경 3m 내에서 60 도 ( 센서 좌우의 30 도 ).

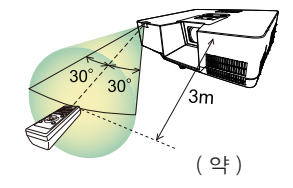

알림 → 스크린 등에 반사된 리모컨 신호도 이용될 수 있습니다 . 신호를 센서 로 직접 송신하기 어려운 경우 신호가 반사되게 합니다 .

• 리모컨은 적외선광을 사용하여 신호를 프로젝터에 송신하므로 ( 클래스 1 LED) 프로젝터로 송신되는 리모컨 신호를 차단할 수 있는 장애물이 없는 장소 에서 리모컨을 사용해야 합니다 .

• 리모컨은 강한 빛 ( 직사광선과 같은 ) 또는 극히 가까운 거리의 빛 ( 인버터 형 광등과 같은 ) 이 프로젝터의 리모컨 센서에 비치면 리모컨이 오작동할 수도 있 습니다 . 프로젝터의 위치를 조정하여 이러한 빛을 피합니다 .

## 리모컨 신호의 주파수 변경하기

부속품인 리모컨은 신호 주파수 모드 1: 표준 과 모드 2: 고 가운데 하나를 선택할 수 있 습니다 . 리모컨이 올바르게 동작하지 않으면 신호 주파수를 변경해 봅니다 . 주파수 모드를 설정하려면 아래와 같은 두 버튼의 조합을 동시에 3 초 동안 누르십시오 .

(1) 모드 1: 표준 VOLUME - 버튼과 RESET 버튼으로 설 정합니다 . (2) 모드 2: 고 MAGNIFY OFF 버튼과 ESC 버튼으로 설정합니다 . ASPECTACLE AND AUTO dooc<br>Dooc ESC MENUS COMPANY RESET oeee  $-$  2  $-$  2  $-$ OSD MSG (1) RESET 버튼 VOLUME - 버튼 (2) MAGNIFY OFF 버튼 ESC 버튼

프로젝터의 기타 메뉴 (*81*) 의 서비스 설정에서 리모컨 주파수는 리모컨과 동일한 모드 로 설정되어야 한니다

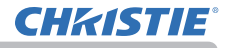

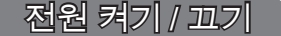

## 전원 켜기

- 1. 전원 코드가 바람직하게 접속되어 있는 것을 확 인한다 .
- 
- 2. POWER/STATUS 표시기가 오렌지 색으로 점등되어 있는 것을 확인하십 시오 (*100*). 그리고 렌즈 커버를 제거합니다 .
- 
- 3. 프로젝터의 본체 또는 리모컨의 STANDBY/ON 버튼 을 누릅니다 . 투사 광원이 점등되고 POWER/STATUS 표시기가 녹색으로 점멸하기 시작합니다 . 전원이 완전히 켜지면 표시기의 점멸이 정지되고 녹색 으로 점등됩니다 (*100*).
- 영상을 표시하려면 입력 신호 선택하기 단원을 따라 입력 신호를 선택합니다 (**0025**).

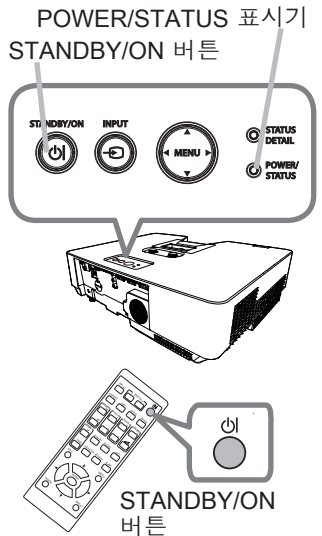

## 전원 끄기

**CHRISTIE** 

- 1. 프로젝터의 본체 또는 리모컨의 STANDBY/ON 버튼 을 누릅니다 . 화면에 "
- 전원을 끕니까 ?" 라는 메시지가 5 초 동안 표시됩니다 .
- 
- 2. 메시지가 표시된 때에 STANDBY/ON 버튼을 다시 눌러 주십시오 . 광원이 꺼지고 POWER/STATUS 표시기가 오렌지색으로 점멸하기 시작합 니다 . 광원 냉각이 완료되면 POWER/STATUS 표시기가 점멸을 중지하고 오렌지색으로 계속 켜져 있습니다 (*100*).
- 3. POWER/STATUS 표시기가 오렌지색으로 켜진 후에 렌즈 커버를 부착하십  $3. \frac{PUVVU}{\sqrt{2}}$

<mark>경고 ●</mark> 프로젝터 전원이 켜지면 강한 빛이 방출됩니다. 프로젝터의 렌즈를 들여다보거나 프로젝터의 개구부를 통해서 프로젝터 내부를 들여다보지 마십시 오 . 투사선이 눈에 문제를 일으킬 수 있습니다 .

▶ 물건은 집광된 투사 광속이 닿지 않는 곳에 두십시오 . 광속을 어떤 물건으로 차단하면 과열을 일으켜 화재 또는 연기가 발생할 수 있습니다 .

▶ 프로젝터 사용 중 또는 사용 직후 배기구 주위를 만지지 마십시오 . 매우 뜨겁 습니다 .

알림 → 전원을 올바른 순서로 켜고 끕니다 . 프로젝터 전원을 먼저 켜고 연결 된 기기들의 전원을 켠니다.

• 본 프로젝터에는 프로젝터를 자동으로 켜고 끌 수 있는 기능을 가지고 있습니 다 . 기타 메뉴의 다이렉트 전원 온 (*71*), 자동 전원 온 (*71*) 과 자동 전원 꺼짐 (*72*) 항목을 참 조하십시오 .

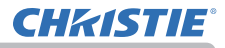

## 조작

### 음량 조정하기

VOLUME + / - 버튼을 사용하여 음량을 조정합니다 . 음량 조정을 위한 대화상자가 화면에 표시됩니다 . 어떤 조작도 하지 않는 경우에도 몇 초 뒤 대화상자가 자동으로 사라진니다 .

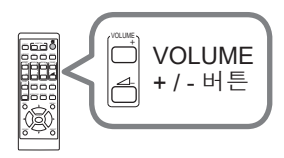

MYBUTTON 1 2

• 사용 중인 영상 입력 포트에 사용하기 위한 ※이 선택된 경우 음량 조정을 할 수 없습니다 . 음성입력 메뉴의 음성 입력 설정 항목을 참 조하십시오 (*64*). 알림

• 프로젝터가 스탠바이 상태에 있는 경우에도 다음 조건이 모두 참이면 음량을 조정할 수 있습니다 .

- 설정 메뉴 (0063) 의 스탠바이 출력항목에서 AUDIO OUT 로 x가 아닌 다른 옵션을 선택했을 때 .

- 설정 메뉴 (*61*) 의 스탠바이 모드 항목에서 기본 또는 빠른 시작을 선택했 을 때 .

## 일시적 음소거

ESC MENU I VSVI PAGE DOWN ooc<br>EEE - 20<br>- 20<br>- 22 0000<br>8886<br>9888<br>9888 MUTE 버튼 BLANK Escape and the second second second second second second second second second second second second second second second second second second second second second second second second second second second second second seco 화면에 대화상자가 표시되어 음소거 상태임을 표시합니다 .|  $\Gamma$ UCHOLONESI JANUTE - NETWORK 리모컨의 MUTE 버튼을 누릅니다 . 사운드를 복원하려면 MUTE 버튼 , VOLUME+ 버튼 또는 VOLUME- 버튼을 누릅니다 . 어떤 조작도 하지 않는 경우에도 몇 초 뒤 대화상자가 자동으로 사라집니다 .

알림 • 사용 중인 영상 입력 포트에 사용하기 위한 ж이 선택된 경우 언제나 음소거 상태가 됩니다 . 음성입력 메뉴의 음성 입력 설정 항목을 참조 하십시오 (*64*).

• C.C.( 폐쇄 자막 ) 는 사운드가 음소거되고 C.C. 가 포함된 입력 신호가 수 신될 경우 자동으로 작동됩니다 . 이 기능은 VIDEO 의 신호 가 NTSC 이거나 COMPUTER IN1 또는 COMPUTER IN2 의 신호 가 480i@60 일 경우 그리고 스크린 메뉴의 C.C. 메뉴에서 디스플 레이 로 자동조정이 선택된 경우에만 사 용할 수 있습니다 (*69*).

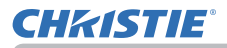

## 입력 신호 선택하기

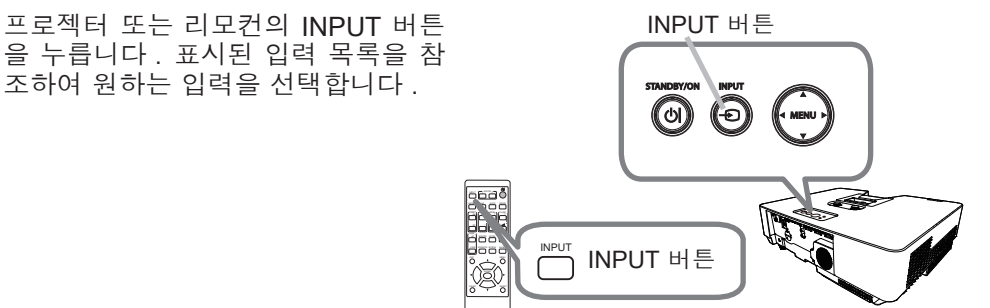

• 기타 메뉴의 자동 검색 항목이 사용으로 설정되면 , 프로젝터는 입력 신호가 감지될 때까지 포트를 계속 확인합니다 (*70*). 자동 검색 기능 을 사용해 검색할 때 포트를 무시하도록 설정할 수 있습니다 .

ASPECT

ESC MENU

ESC MENU RESET  $=$ 

<sup>+</sup> ZOOM MAGNETIC VOLUME 2022 GEOMETRY PICTURE MUTE

 $\overline{\bigcup}$  ASPECT 버튼 FOCUS  $+$   $-$ + MAGNIFY VOLUME 2002 AND RESIDENCE

+

화면비 선택하기

리모컨의 ASPECT 버튼을 누릅니다 이 버튼을 누를 때마다 프로젝터는 화면비 모드를 차례로 변경한니다.

O 컴퓨터 신호 , HDMI™ 및 HDBaseT™ 신호 , 비디오 신호 또는 컴포넌트 비디오 신호의 경우 일반 → 4:3 → 16:9 → 16:10 → 14:9 → 줌 → 네이티브  $\uparrow$ 

- LAN 포트의 입력 신호 또는 신호가 없는 경우 16:10 ( 고정 )
	- 적합한 신호가 입력되지 않으면 ASPECT 버튼은 동작하지 않습니다 .
	- 일반 모드는 초기 화면비 설정을 유지합니다 .

• 온스크린 메뉴는 화면비 , 四 키스톤 , 〇 키스톤의 및 종횡 왜곡 보정 조정값 에 따라 이미지 표시 영역 밖에 표시될 수도 있습니다 . 화면비 , 키스톤 , 키스톤의 및 종횡 왜곡 보정 값을 변경하면 이러한 증상을 해결 할 수도 있습니다 .

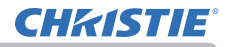

## OSD 표시 제한

- 이 기능을 변경하려면 아래 절차를 따르십시오 .
- 1. 리모컨의 OSD MSG 버튼을 3 초 동안 누릅니다 .
- 2. 금지 OSD 가 표시됩니다 . 이 OSD 가 표시되어 있는 동안 리모컨의 OSD MSG 버튼을 다시 누릅니다 .
- 3. 기능을 토글하고 변경합니다 .

일반 ó 제한 ó 금지

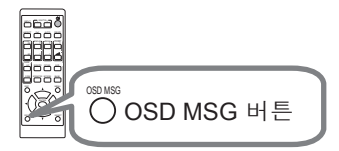

**CHRISTIE®** 

## 프로젝터의 엘리베이터 조정하기

각각의 높이 조절 받침대를 길게 하거나 짧게 해 영사 위치와 영사각을 조정합니다 . 높이 조절 받침대를 돌려 길이를 조정하십시오 .

프로젝터를 설치할 장소가 좌우로 약간 기울어진 경 우에는 뒤 높이 조절 받침대를 사용해서 프로젝터를 수평으로 설치하십시오 .

간격조절기는 출하 시점에 각각의 뒤 높이 조절 받침대에 설치되어 있으며 프로젝터는 있는 그대로 사용 가능한 상태입니다 .

필요한 경우 간격조절기를 떼고 조정발을 손으로 돌 리면 더욱 정밀하게 조절할 수 있습니다 .

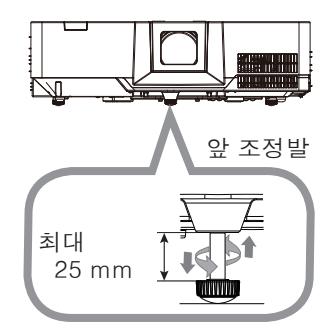

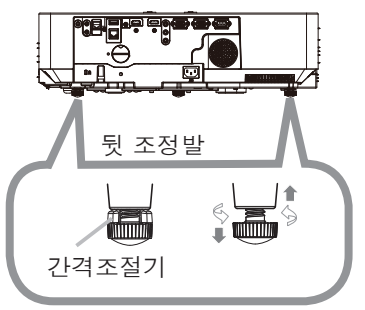

경고 ►높이 조절 받침대가 25mm를 초과할 정도로 길게 조절하지 마십시 오. 한도를 초과해 길게 하면 받침대가 빠져 프로젝터가 내려 앉을 수 있고 부 상이나 프로젝터 손상을 유발할 수 있습니다.

▶간격조절기는 어린이와 애완동물이 접근할 수 없는 곳에 보관합니다. 어린이 나 애완동물이 간격조절기를 삼키는 일이 없도록 주의하십시오. 만약 삼킨 경 우 즉시 의사와 상담하여 응급 치료를 받습니다.

알림 • 조정발이 조절되고 나면 간격조절기를 출시 당시의 상태로 되돌릴 수 있습니다 . 프로젝터의 장소를 변경할 때는 간격조절기를 보관하여 재사용하 는 것이 좋습니다.

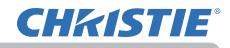

# 줌과 초점 조정하기

- **1.** ZOOM 링을 사용하여 화면 크기를<br>**1.** 조정합니다 .
- 2. FOCUS 링을 이용하여 영상의 초점 을 맞춥니다 .
- **3.** ZOOM 링을 풀리지 않도록 STOPPER<br>**3.** 로 고정하십시오 .

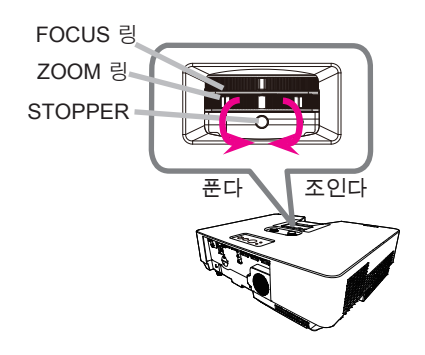

주의 ► 렌즈가 위로 향하거나 (+30° ~ +150° ) 아래로 항한 (-30° ~ -150° ) 상태에서 프로젝터를 설치할 경우 ZOOM 링의 STOPPER 를 조이십시오 . STOPPER 를 너무 꽉 조이지 않도록 주의하십시오 . 그렇지 않으면 프로젝터 의 오작동이 발생할 수 있습니다 . STOPPER 를 조이면 투사된 화면이 약간 움 직일 수 있습니다 .

# **CHRISTIE**

## 렌즈 시프트 조정하기

- 1. VERTICAL 조절기를 시계 반대 방향으로 완
- 전히 돌립니다 . 그런 다음 시계 방향으로 돌 리고 렌즈의 수직 위치를 위로 조절합니 다 .
- 2. HORIZONTAL 조절기를 시계 방향이나 시 계 반대 방향으로 돌려 렌즈의 수평 위치를

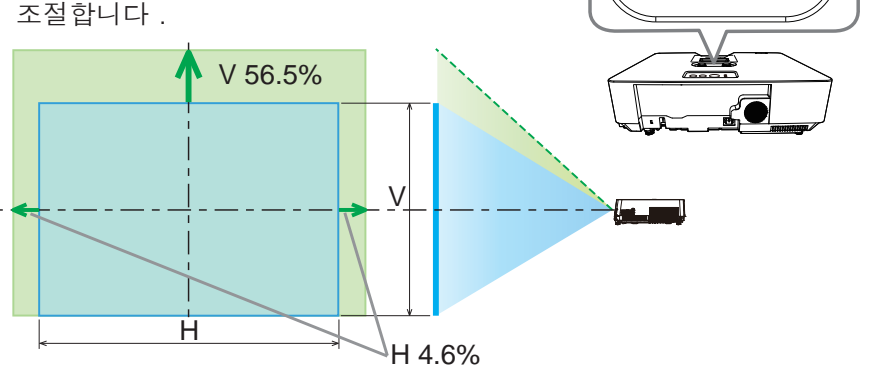

►렌즈가 충격을 받으면 오작동을 일으킬 수도 있으므로 렌즈 주의 조절기를 부드럽게 조작하십시오. 조절 한도 부근에서는 조절기를 돌리는 데 힘이 더 들 수도 있습니다. 너무 무리한 힘을 가하지 않도록 주의하십시오. 렌즈 조정장치를 과도하게 돌리면 조정장치 내부의 클러치 메커니즘에 의해 조정장치가 공회전합니다. 딸깍 소리가 나지만 이는 고장이 아닙니다. 렌즈 조정장치가 공회전하면 렌즈 시프트를 더 수행할 수 없습니다. 렌즈 조정장치를 반대 방향으로 돌려 렌즈 시프트를 조정합니다. 렌즈 조정장치를 너무 빨리 돌리면 클러치 메커니즘에 의해 딸깍 소리가 날 수 있습니다. 그런 경우에는 천천히 돌려서 렌즈 시프트를 조정하십시오.

• 렌즈 시프트를 최대한 사선 방향으로 조정하면 투사된 화면의 주변이 어두워지 거나 그림자가 드리워질 수 있습니다.

• 렌즈 시프트를 수직으로 조정할 때는 투사된 화면을 위쪽으로 이동하면서 조정 합니다. 투사된 화면을 아래쪽으로 이동하면서 렌즈 시프트를 조정하면 투사된 화면이 약간 아래로 조정될 수 있습니다.

알림 • 렌즈 조정장치가 딸깍 소리를 내며 공회전하고 반대 방향으로 돌렸는데도 클러 치 메커니즘에 의해 계속 소리가 나면 렌즈 조정장치를 아래쪽으로 눌러 돌려서 렌즈 시 프트를 수행합니다.

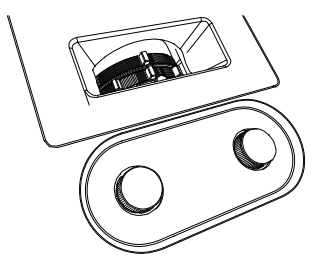

HORIZONTAL 조절기

VERTICAL 조절기

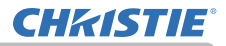

## 자동조정 기능 이용하기

- 리모커의 AUTO 버튼을 누릅니다 .
- 이 버튼을 누르면 다음 동작이 실행됩니다 .
	- ◯ 컴퓨터 신호의 경우 수직 위치 , 수평 위치 , 수평 위상이 자동으로 조정됩니다 . 응용프로그램 창이 최대 크기로 설정되어 있는지 확인 한 다음 이 기능을 \_\_<br>사용합니다 . 어두운 영상을 사용하면 올바르지 않게 조정될 수도 있습니다 . 조정할 때는 밝은 영상을 사용합니다 . Booc<br>Hee ESC MENU RESET  $\overline{\phantom{a}}$  $\tilde{\phantom{a}}$  $\sim$ + +
	- 비디오 신호의 경우

각각의 입력 신호에 가장 적합한 비디오 포맷이 자동으로 선택됩니다 . 이 기능은 입력 메뉴의 비디오 포맷 항목이 자동조정으로 설정된 경우에만 이용할 수 있습니 다 (**①53**). 수직 위치 , 수평 위치가 기본 설정으로 자동 설정됩니다 .

◯ 컴포넌트 비디오 신호의 경우

수직 위치 , 수평 위치가 기본 설정으로 자동 설정됩니다 . 수평위상은 자동으 로 조정됩니다 .

• 자동조정 조작에는 10 초 정도가 소요됩니다 . 그러나 일부 입력의 경 우 이 기능이 올바르지 않게 동작할 수도 있습니다 . 알림

• 이 기능이 비디오 신호에 대해서 동작하는 경우 여분의 선과 같은 이미지가 영상 바깓에 표시될 수 있습니다 .

• 이 기능을 컴퓨터 신호에 사용할 경우 컴퓨터 모델에 따라서는 화면 가장자리 에 검정색 테두리가 표시될 수 있습니다 .

• 이 기능에 의해 조정되는 항목들은 기타 메뉴의 서비스 설정 항목의 자동조정 항목이 미세 또는 사용안함으로 설정된 경우 다를 수 있습니다 (*78*).

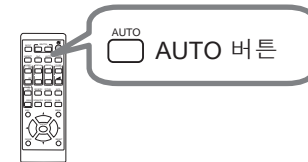

# **CHRISTIE®**

#### 왜곡 보정

투사 화면의 왜곡을 보정하려면 키스톤 또는 퍼펙트 핏을 선택하시면 됩니다. 먼저 GEOMETRY 버튼을 눌러 기하학 보정 메뉴를 표시하고 ▲/▼ 버튼으로 하나의 항목에 맞춥니다.

키스톤: 수직 및 수평 키스톤을 조절할 수 있습니다. 종횡 왜곡 보정: 화면 모서리 및 측면 각각을 조정하여 왜곡을 보정할 수 있습니다.

키스톤 / 종횡 왜곡 보정을 조정에 사용하십시오 . 이들 중 하나를 선택하면 다른 항목은 사용할 수 없습니다 .

그런 다음 , 선택된 항목에 대하여 아래에 표시된 절차를 따릅니다 .

알림 → 메뉴나 대화 상자는 수 초가 지나도 아무런 작동이 없으면 자동으로 사라집니다. 다시 GEOMETRY 버튼을 누르거나 종료 대화 상자에 커서를 이동 하여 ► 또는 ENTER 버튼을 누르면 메뉴 또는 대화 상자를 닫고 조정을 종료 합니다.

○ 키스톤 :

키스톤에 맞추고 ▶ 또는 ENTER 버튼을 누르면 키스톤 대화 상자가 표시됩니다 .

1. ▲/▼ 버튼으로 수직 또는 수평 키스톤을

2. ◄/► 버튼을 사용하여 키스톤 왜곡을 조절합니다 .

선택합니다  $(\blacksquare / \blacksquare)$ .

있을 때 사용되어야 합니다 . • 수평 렌즈 시프트가 중앙으로 설정되어 있지 않은 경우 이 기능은 올바르게 동작하지 않을 수도 있습니다 . • 다이얼로그에서 ▲/▼ 버튼으로 전메뉴을 선택하여 ◄ 또는 ENTER 버튼을 누르면 기하학 보정 메뉴로 돌아갑니다.

알림 • 줌 조정이 TELE( 망원 초점 ) 로 설정된 경우 이 기능이 과도해질 수 있습니다. 이 기능은 가능하면 줌 조정이 풀 와이드 ( 광각 초점 )로 설정되어

( 다음 페이지에 계속 )

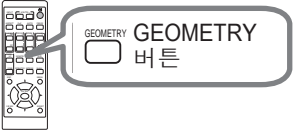

 $\sim$ +

ON

조작

+

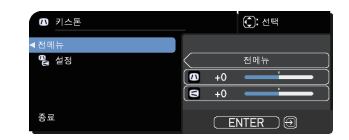

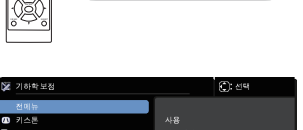

**ENTER** 

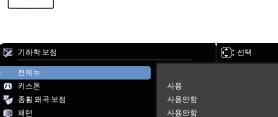

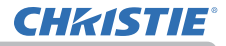

#### 왜곡 보정 (계속)

• 이 기능의 범위는 입력에 따라 달라집니다 . 일부 입력의 경우 이 기능 이 제 대로 동작하지 않을 수 있습니다 . • 프로젝터가 약 ± 30 도 이상 기울어지면 이 기능은 동작하지 않을 수도 있습 니다 . • 키스톤을 전환하는 동안 디스플레이가 잠시 어두워지지만 이는 고장이 아닙 니다 . 알림

 $\Omega$  종횡 애곡 보정 ·

종횡 왜곡 보정에 맞추고 ► 또는 ENTER 버튼을 누르면 종횡 왜곡 보정 대화 상자가 표시됩니다 . 본 프로젝터는 종횡 왜곡 보정을 위한 시험 패턴이 장비되어 있습니다 . ▲/▼ 버튼을 눌러 패턴을 선택한 다음 ◄/► 버튼을 눌러 패턴을 선택하십 시 우

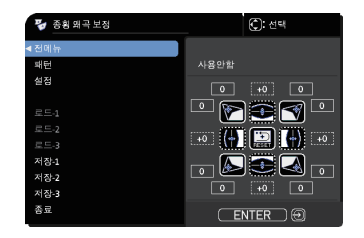

# **CHRISTIE**

왜곡 보정 (계속)

- 1. ▲/▼ 버튼을 눌러 설정을 선택하고 ► 또는 ENTER 버튼을 누르십시오 .
- 2. ▲/▼/◄/► 버튼을 사용해 조정할 모서리 또는 측면 중 하나를 선택하고  $ENTER$  또는  $\bigoplus$  버튼을 누르십시오.
- 3. 선택한 부분을 아래와 같이 조절합니다 .
	- 모서리 조절의 경우 ▲/▼/◀/▶ 버튼으로 모서리의 위치를 조절합니다.
	- 위쪽 또는 아래쪽의 경우에는 ▲/▼ 버튼을 사용해 측면의 왜곡을 조정하십시 오.
	- 왼쪽 또는 오른쪽의 경우에는 ◀/▶ 버튼을 사용해 측면의 왜곡을 조정하십시 오.
	- 다른 모서리 또는 측면을 조정하려면 ENTER 또는 +D 버튼을 눌러 순서 2부 터 절차를 따르십시오.
- 4. 본 프로젝터는 종횡 왜곡 보정 조정을 위한 메모리 특성이 장비되어 있습 니다 . 최대 3 세트까지의 조정을 보존할 수 있습니다 .
	- 저장:

현재의 종횡 왜곡 보정 조정을 저장하려면 ▲/▼버튼을 사용해 1부터 3까지 번호(메모리 번호)가 달린 "저장" 옵션 중 하나를 선택하고 ►, ENTER 또는  $\Theta$  버튼을 누르십시오.

새 데이터를 메모리에 저장하면 메모리에 저장된 현재의 데이터가 상실됩니다.

• 로드:

저장된 조정을 호출하려면 ▲/▼ 버튼을 사용해 1부터 3까지 번호(메모리 번 호)가 달린 "로드" 옵션 중 하나를 선택하고 ▶, ENTER 또는 +D 버튼을 누르 십시오.

데이터를 로드하면 현재의 조정 상태가 상실됩니다 . 현재의 조정상태를 유 지하고 싶으면 로드 기능을 실행하기 전에 현재의 조정상태를 저장하십시오.

알림 → 연결된 메모리에 데이터가 없는 로드 기능은 건너뜁니다 .

• 데이터를 로드할 때 약간의 노이즈가 있을 수도 있고 화면이 떨릴 수도 있습 니다 . 이것은 고장이 아닙니다 .

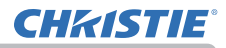

MYBUTTON 1 2

## 확대 기능 사용하기

- 1. 리모컨의 MAGNIFY ON 버튼을 누릅니다 . 영상이 확 대되고 확대 대화상자가 화면에 나타납니다 . 프로젝
- 터를 켠 후 MAGNIFY ON 버튼을 처음 누르면 영상이 1.5 배 확대됩니다 . 대화상자에 각 방향을 나타내는 삼각형 마크가 표시됩니다.

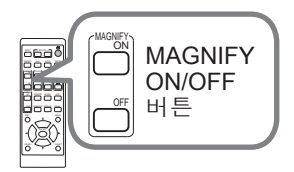

2. 프로섹터의 표시 배율은 I<br>2. 배율 순대로 전환됩니다 . 프로젝터의 표시 배율은 MAGNIFY ON 버튼을 누를 때마다

> $1.5$  배  $\rightarrow$  2 배  $\rightarrow$  3 배  $\rightarrow$  4 배  $\rightarrow$  1 배 个

- **3.** 냉환상사에 삼식<br>- 을 이동합니다 . 대화상자에 삼각형이 표시되면 ▲/▼/◀/▶ 커서 버튼을 사용하여 확대 영역
- $\mathbf{\Lambda}$ 리모컨의 MAGNIFY OFF 버튼을 눌러 확대 기능을 종료합니다 .
	- 어떤 조작도 하지 않을 경우 확대 대화상자는 몇 초 뒤 자동으로 사라집니다 . 대화상 자가 자동으로 사라진 경우 MAGNIFY ON 버튼을 누르면 대화상자가 다시 나타납니다 .
	- 표시되는 신호나 표시 상태가 변경되면 확대 기능이 자동으로 비활성화됩니다 .
	- 확대 기능이 활성화되면 키스톤 왜곡 상태가 변할 수도 있지만 확대 기능이 비활성화 되면 워래 상태로 복워됩니다.
	- 확대 기능이 확성화되면 이미지에 가로 죽무늬가 나타낰 수 있습니다.
	- 다음과 같은 경우에는 이 기능을 사용할 수 없습니다 . - 지원되지 않는 입력 범위의 Sync 신호가 입력된 경우 - 입력 신호가 없는 경우
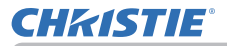

### 화면 일시 정지 조작

리모컨의 FREEZE 버튼을 누릅니다 . 화면에 "일시정지" 표시가 표시되며 ( 그러나 설정 메뉴의 OSD 메시지 항목이 사용안함으로 설정되면 이 표시는 사라짐 (*63*)), 프로젝터가 일시정지 모드가 되어 영상이 일시 정지됩니다 . 일시 정지 모드를 종료하고 화면을 일반 크기로 복원시키려면 FREEZE 버튼을 다시 누릅니다 .

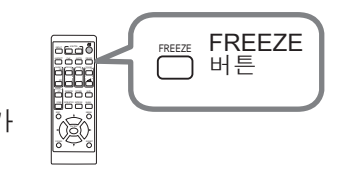

알림 •프로젝터는 일부 리모컨 버튼을 누른 경우 일시정지 모드를 자동으로 종료합니다 .

。<br>• 프로젝터가 정지 이미지를 오랫동안 계속 투사하면 LCD 패널에 이미지가 새 겨질 수도 있으므로 프로젝터를 너무 오랫 동안 일시정지 모드에 두면 안 됩니 다 .

• 이 기능을 사용할 경우 영상의 화질이 저하될 수 있지만 고장은 아닙니다.

### 일시적 공백 화면 만들기

리모컨의 BLANK 버튼을 누릅니다 . 입력 신호 화면 대신에 화면 가림 화면이 표시됩니다 . 스크린 메뉴의 공백 항목을 참조하십시오 (*65*). 화면 가림 화면을 닫고 입력 신호 화면으로 복귀하려면 BLANK 버튼을 다시 누릅니다 .

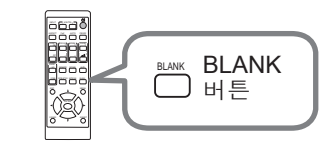

RESET

 $\overline{\phantom{a}}$  $\overline{\phantom{a}}$ MAGNETIC VIOLENCE CONTINUES OF THE CONTINUES OF THE CONTINUES OF THE CONTINUES OF

• 프로젝터는 일부 리모컨 버튼을 누른 경우 공백 모드를 자동으로 종료합니다 .

<mark>주의 ▶</mark> 광원이 켜져 있는 동안에 공백 화면이 표시되게 하려면 위 공백 기능 을 사용하십시오 . 그 밖의 조치를 취할 경우 프로젝터가 손상될 수 있습니다 .

• 사운드는 공백 화면 기능과 연결되지 않습니다 . 필요한 경우 음량 또 는 음소거를 먼저 설정합니다 . 알림

조작

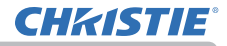

#### 수직분할 화면 / 화면 속 화면

수직분할 화면 / 화면 속 화면은 2 개의 다른 화상 신호를 각 신호에 대해 메인과 서브 영역으로 분리해서 하나의 화면에 표시하는 기능입니다 .

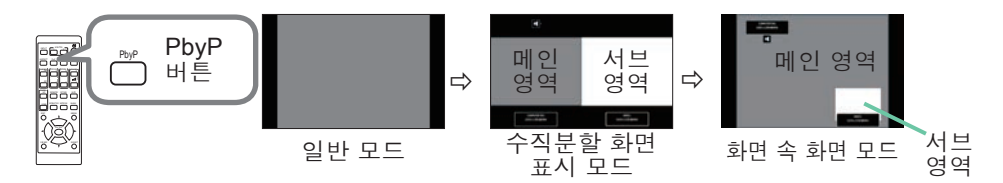

리모컨의 PbyP 버튼을 누릅니다 . 수직분할 화면 표시 모드를 활성화합니다 . 그런 다음 PbyP 버튼을 다시 누릅니다 . 프로젝터가 화면 속 화면 모드로 전환됩 니다 . PbyP 버튼 을 누르기 전에 표시되었던 화면이 메인 영역으로 표시됩니다 . 대부분의 조작은 메인 영역에 대해서만 유효합니다 . 메인 영역에 대해서 화상 입력 신호와 짝을 이루는 오디오 입력 신호만을 출력합니다 . ESC MENU 화면 속 화면 모드를 종료하려면 PbyP 버튼을 다시 누릅니다 .

• PbyP 버튼을 누른 상태에서 LAN 포트를 선택하면 다른 포트의 입력이 메인 영역에 표시됩니다 . • 수직분할 화면 / 화면 속 화면 표시 모드에 있을 때 리모컨의 MENU 버튼 또 는 제어판의 ▲/▼ 버튼 을 사용하여 OSD 메뉴를 표시합니다 . • 수직분할 화면 / 화면 속 화면 모드에 있을 때 사용할 수 없는 일부 기능이 있습니다 . • 사용할 수 없는 버튼 ( 기능 ) 을 누르면 메시지가 표시됩니다 (*99*). 하지만 사용할 수 없는 버튼 중에 일부는 눌러도 메시지가 표시되지 않는 것이 있습니 다 . • OSD 메뉴에서 사용할 수 없는 기능은 회색으로 표시되며 선택을 할 수 없습 니다 . • 수직분할 화면 / 화면 속 화면 표시 모드의 경우 이미지 품질이 저하될 수 있 습니다 . 알림

수직분할 화면 / 화면 속 화면 ( 계속 )

○ 석정 정보

**CHRISTIE**®

수직분할 화면 / 화면 속 화면 기능이 시작되면 설정 정보가 수 초간 표시됩니 다. 각 영역에 대한 입력 정보를 보여줍니다. 메인 영역의 프레임과 오디오 출 력을 나타내는 오디오 마크도 표시됩니다. 정보가 삭제된 후에는 ◀/▶ 버튼 을 사용해서 해당 정보를 다시 표시할 수 있습니다.

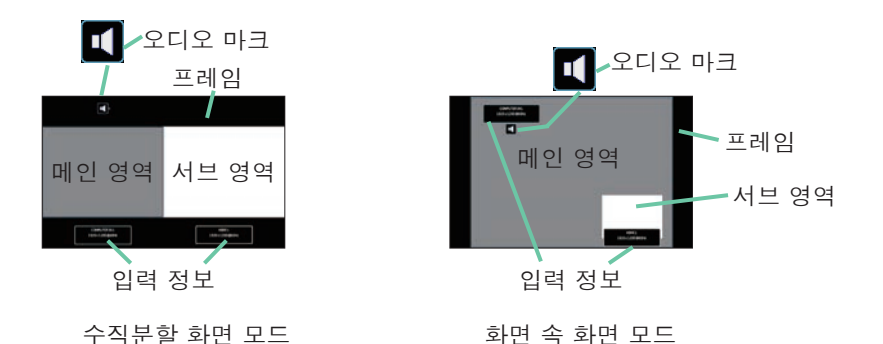

메인 영역 변경하기

설정 정보가 화면에 표시된 경우에는 ◄/► 버튼을 사용해서 메인 영역의 위치 를 전환할 수 있습니다 . 프레임과 오디오 마크가 메인 영역과 함께 움직입니다 .

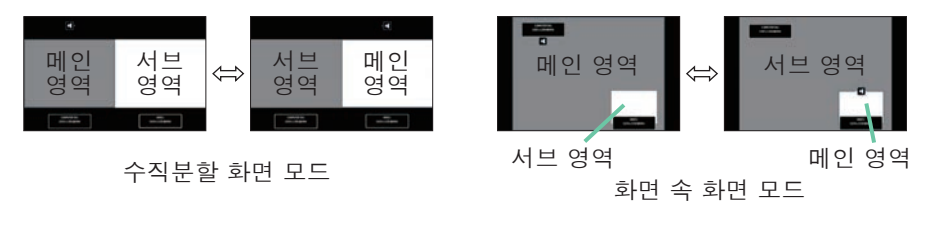

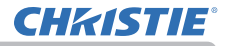

수직분할 화면 / 화면 속 화면 ( 계속 )

#### ◯ 화상 입력 신호 변경하기

리모컨에서 임의의 버튼을 눌러 입력 포트를 선택하거나 제어판의 INPUT 버 튼을 누릅니다 . 메인 영역의 입력 신호를 선택하기 위한 대화상자가 표시됩 니다 . ▲/▼ 버튼을 사용해서 신호를 선택합니다 . 서브 영역에서 신호를 변경 하려면 , ◄/► 버튼을 사용해서 임시로 메인 영역으로 전환하십시오 . 양쪽 영역에 같은 신호를 표시할 수는 없습니다 . 사용 가능한 입력 신호 조합 의 상세 내용에 대해서는 표를 참조해 주십시오 . "X" 표시된 조합은 선택할 수 없습니다 .

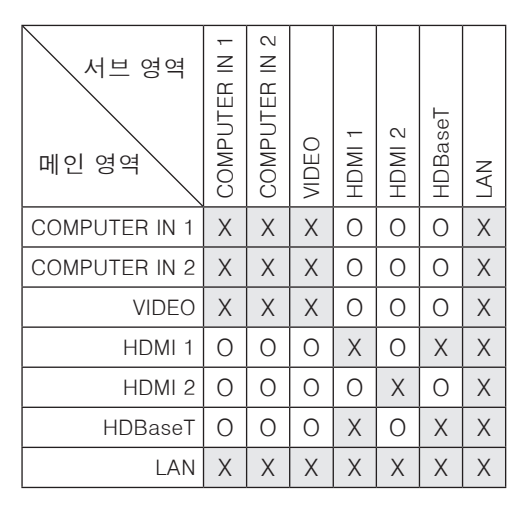

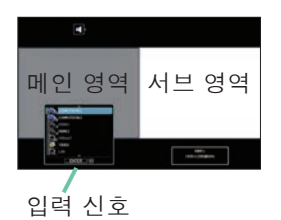

수직분할 화면 모드

( 다음 페이지에 계속 )

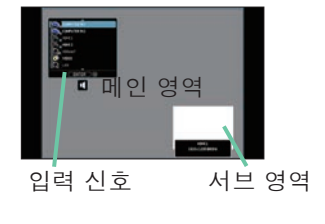

화면 속 화면 모드

수직분할 화면 / 화면 속 화면 ( 계속 )

수직분할 화면 / 화면 속 화면 전환 을 지정한 MY BUTTON 를 누릅니다 (*73*). 설정을 변경하지 않고 양쪽 영역의 위치가 변경됩니다 .  $\Omega$  수직분할 화면 / 화면 속 하면 저환 기능

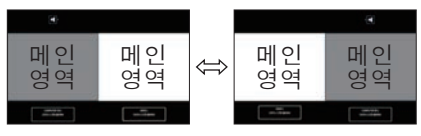

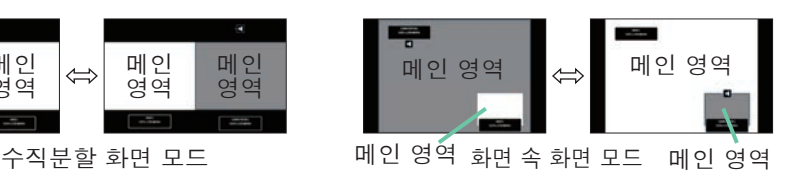

• 일부 신호의 경우, 일반 모드에서 정상적으로 표시되더라도 수직분할 화면 / 화면 속 화면 모드에서는 올바르게 표시되지 않는 경우가 있습니다 . 알림

수직분할 화면 모드에서 메인 영역의 크기 변경

리모컨의 ▲/▼ 버튼을 사용하여 수직분할 화면 모드에서 메인 영역의 크기를 변경할 수 있습니다 .

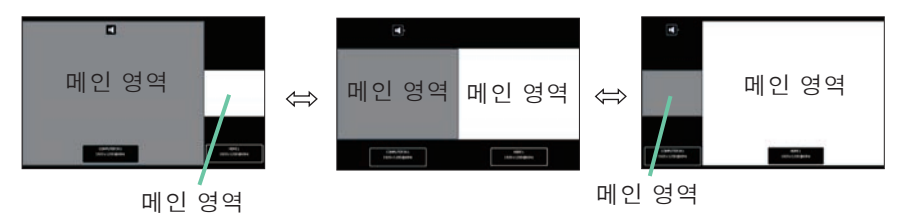

화면 속 화면 모드에서 서브 영역의 위치 변경

- 1. 입력 메뉴 > 화면 수직분할 / 화면 속 화면 설정 > 화면 속 화면 위치 선택 합니다 (*56*).
	- 2. 리모컨의 ▲/▼ 버튼을 사용하여 화면 속 화면 모드에서 서브 영역의 위치 를 변경할 수 있습니다 .

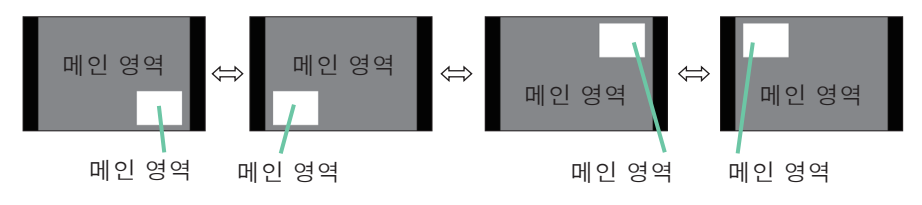

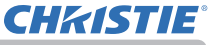

# 메뉴 기능 사용하기

본 프로젝터에는 다음과 같은 메뉴가 있습니다 :

영상 , 화면 , 입력 , 설정 , 음성입력 , 스크린 , 기타 , 네트워크 , 보안설정 , 간단 메뉴 . 간단 메뉴는 자주 사용되는 기능들고 구성되어 있으며 , 다른 메뉴들은 각 목적에 따라 분류되고 상세 메뉴로 통합됩니다 .

각 메뉴는 동일한 방법을 사용하여 조작됩니다 . 프로젝터가 어떤 메뉴든지 표시 하고 있을 경우 프로젝터의 MENU 버튼이 커서 버튼의 역할을 합니다 . 이러한 메 뉴들의 기본 조작은 다음과 같습니다.

MENU 버튼

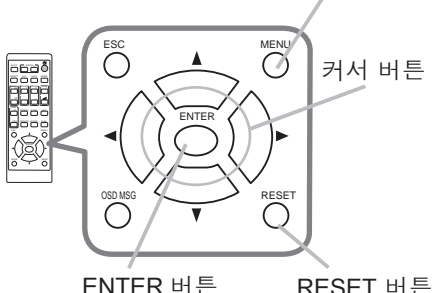

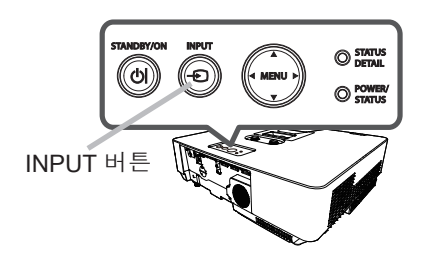

- 1. 메뉴를 열려면 MENU 버튼을 누르십시오 . 마지막으로 사용한 (간단 또는 상세 ) 메뉴가 표시됩니다 . 간단 메뉴는 전원이 켜진 후에 우선적으로 표시됩니다 .
- 
- 2. 간단 메뉴에서
	- (1) ▲/▼ 커서 버튼을 사용하여 조작 항목을 선택합니다 . 상세 메뉴로 변경하고 싶으면 상세 메뉴를 선택합니 다 .
	- (2) ◄/► 커서 버튼을 사용하여 조작 항목을 선택합니다 .

### 상세 메뉴에서

- (1) ▲/▼ 커서 버튼을 사용하여 메뉴를 선택합니다 . 간단 메뉴로 변경하고 싶으면 간단 메뉴를 선택합 니다 . 메뉴의 항목들은 오른쪽에 표시됩니다 .
- (2) ► 커서 버튼을 누르거나 ENTER 버튼을 눌러 커 서를 오른쪽으로 이동시킵니다 . 그리고 ▲/▼ 커 서 버튼을 사용하여 조정할 항목을 선택한 다음 ▶ 커서 버튼을 누르거나 ENTER 버튼을 눌러 다 음 단계로 진행합니다 . 선택한 항목의 조작 메뉴 또는 대화상자가 표시됩니다.
- (3) OSD 화면의 지시에 따라 버튼을 사용하여 항목 을 조작합니다 .

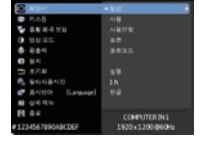

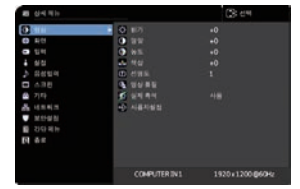

메뉴 기능 사용하기 ( 계속 )

**3** . 메뉴를 닫으려면 다시 MENU 버튼을 누르거나 종료를 선택하고 ◀ 커서 버튼<br>**3 .** 또는 ENTER 버튼을 누릅니다 . 어떤 조작도 하지 않는 경우에도 약 30 초 뒤 대화상자가 자동으로 사라집니다 .

알림 → 특정 입력 포트가 선택되거나 특정 입력 신호가 표시되면 일부 기능은 실행되지 않습니다 .

• 조작을 초기화하려면 조작 중에 리모컨의 RESET 버튼을 누릅니다 . 일부 항 목 ( 표시언어 , 음량 등 ) 은 초기화할 수 없습니다 .

• 상세 메뉴에서 이전 화면으로 복귀하려면 리모컨의 ◀ 커서 버튼 또는 ESC 버튼을 누름니다 .

### OSD ( 온스크린 디스플레이 ) 표시

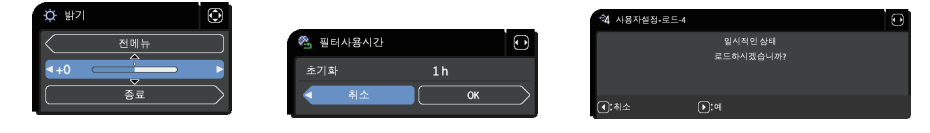

일반적인 OSD 용어의 의미는 다음과 같습니다 .

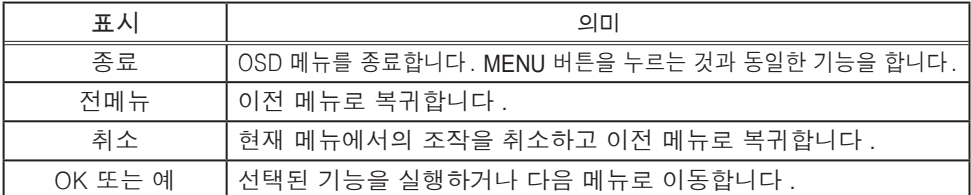

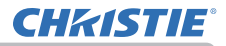

메뉴 기능 사용하기 ( 계속 )

# 각 메뉴의 항목 포함

메뉴에 포함되는 항목은 아래와 같습니다 .

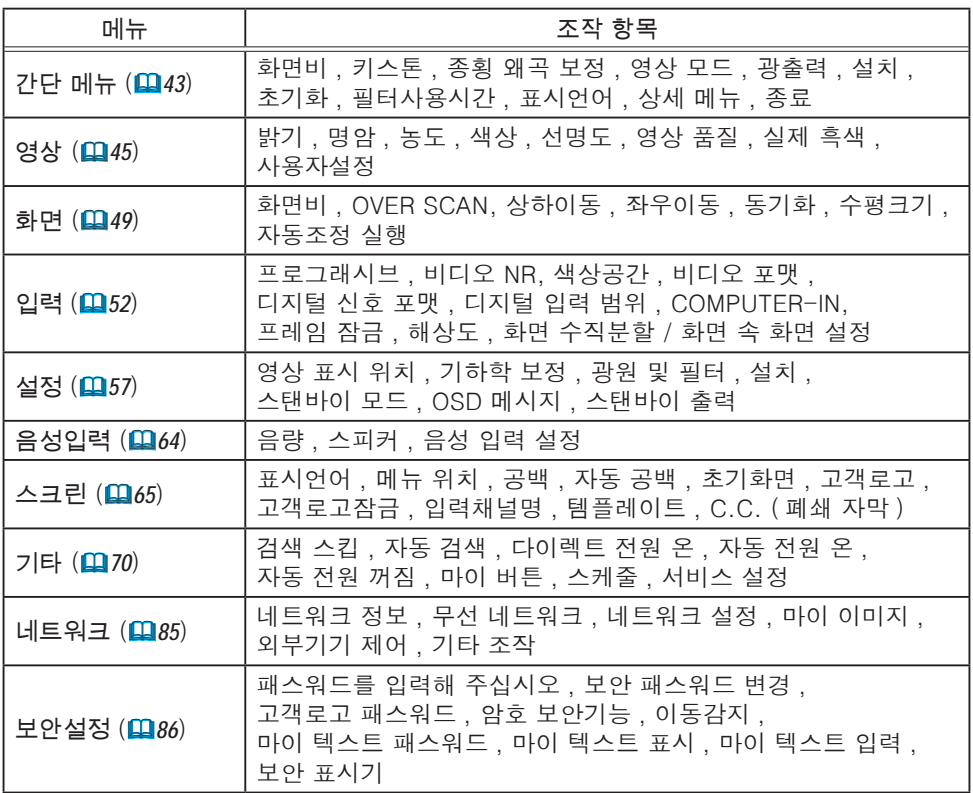

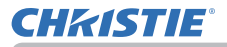

간단 메뉴

간단 메뉴에서 아래 표에 표시된 조작 항목을 실행 할 수 있습니다 . ▲/▼ 커서 버튼을 이용하여 항목을 선택합니다 . 그 런 다음 아래 표에 따라 실행합니다 .

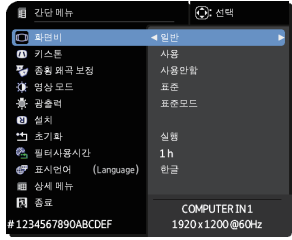

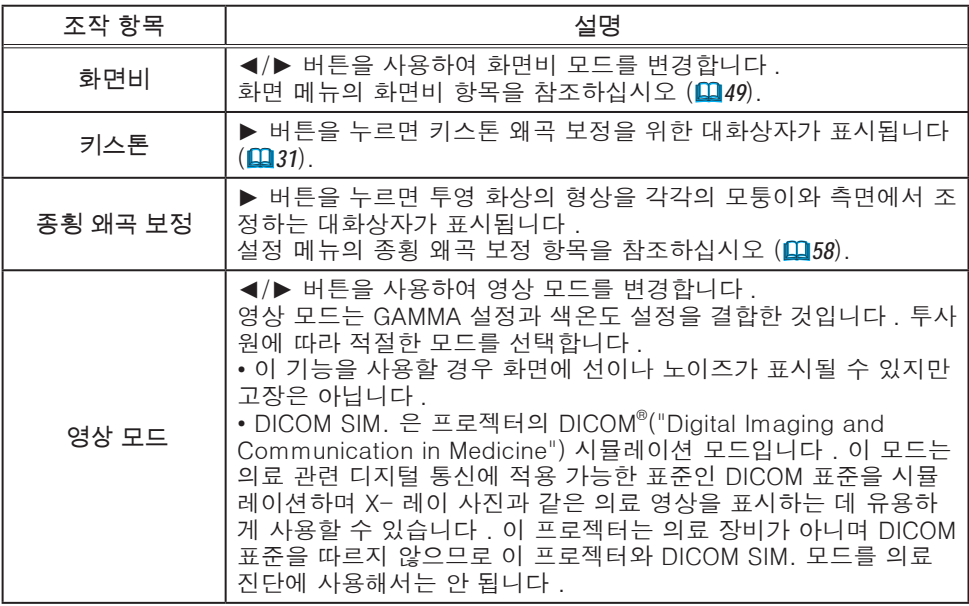

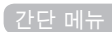

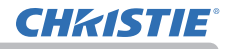

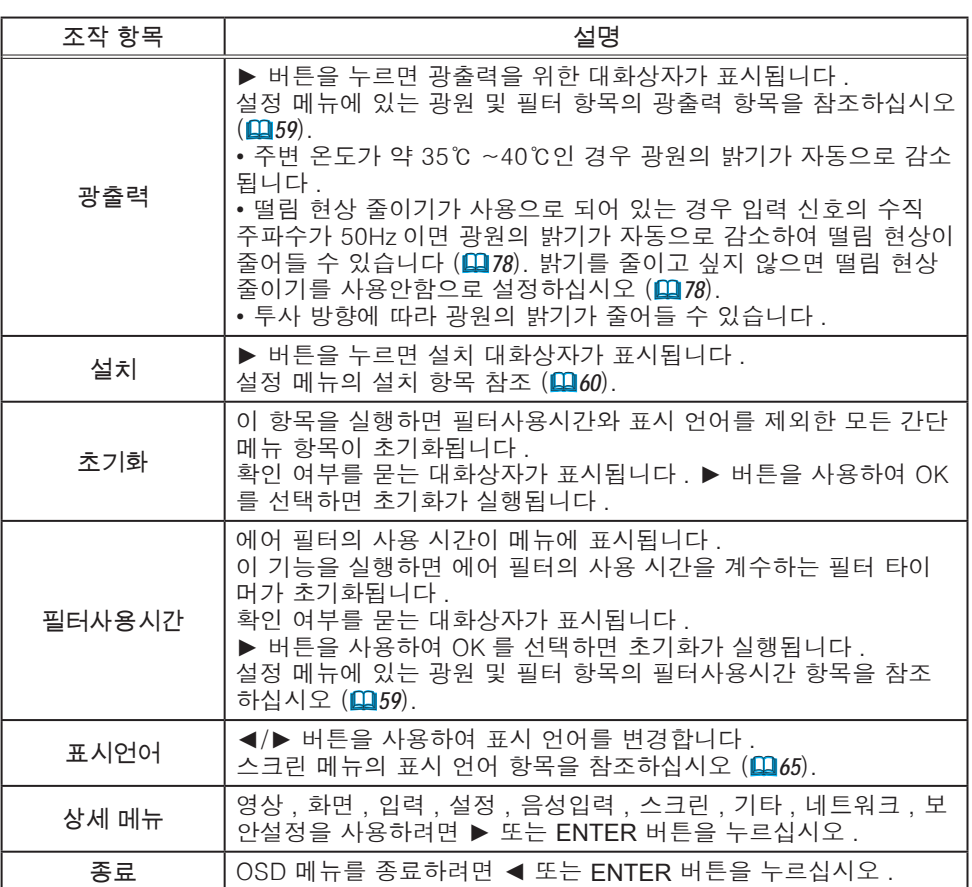

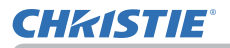

영상 메뉴

영상 메뉴에서 아래 표에 표시된 조작 항목을 실행할 수 있습니다 .

▲/▼ 커서 버튼을 사용하여 항목을 선택한 다음 ► 커서 버튼 또는 ENTER 버튼을 눌러 항목을 실행합니 다 . 그런 다음 아래 표에 따라 실행합니다 .

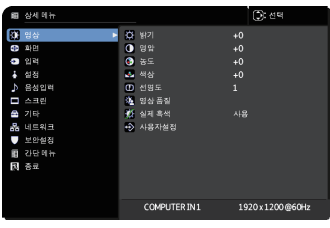

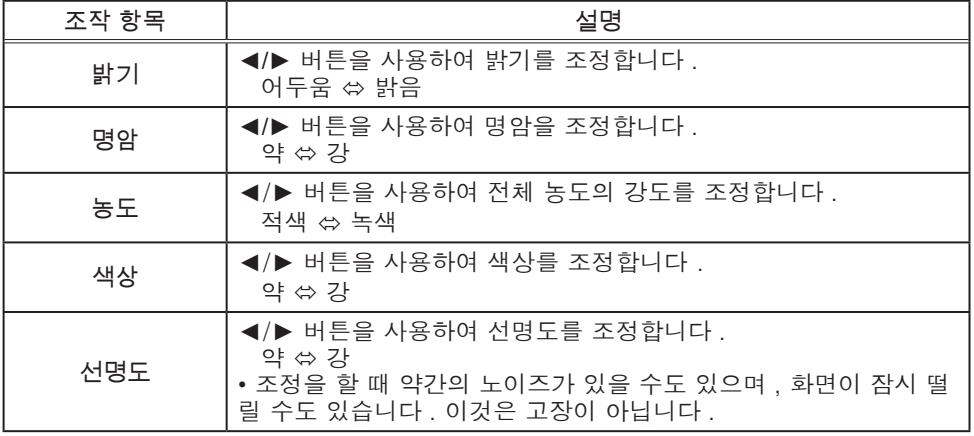

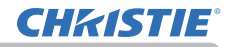

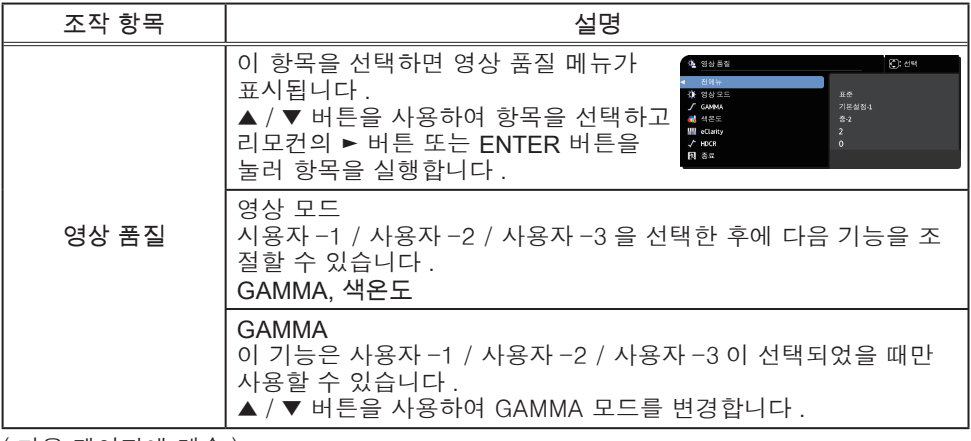

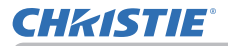

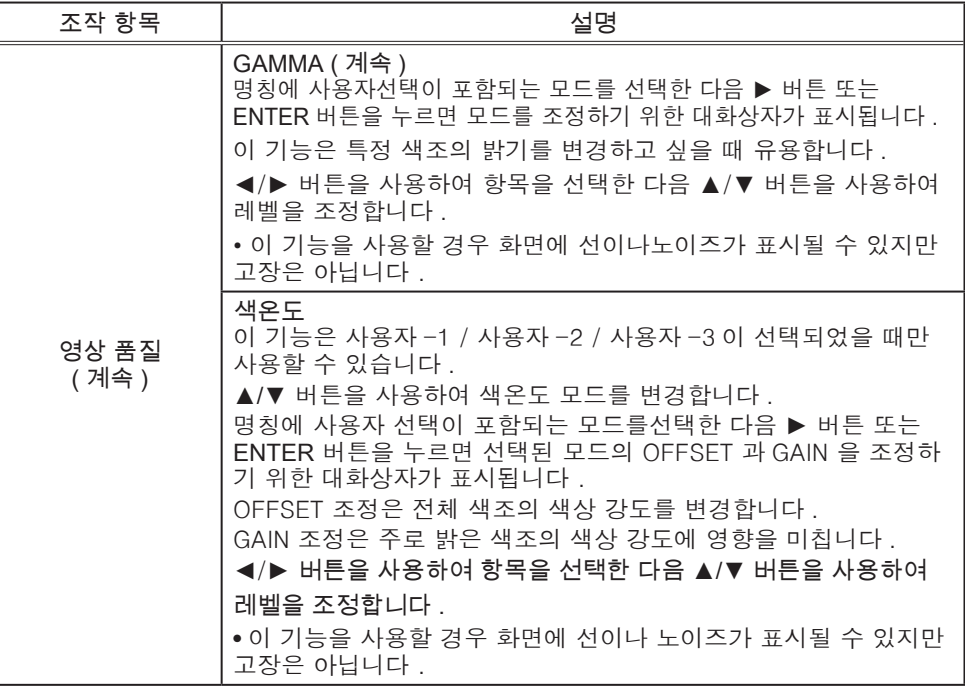

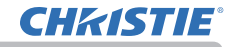

영상 메뉴

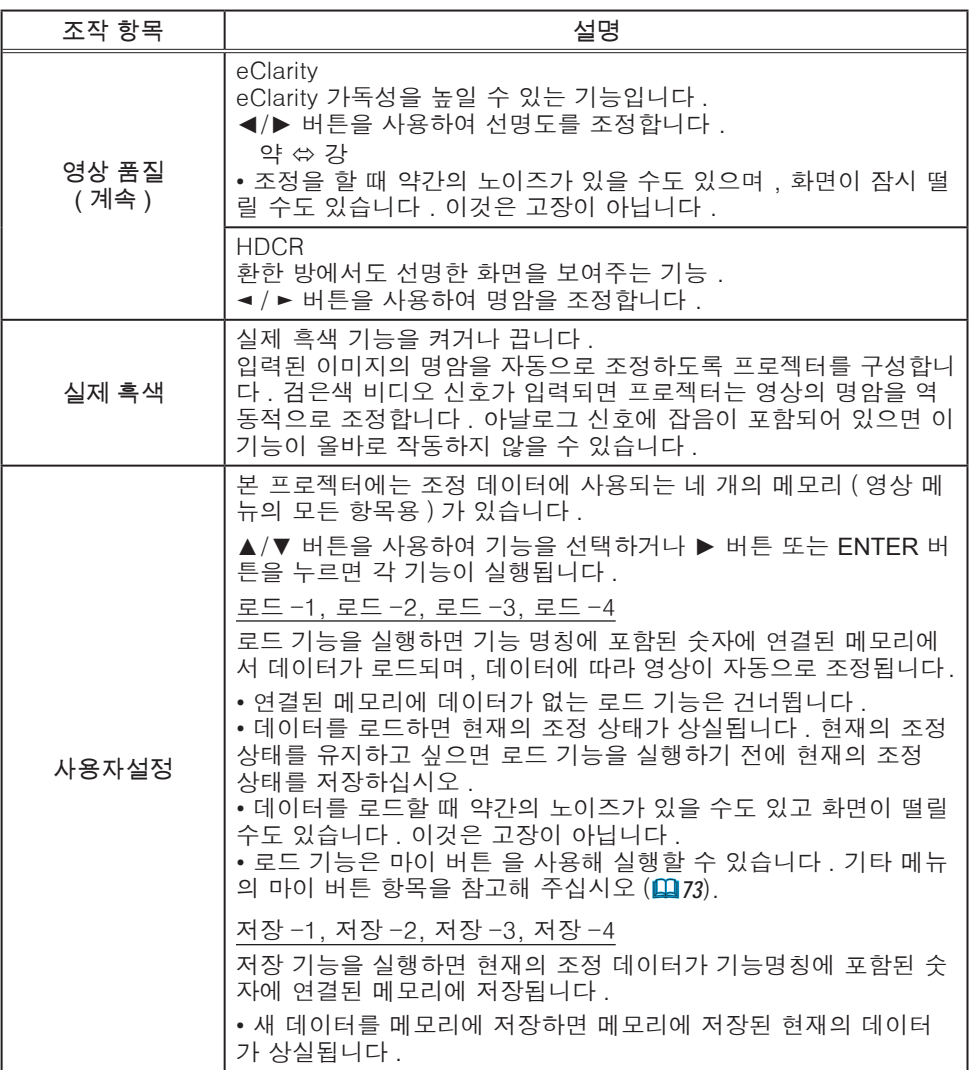

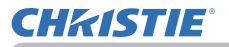

## 화면 메뉴

화면 메뉴에서 아래 표에 표시된 조작 항목을 실행할 수 있습니다 .

▲/▼ 커서 버튼을 사용하여 항목을 선택한 다음 ► 커서 버튼 또는 ENTER 버튼을 눌러 항목을 실행합 니다 . 그런 다음 아래 표에 따라 실행합니다 .

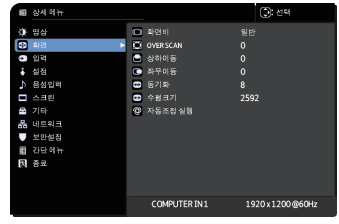

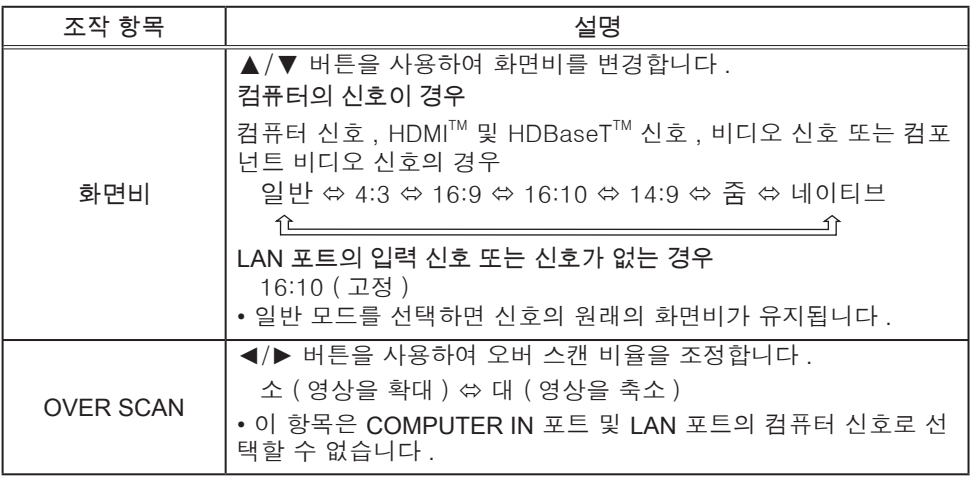

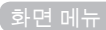

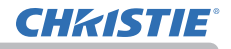

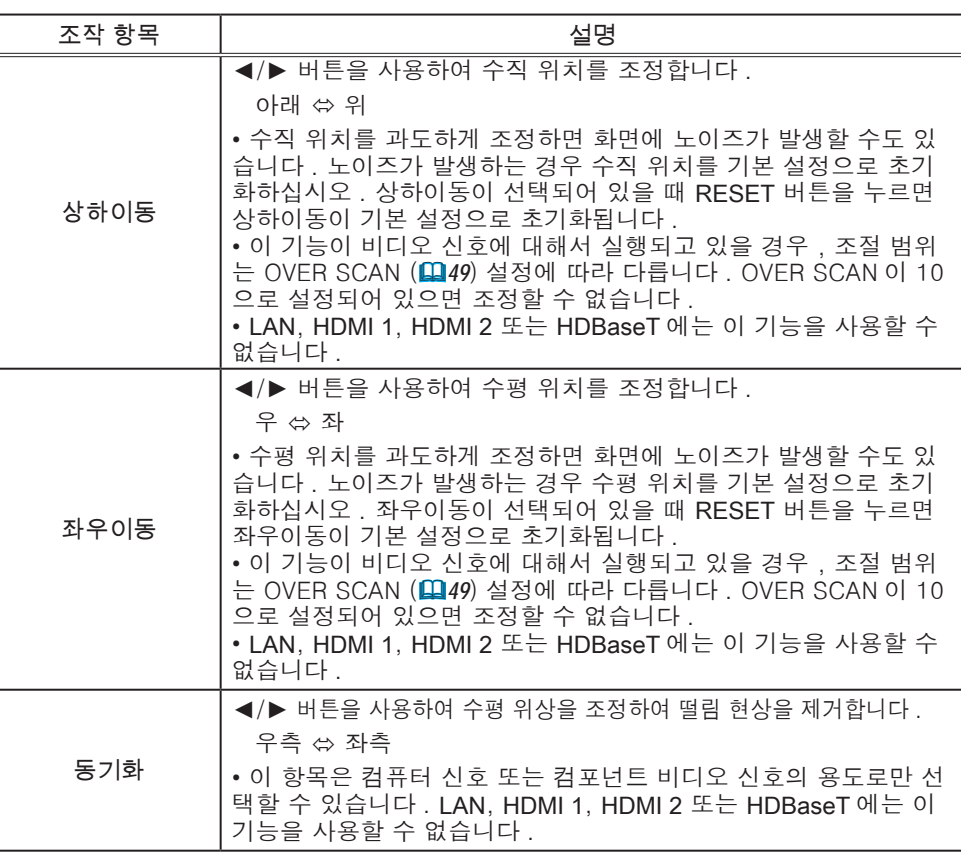

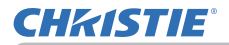

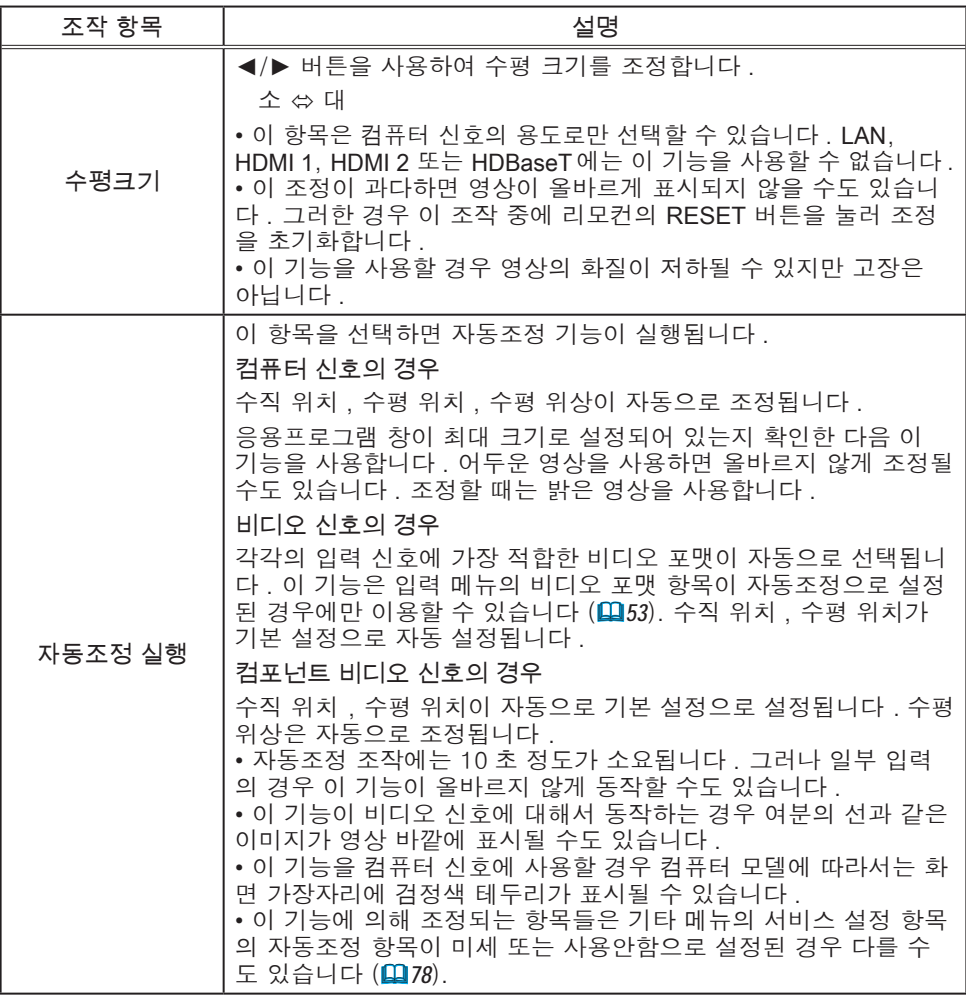

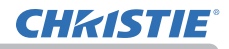

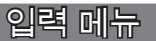

입력 메뉴에서 아래 표에 표시된 조작 항목을 실행할 수 있습니다 .

▲/▼ 커서 버튼을 사용하여 항목을 선택한 다음 ► 커서 버튼 또는 ENTER 버튼을 눌러 항목을 실행합니 다 . 그런 다음 아래 표에 따라 실행합니다 .

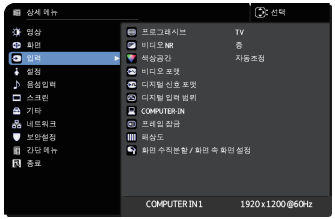

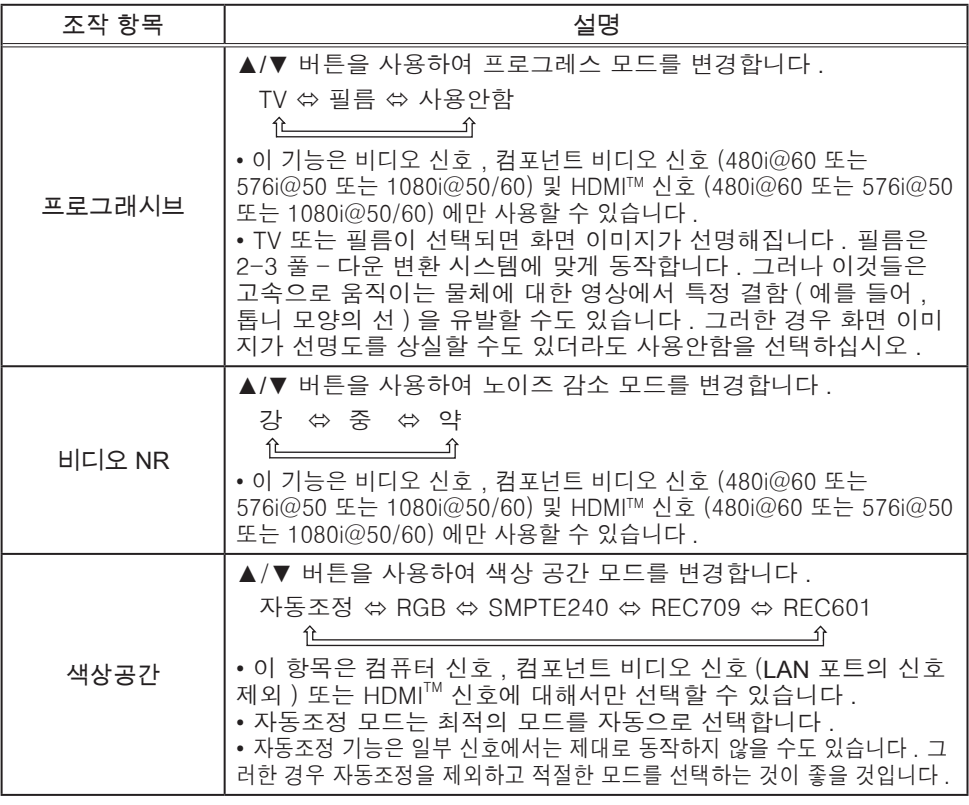

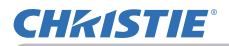

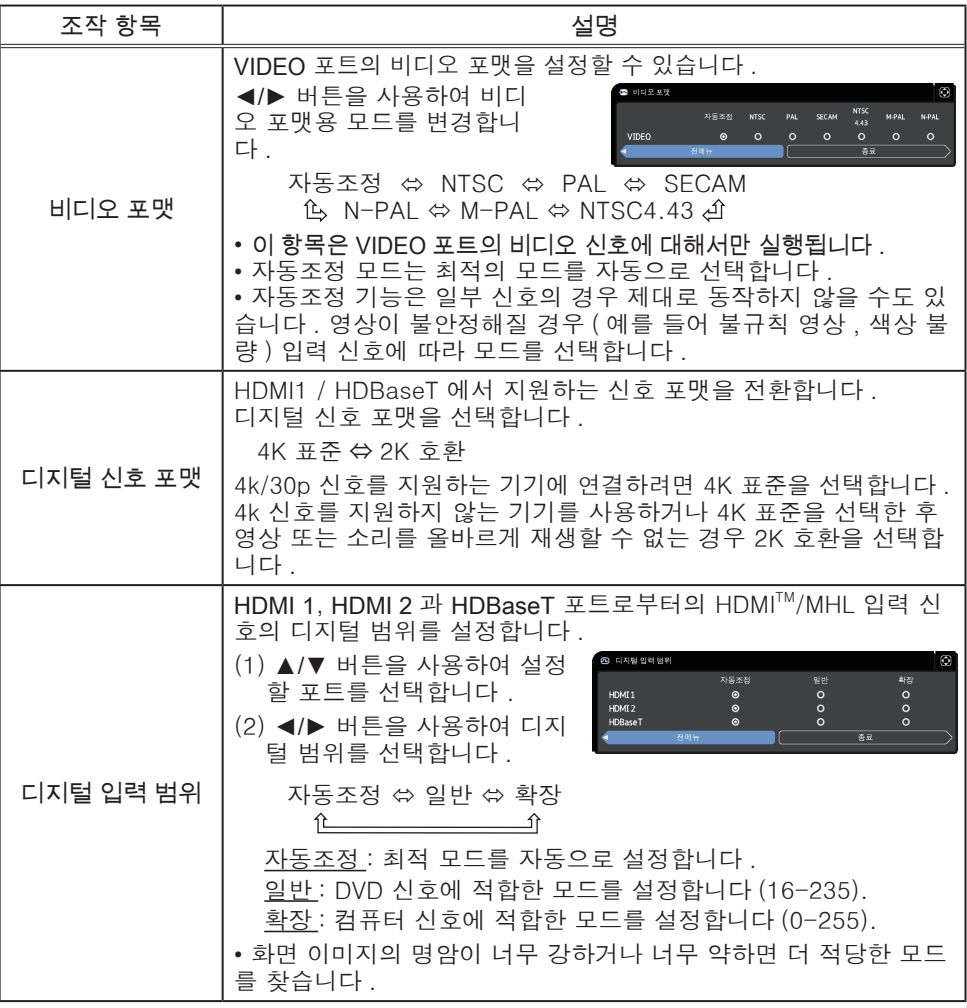

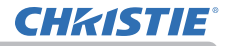

입력 메뉴

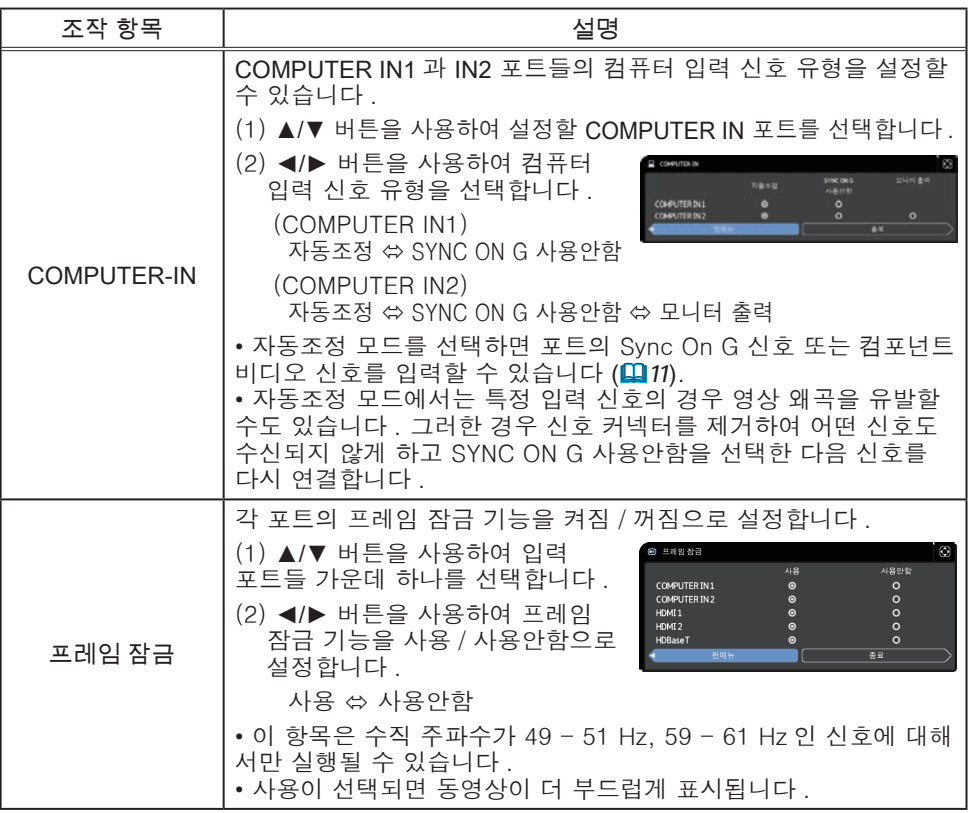

# **CHRISTIE®**

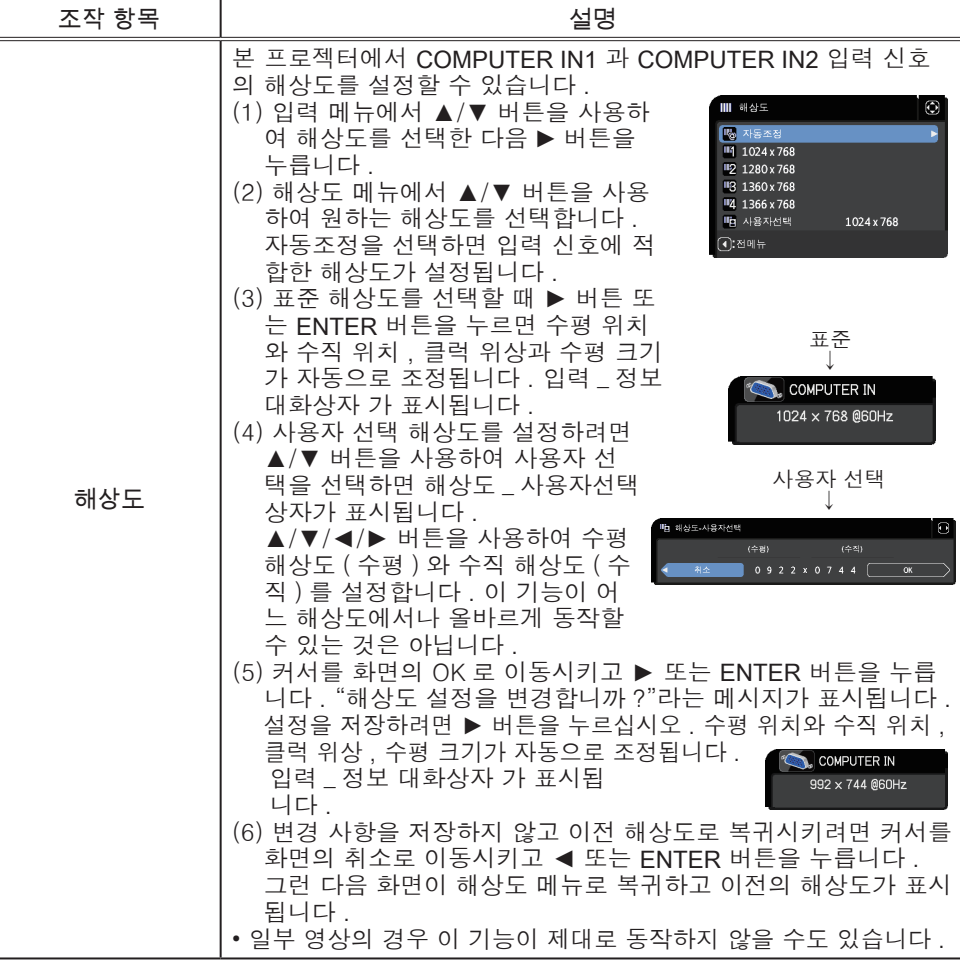

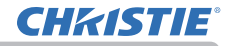

입력 메뉴

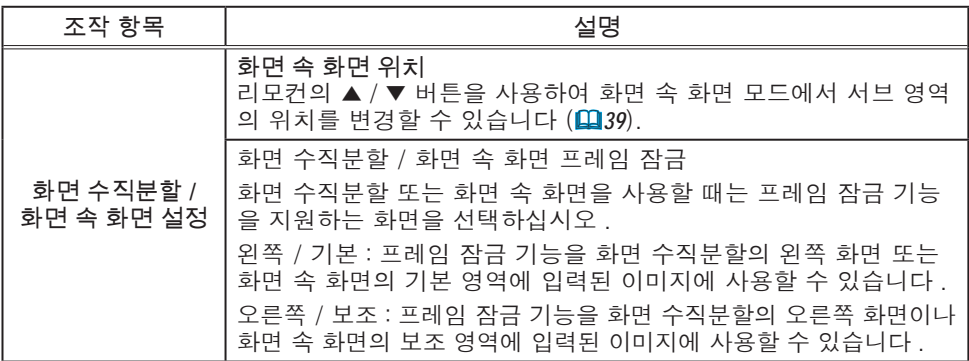

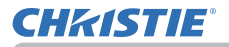

## 설정 메뉴

설정 메뉴에서 아래 표에 표시된 조작 항목을 실행 할 수 있습니다 .

▲/▼ 커서 버튼을 사용하여 항목을 선택한 다음 ► 커서 버튼 또는 ENTER 버튼을 눌러 항목을 실행합 니다 . 그런 다음 아래 표에 따라 실행합니다 .

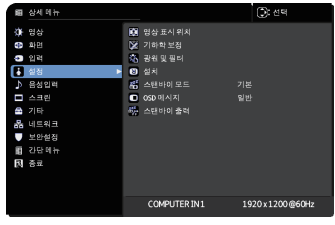

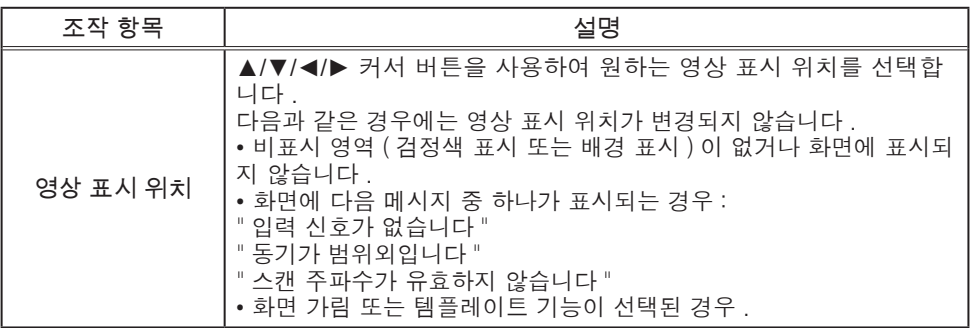

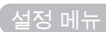

# **CHRISTIE®**

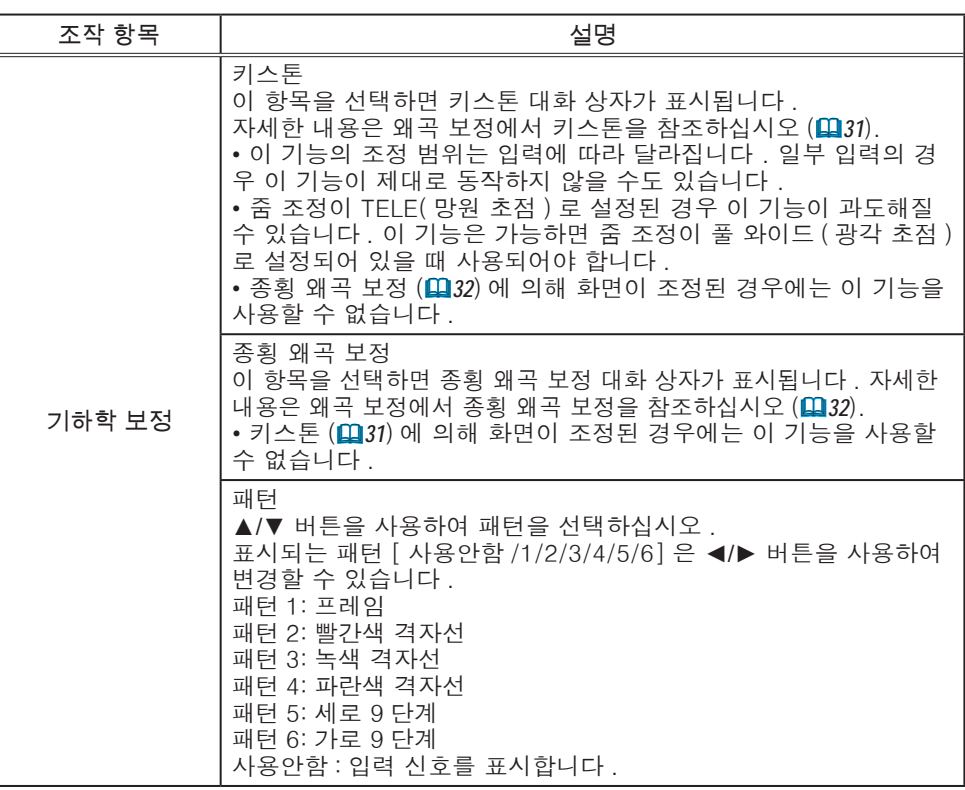

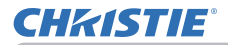

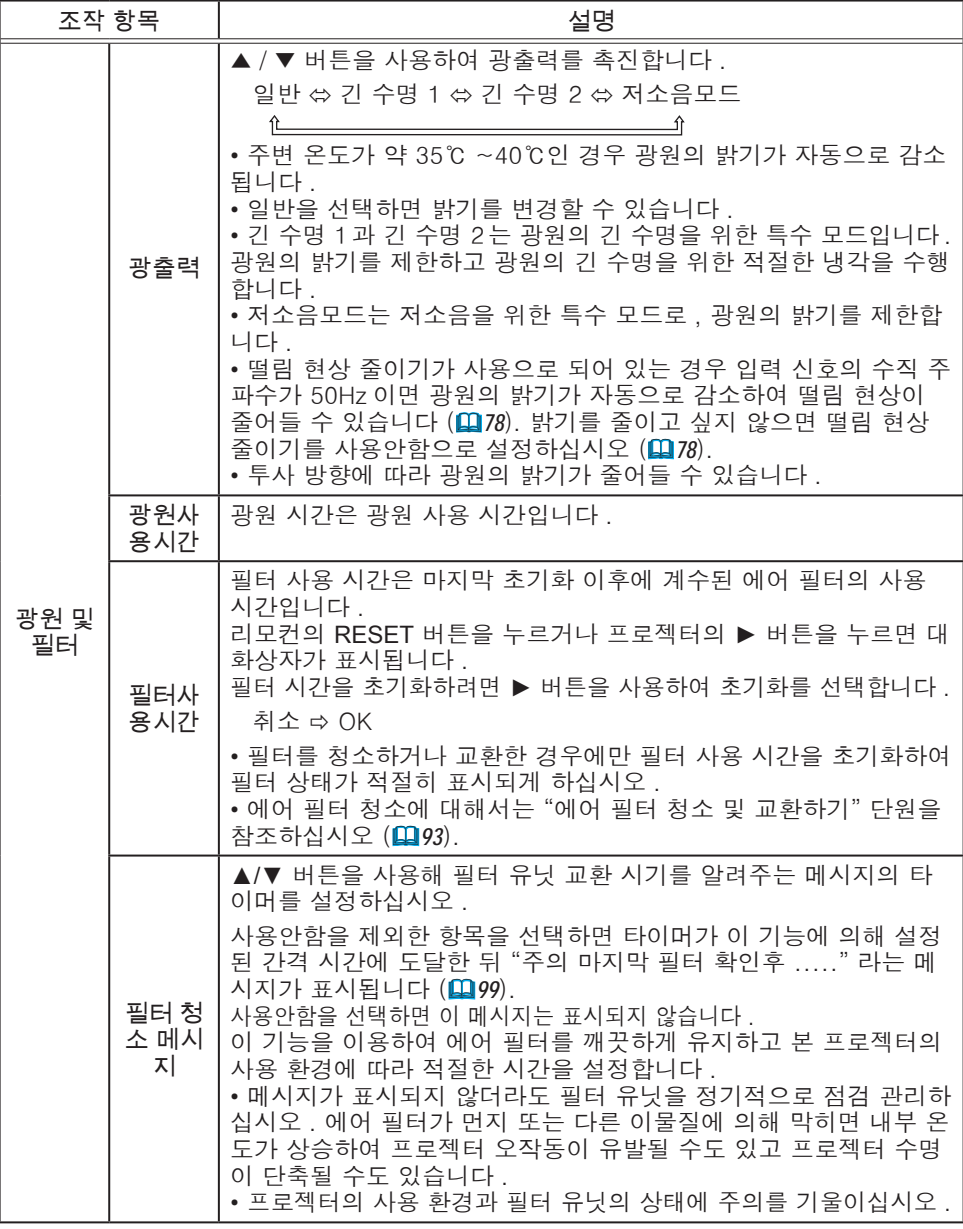

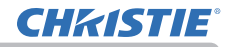

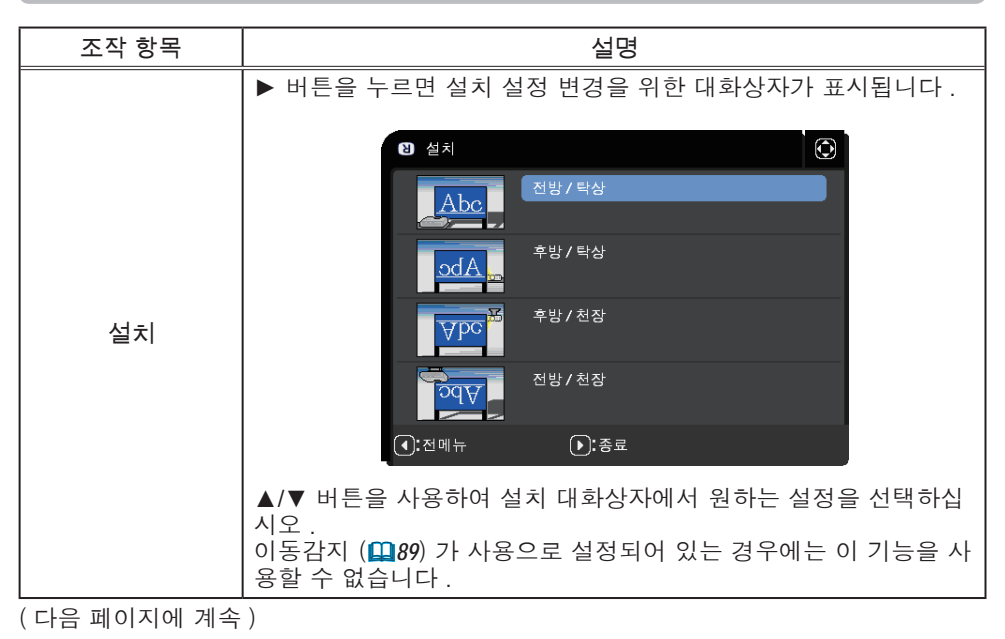

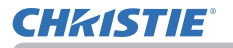

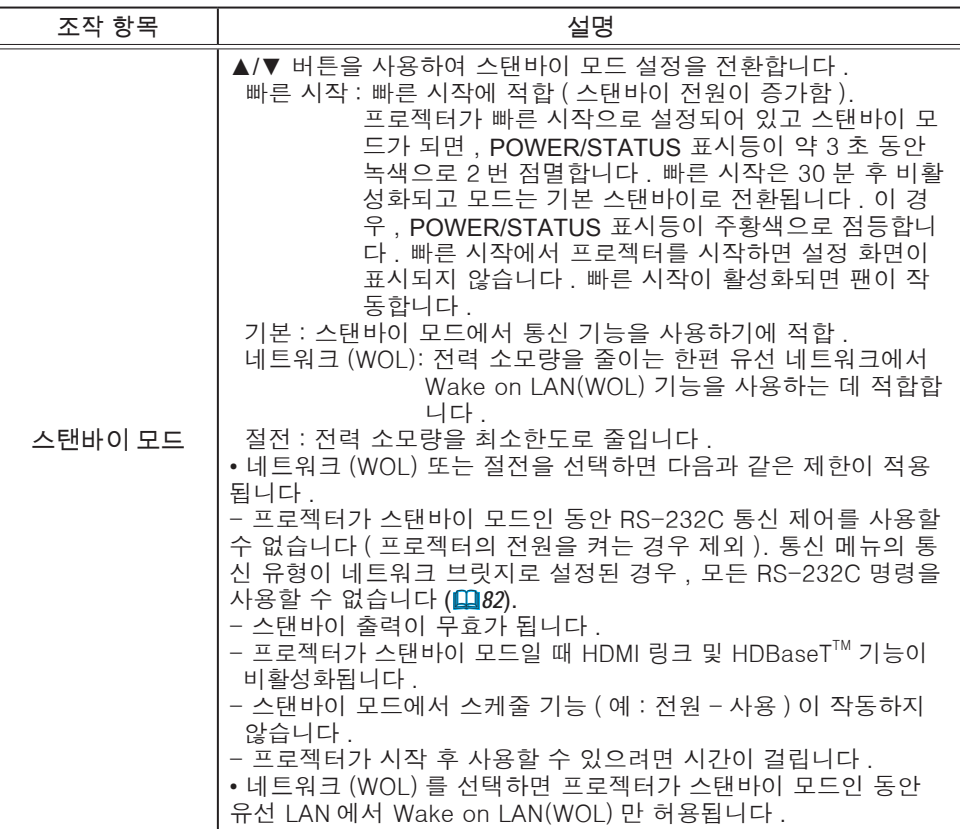

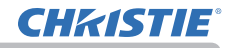

#### Wake On LAN (WOL) 기능

설정 메뉴 > 스탠바이 모드에서 네트워크(WOL)를 선택하면 스탠바이 상태에 서 전력 소모량을 줄이는 한편 유선 네트워크의 Wake On LAN(WOL) 기능을 사용할 수 있습니다.

#### 작동

프로젝터가 스탠바이 상태에서 WOL 매직 패킷을 수신하여 기본 스탠바이 모 드로 전환된 후 다양한 통신 기능을 사용할 수 있습니다.

하지만 프로젝터가 WOL 매직 패킷에 의해 기본 스탠바이 모드로 전환되고 10 분이 지나면 프로젝터가 전력을 더 적게 소모하면서 네트워크(WOL) 스탠바이 모드로 자동으로 돌아갑니다.

WOL 매직 패킷을 수신한 후 통신 기능을 사용할 수 있을 때까지 유선 네트워 크에서는 약 1분, 무선 네트워크에서는 약 2분이 소요됩니다.

WOL 매직 패킷

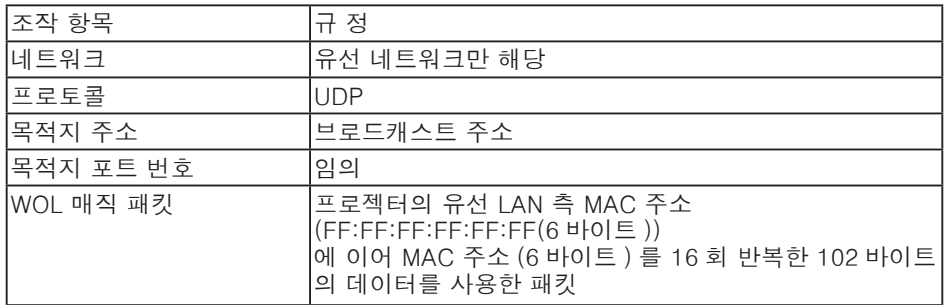

(예) MAC 주소용 WOL 매직 패킷: 01:02:03:04:05:06 FF:FF:FF:FF:FF:FF: 01:02:03:04:05:06: 01:02:03:04:05:06:

고지

지원되는 WOL 매직 패킷은 브로드캐스트 주소로 전송되는 패킷입니다. 일반 라우터는 기본 네트워크 주소가 상이한 기기에 브로드캐스트 주소의 패킷 을 전송할 수 없습니다. 이러한 라우터를 사용하면 동일한 네트워크 주소에 없는 프로젝터에 WOL 기 능을 사용할 수 없습니다. 라우터 설정에 대해서는 네트워크 관리자에게 문의하십시오. 이 기능은 유선 네트워크에서만 사용할 수 있으며 무선 네트워크에서는 지원되 지 않습니다.

# **CHRISTIE®**

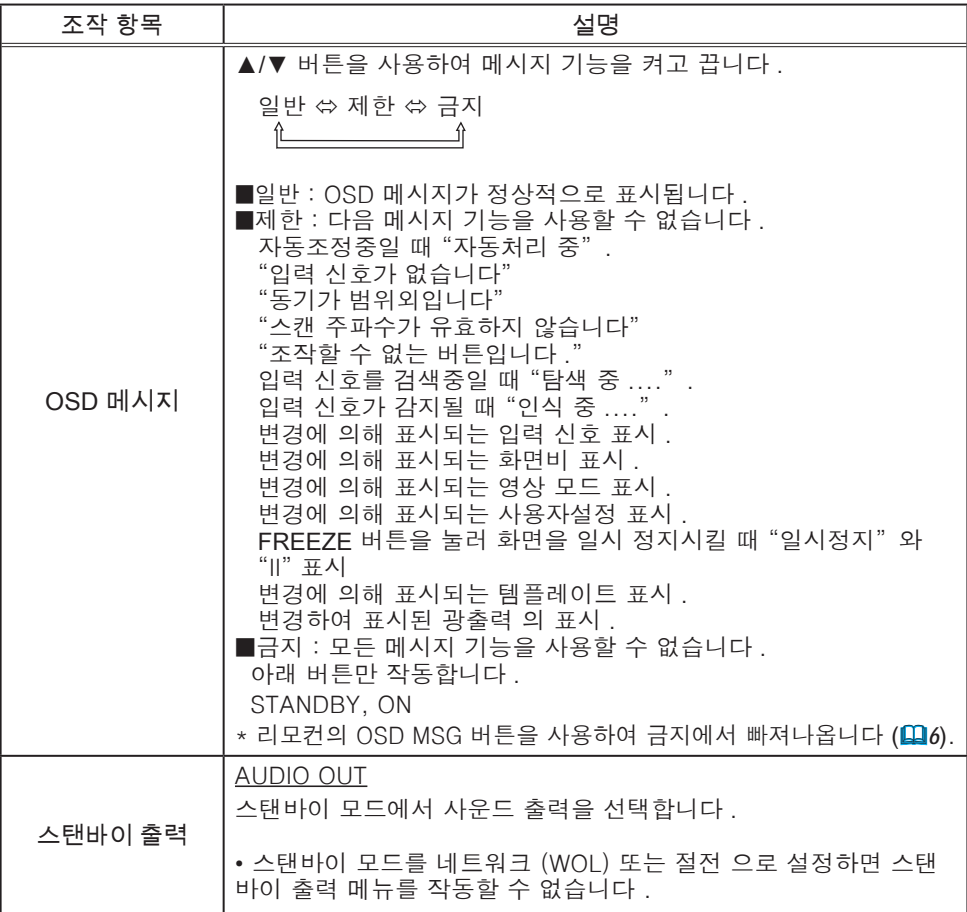

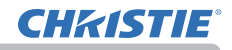

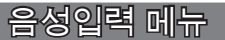

음성입력 메뉴에서 아래 표에 표시된 조작 항목을 실 행할 수 있습니다 .

 $\blacktriangle$ / $\blacktriangledown$  커서 버튼을 사용하여 항목을 선택한 다음  $\blacktriangleright$ 커서 버튼 또는 ENTER 버튼을 눌러 항목을 실행합니 다 . 그런 다음 아래 표에 따라 실행합니다 .

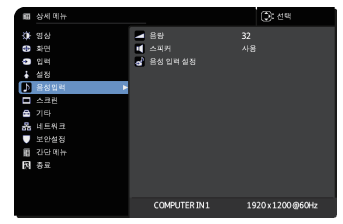

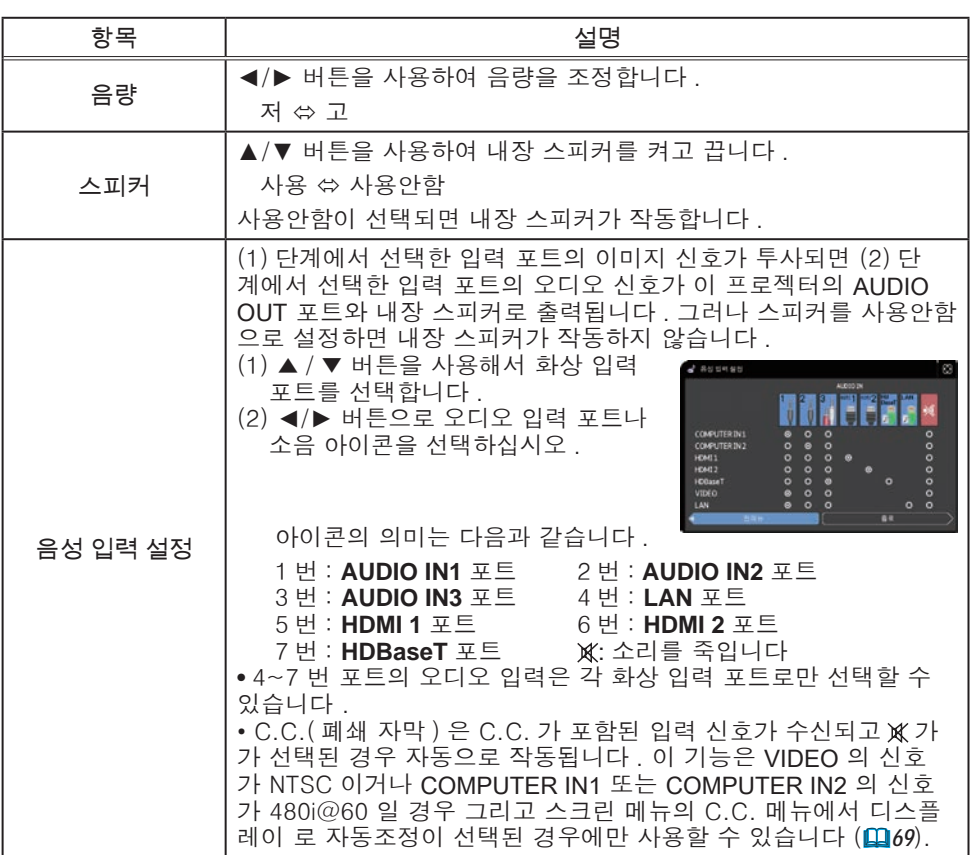

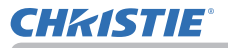

## 스크린 메뉴

스크린 메뉴에서 아래 표에 표시된 조작 항목을 실행 할 수 있습니다 .  $\blacktriangle$ / $\blacktriangledown$  커서 버튼을 사용하여 항목을 선택한 다음 ▶

커서 버튼 또는 ENTER 버튼을 눌러 항목을 실행합 니다 . 그런 다음 아래 표에 따라 실행합니다 .

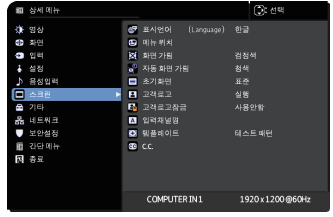

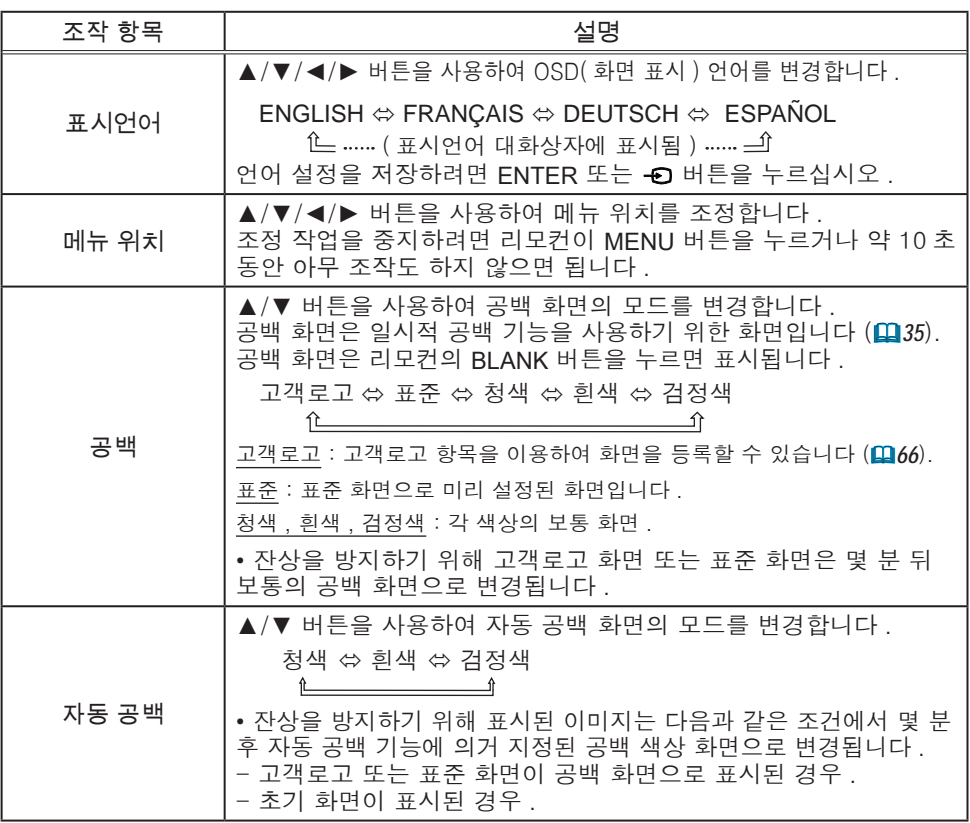

# **CHRISTIE®**

 $\overline{\phantom{a}}$ 스크린 메뉴

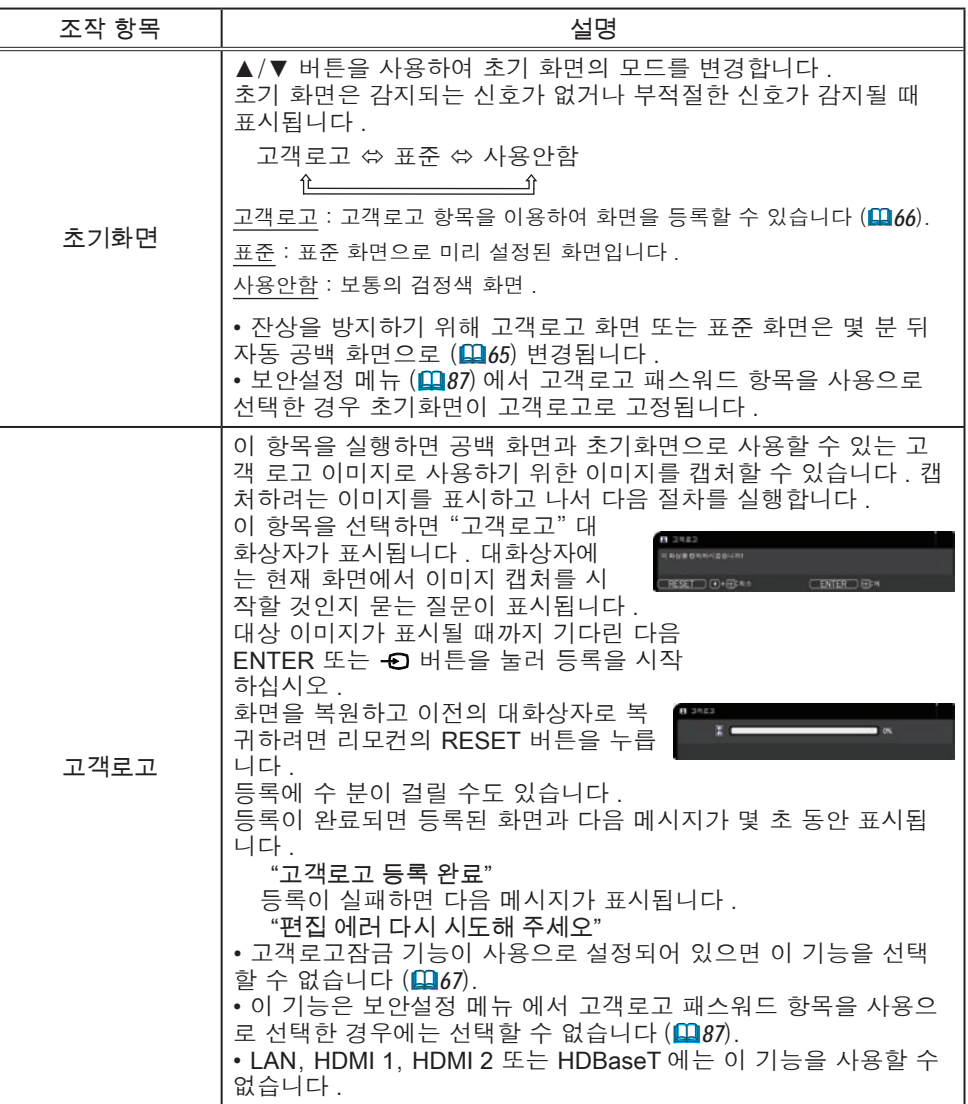

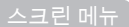

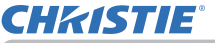

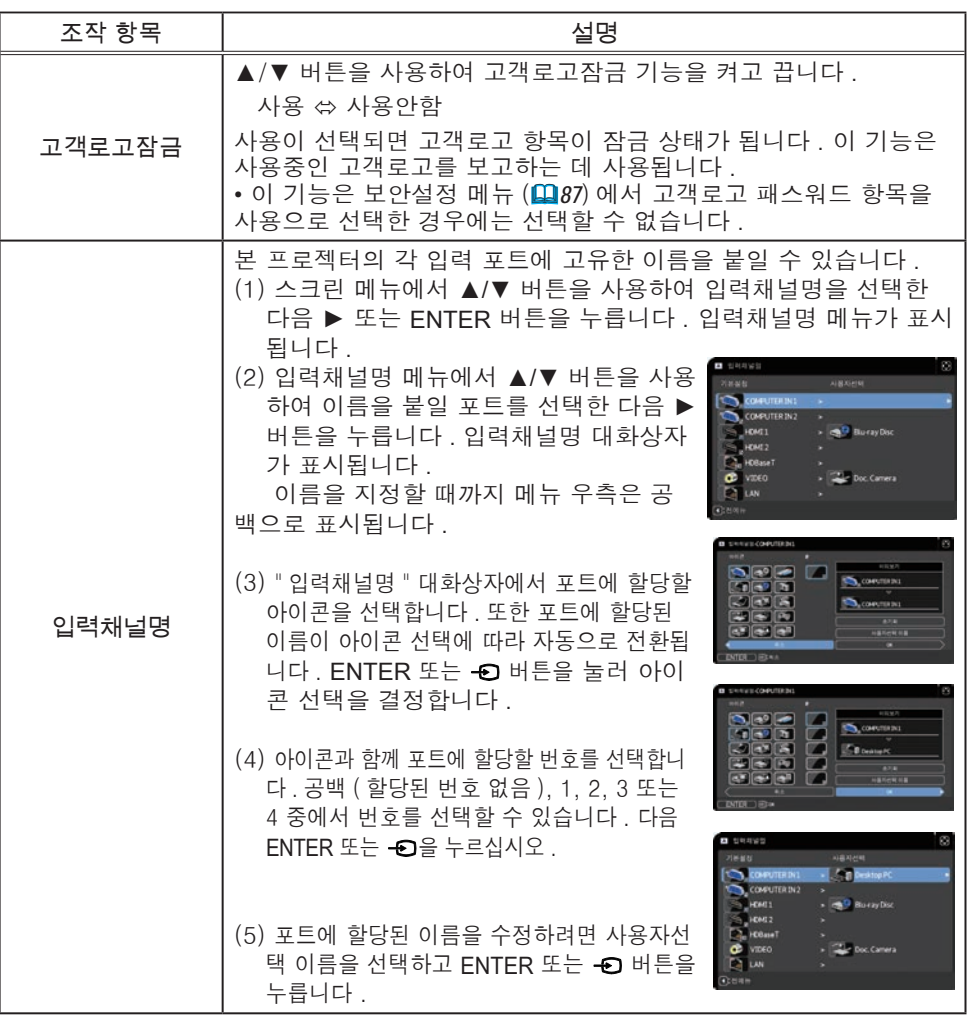

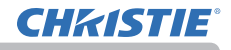

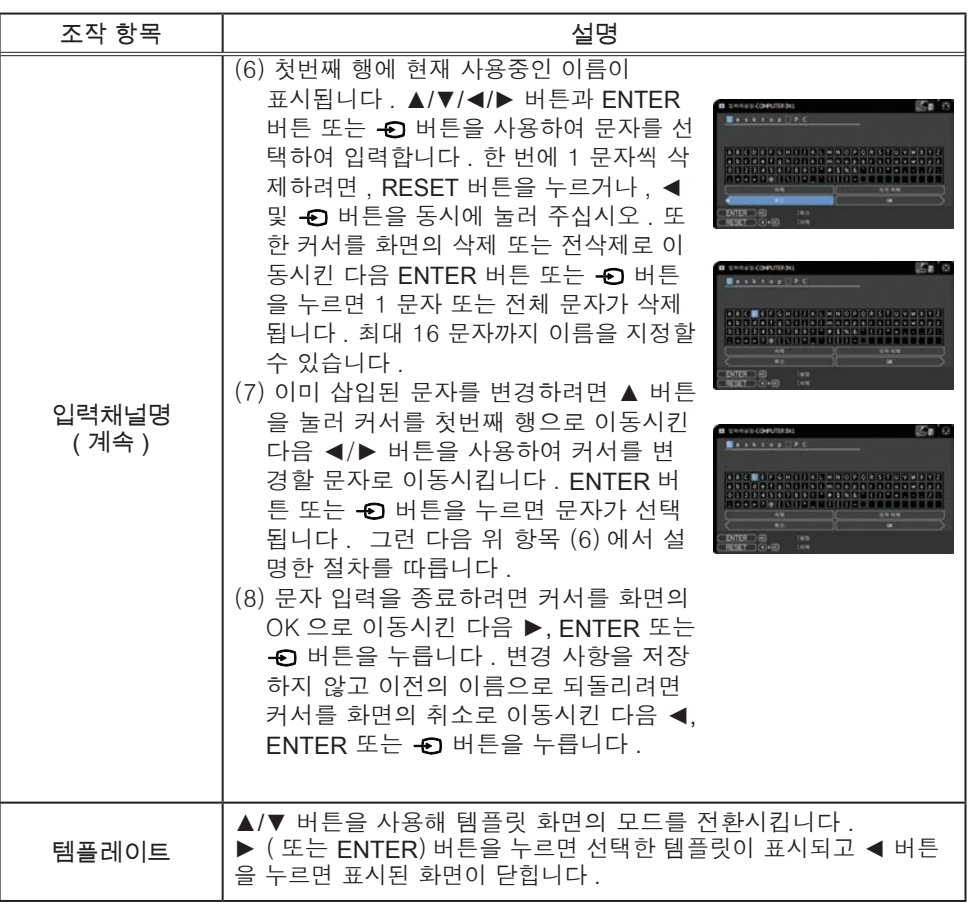

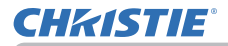

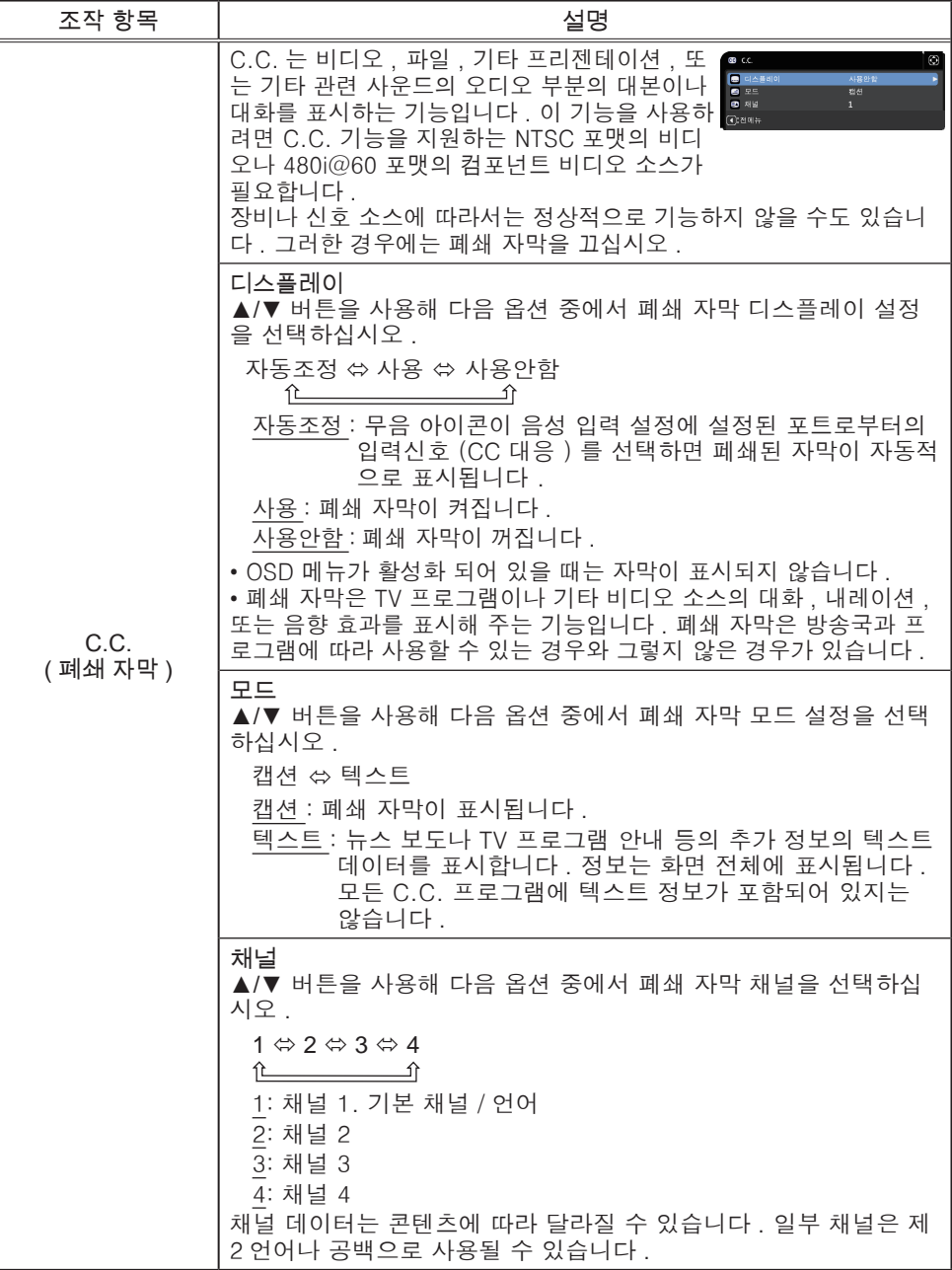

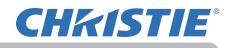

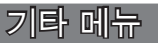

기타 메뉴에서 아래 표에 표시된 조작 항목을 실행할 수 있습니다 .

▲/▼ 커서 버튼을 사용하여 항목을 선택한 다음 ► 커서 버튼 또는 ENTER 버튼을 눌러 항목을 실행합 니다 . 그런 다음 아래 표에 따라 실행합니다 .

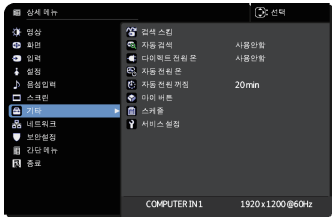

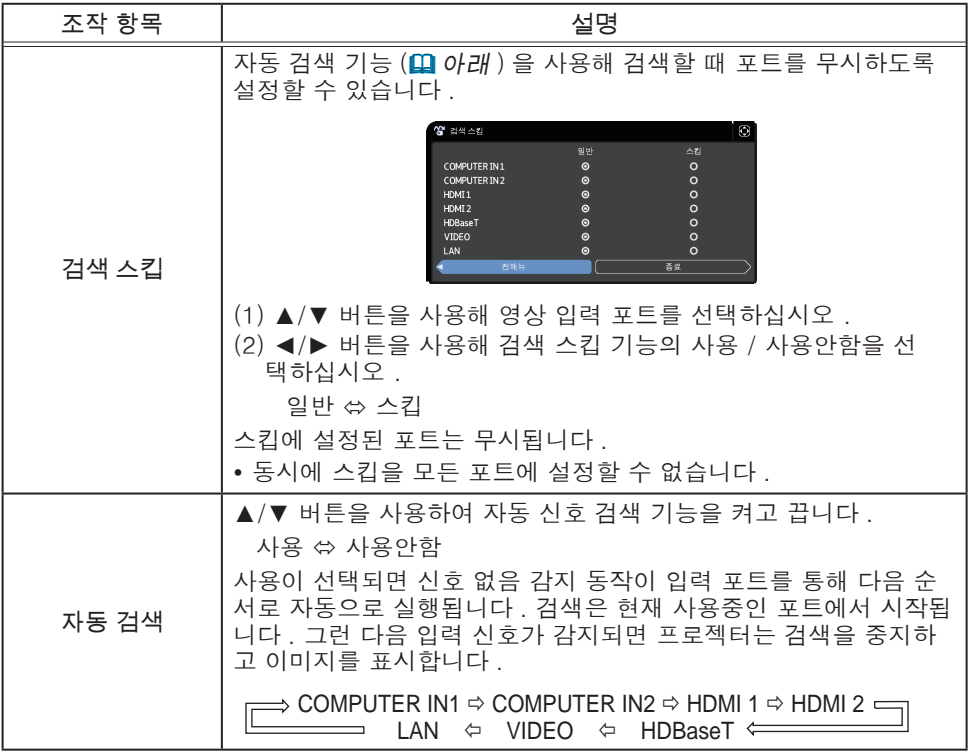
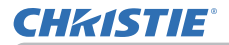

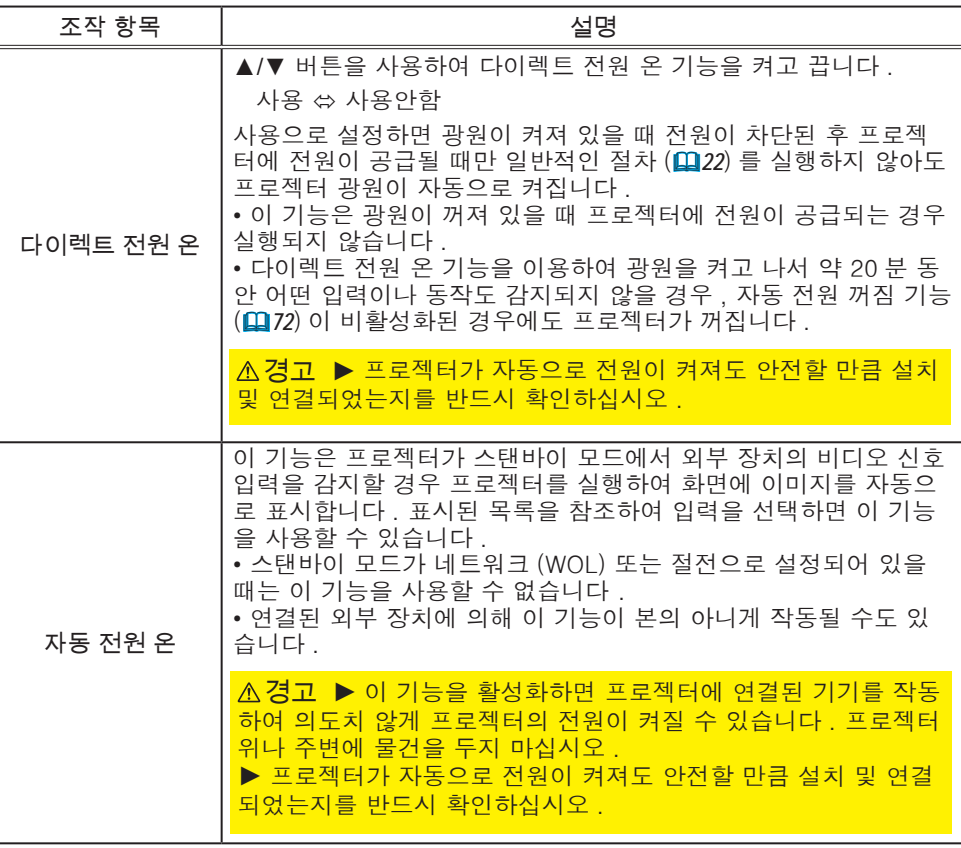

## **CHRISTIE®**

#### 기타 메뉴

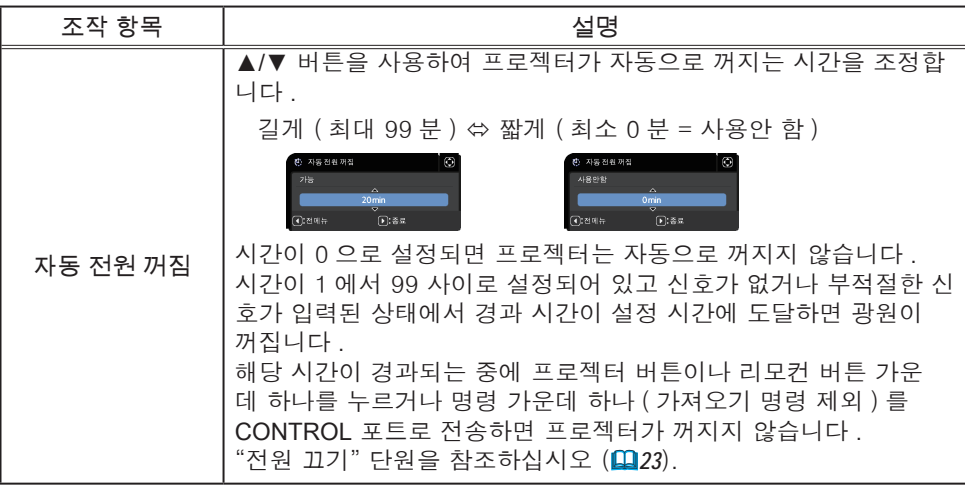

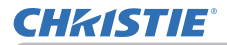

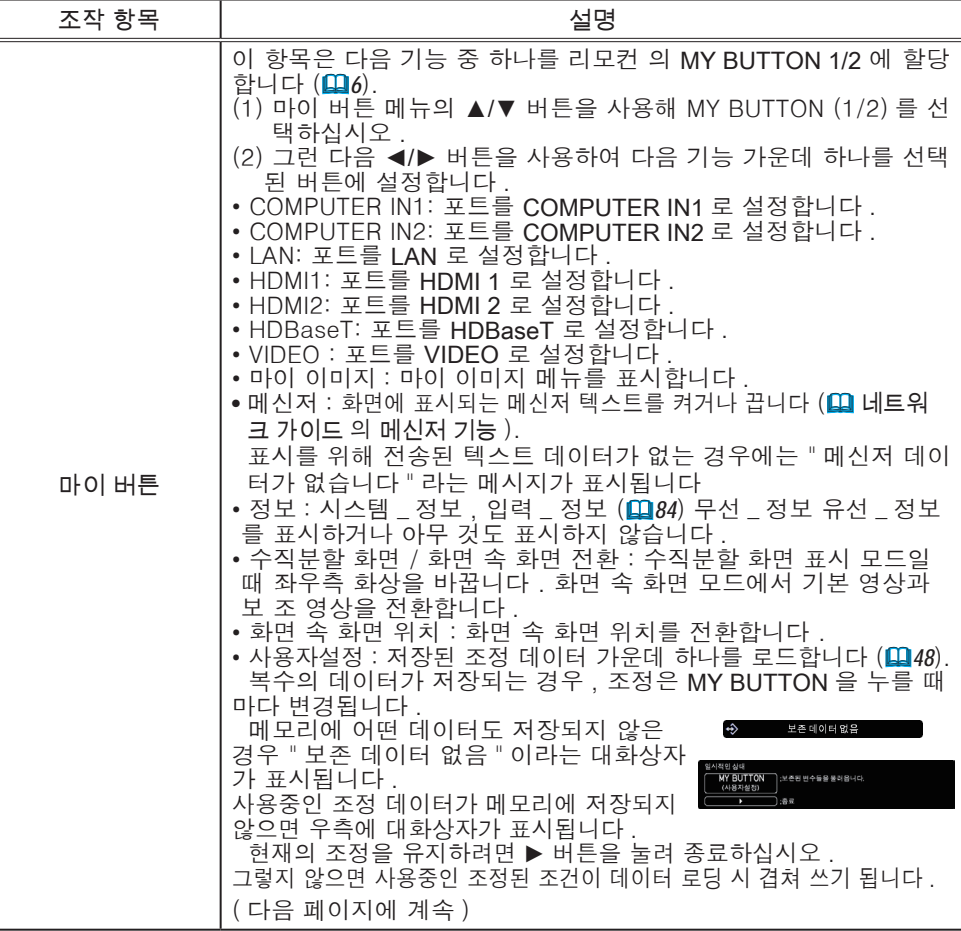

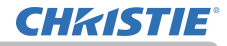

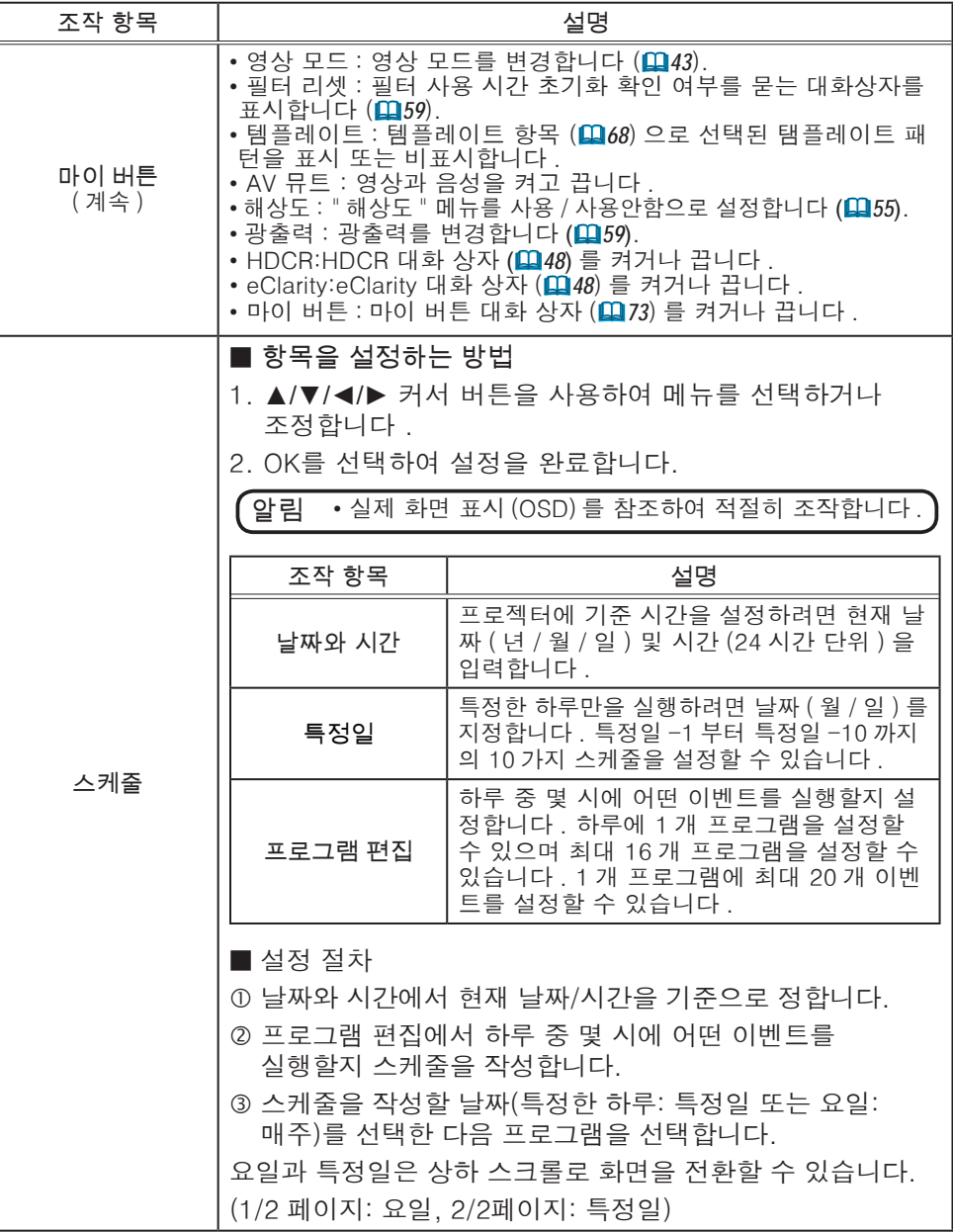

기타 메뉴

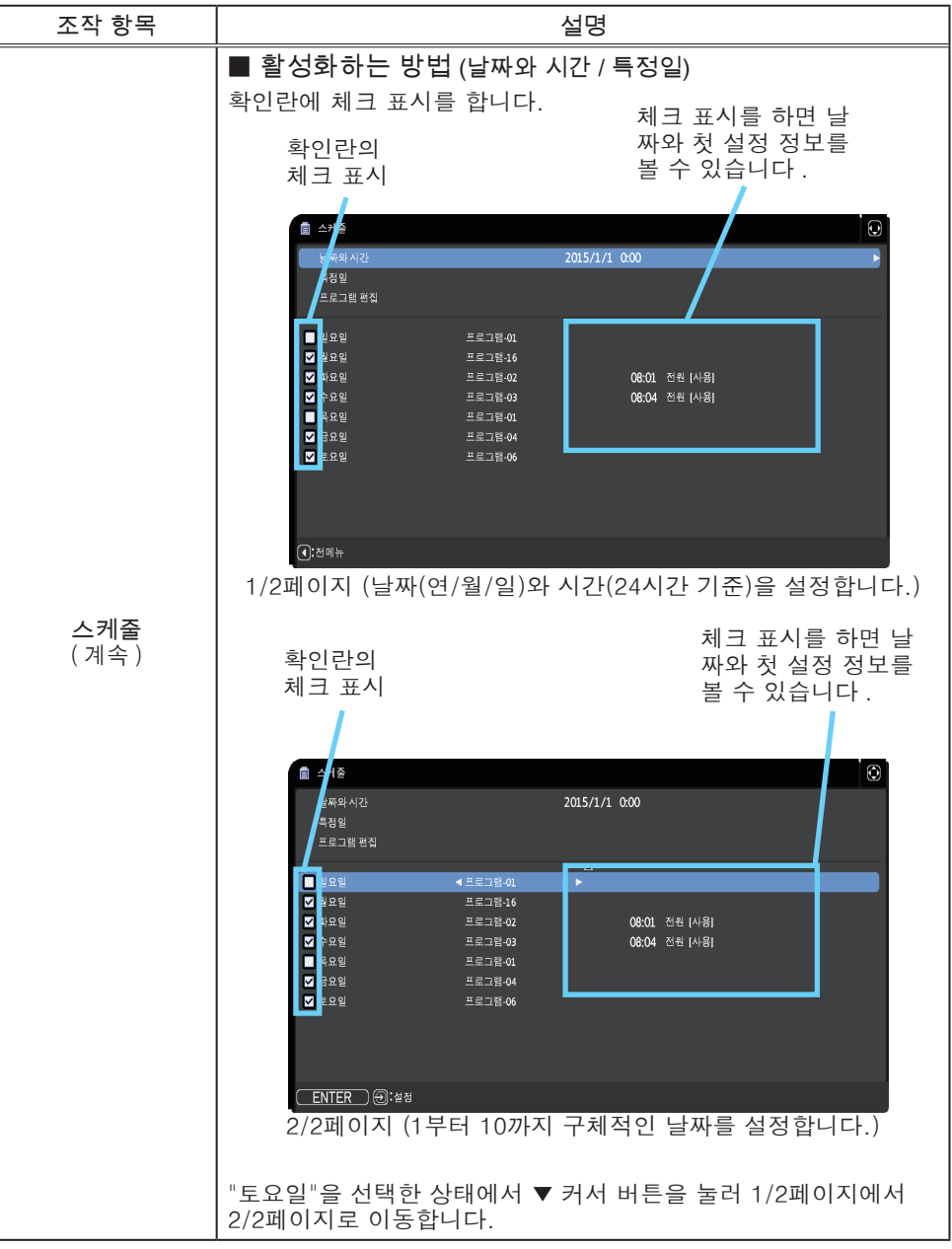

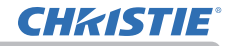

기타 메뉴

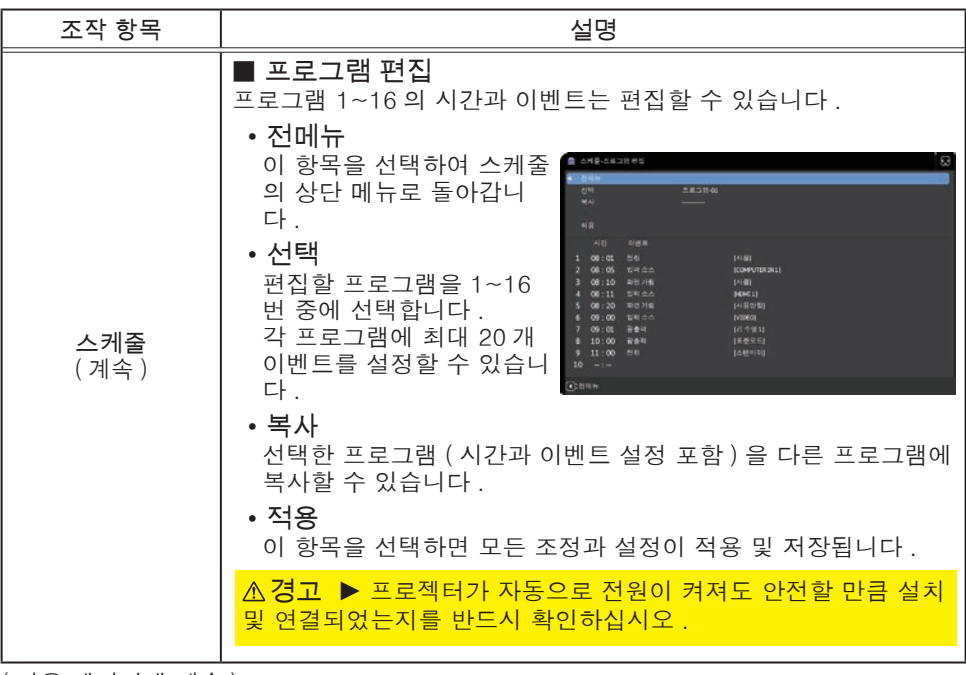

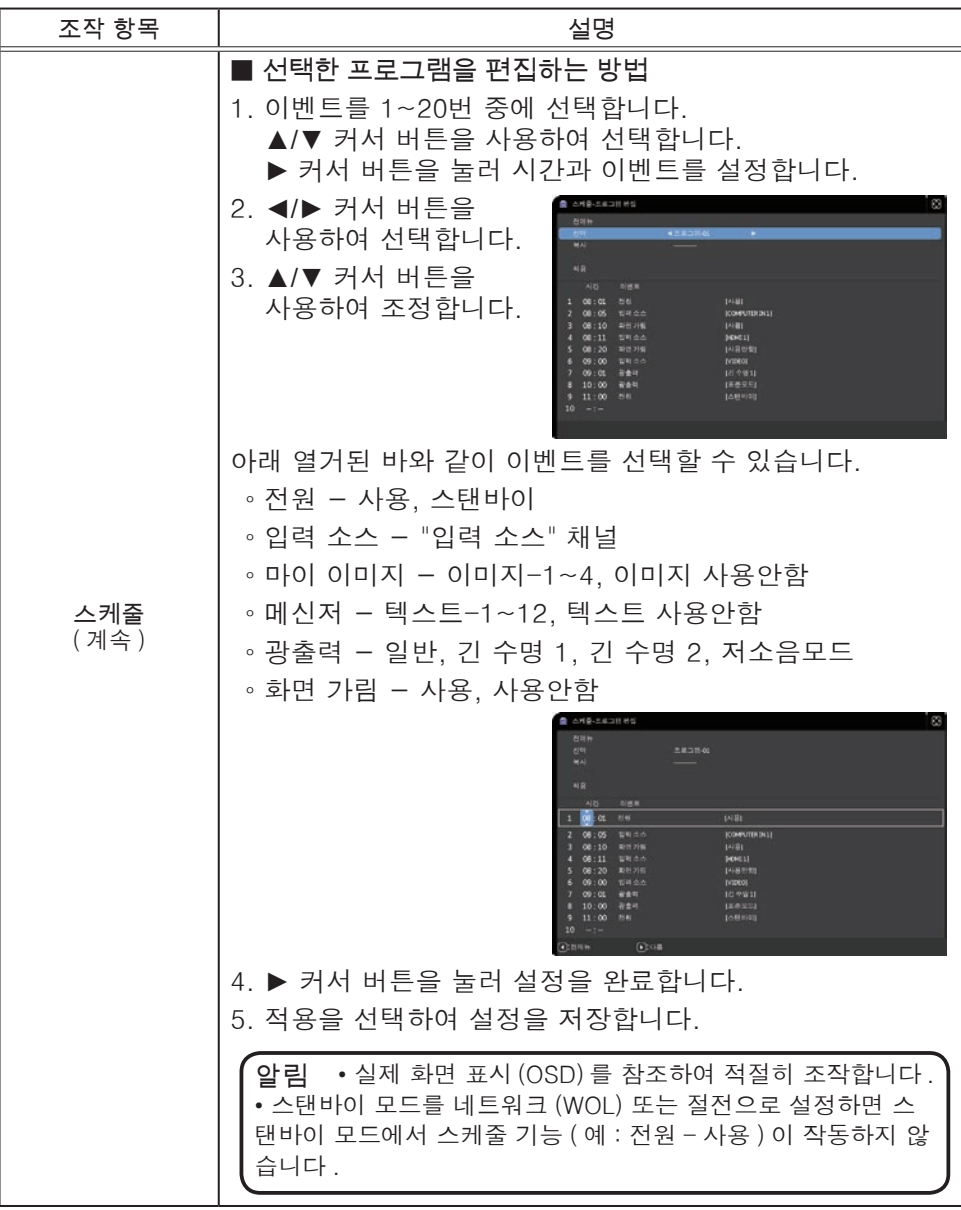

#### 기타 메뉴

# **CHRISTIE®**

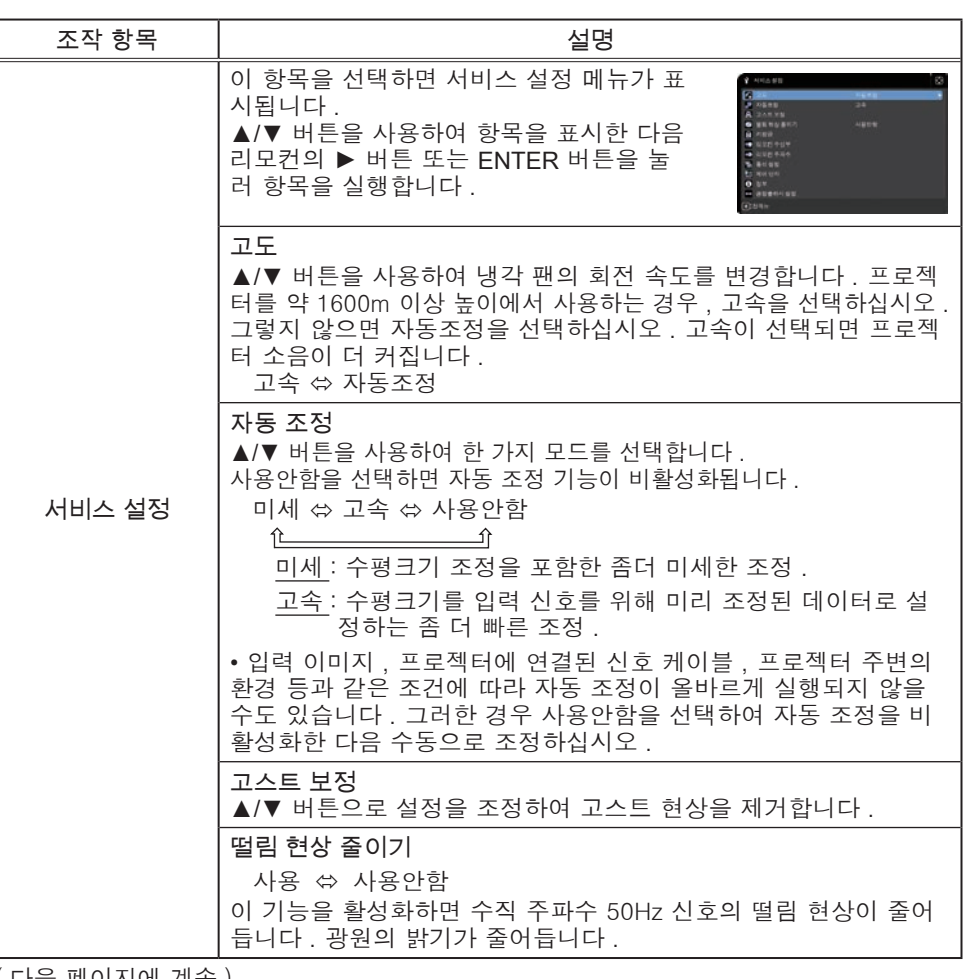

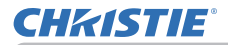

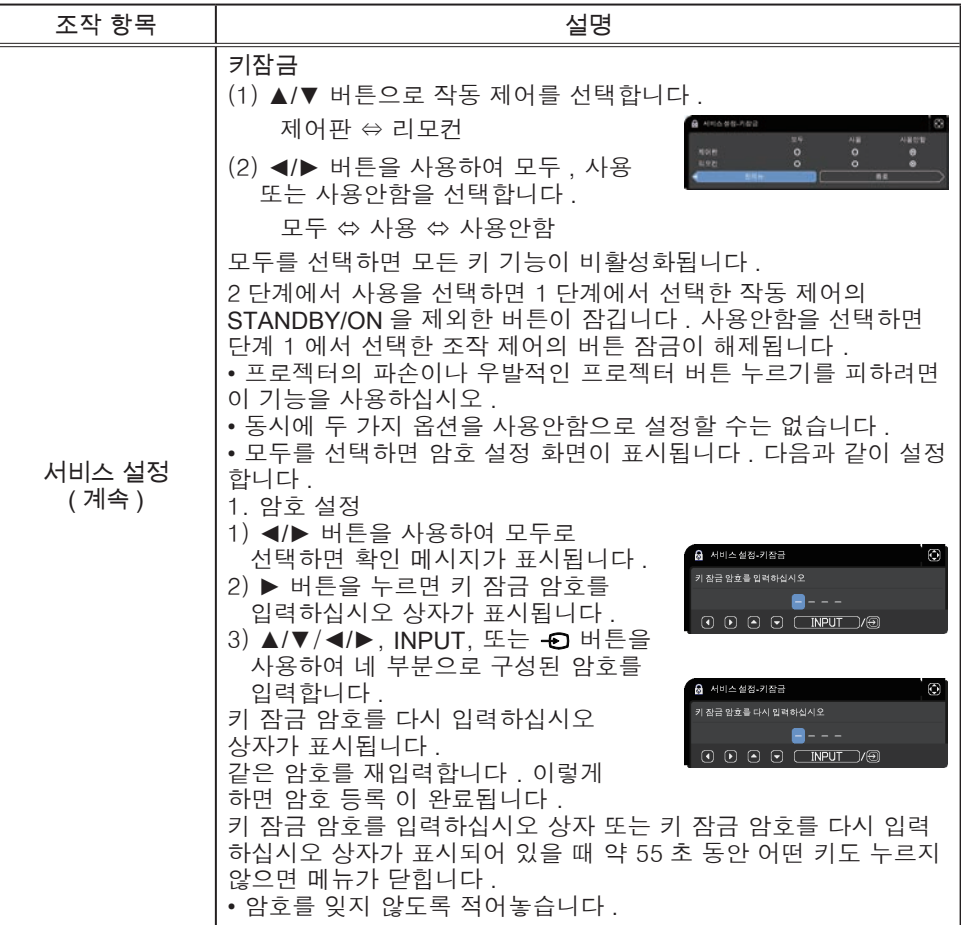

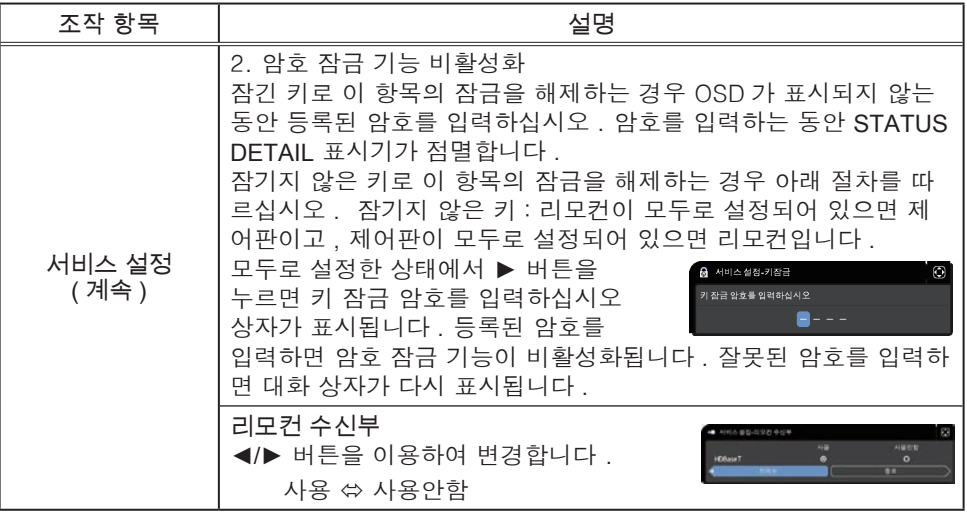

## **CHRISTIE®**

기타 메뉴

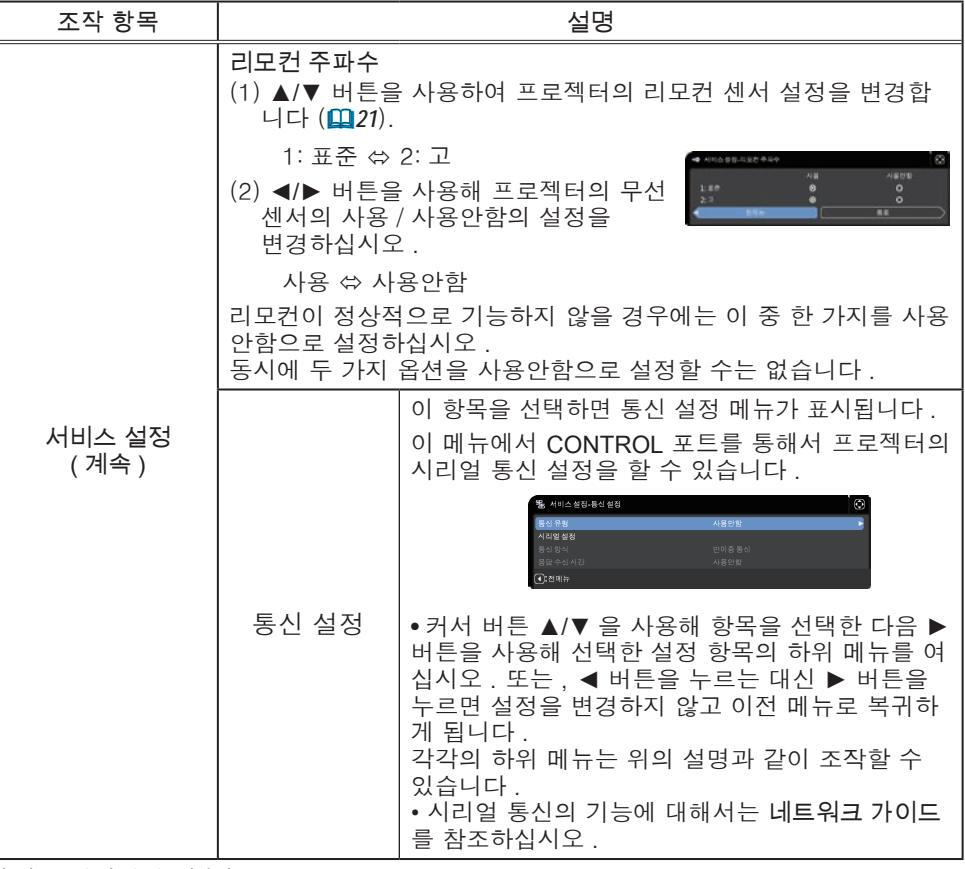

## **CHRISTIE®**

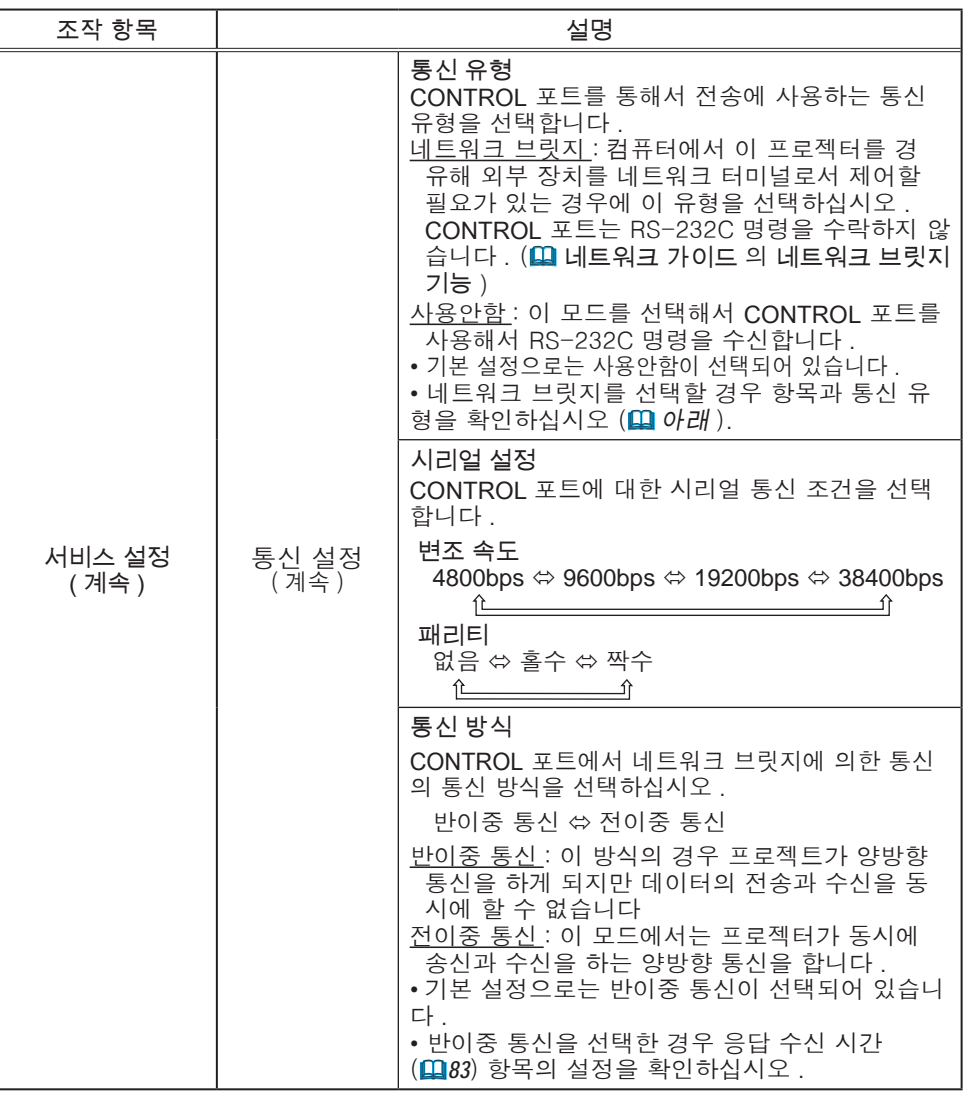

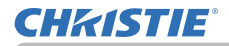

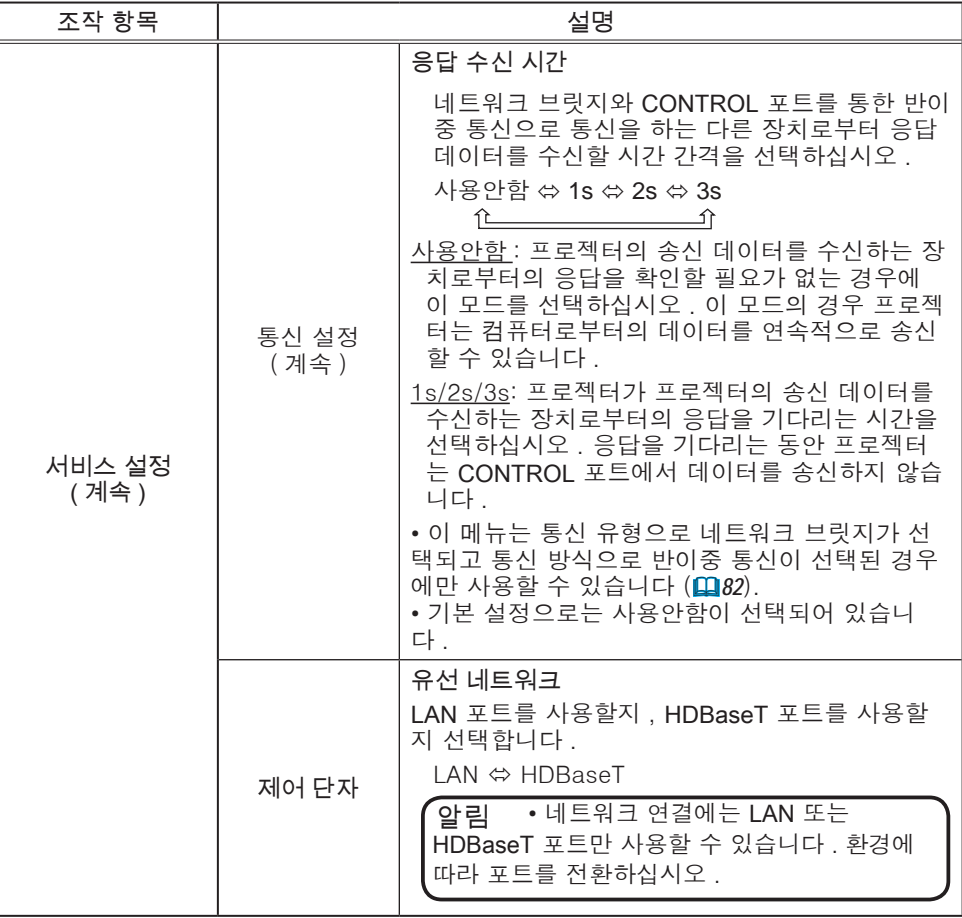

### 기타 메뉴

# **CHRISTIE®**

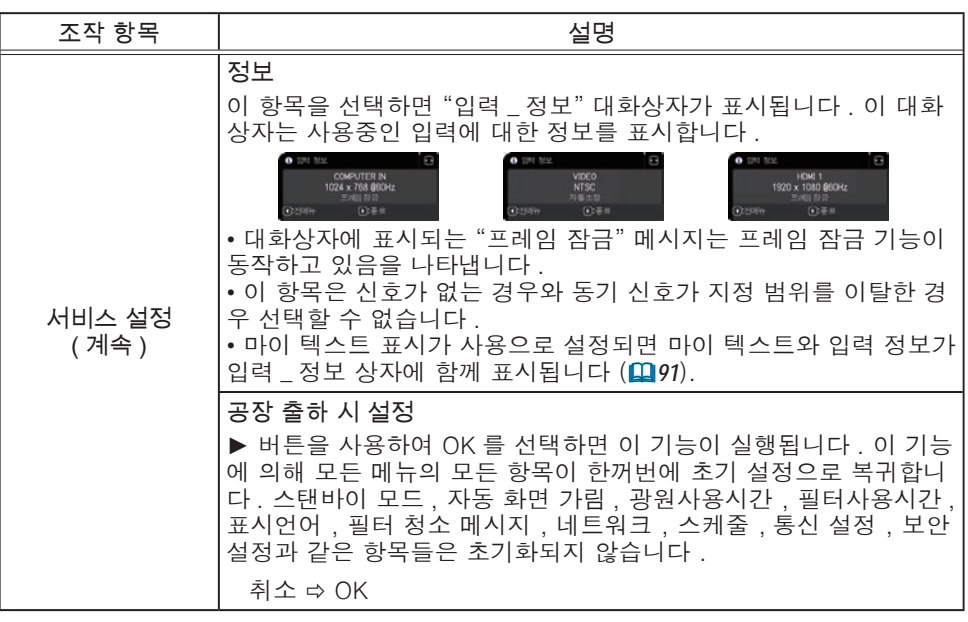

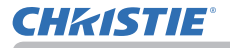

## 네트워크 메뉴

네트워크 조작에 대한 자세한 내용은 네트워크 가이드를 참조하십시오 . 프로젝터의 네트워크 설정이 올바르지 않으면 네트워크 장애가 발생할 수도 있습 니다 . 네트워크의 기존 접속 장치 (AP) 에 연결하기 전에 네트워크 관리자에게 문 의해야 합니다 .

#### $-$  보안설정 메뉴

### 보안설정 메뉴

본 프로젝터에는 보안 기능이 탑재되어 있습니다 . 보안설정 메뉴에서 아래 표의 항목을 수행할 수 있습니다 . 보안설정 메뉴 사용하기 : 보안 기능을 사용하기 전에 먼저 사 용자 등록이 필요합니다 .

#### 보안설정 메뉴로 들어가십시오 .

1. ► 버튼을 누르십시오 . '패스워드를 입력해 주십시오 .' 상자가 표시됩니다 .

2. ▲/▼/◄/► 버튼을 사용해 등록된 패스워드를 입력하십시오 . 공장 출고 시 기본 비밀번호는 다음과 같습니다 .

#### 5714

이 패스워드는 변경될 수 있습니다 (D 아래). '패스워드를 입력해 주십시오 .' 상자의 오른쪽으로 커서를 이동시키고 ► 버튼을 눌러 보안설정 메뉴가 표시되게 하십시오 .

- 가능한 한 공장 출하시의 기본 패스워드를 변경할 것을 권장합니다 . • 잘못된 패스워드가 입력된 경우 다시 '패스워드를 입력해 주십시오. 상자가 표시됩니다 . 잘못된 패스워드가 3 회 입력되면 프로젝터가
- 꺼집니다 . 그 다음에는 잘못된 패스워드가 입력될 때마다 프로젝터가 꺼집니다 .
- 3. 아래 표에 표시된 항목을 수행할 수 있습니다 .

#### 패스워드를 기억하지 못하는 경우

- (1) '패스워드를 입력해 주십시오 .' 상자가 표시된 동안에 리모컨의 RESET 버튼을 약 3 초간 누르거나 프로젝터의 ► 버튼을 누른 상태에서 ~ 5 버튼을 3 초가 누르십시오 .
- (2) 10 자리의 문의 코드가 표시됩니다 . 10 자리의 문의 코드로 대리점에 문의하십시오 . 사용자의 등록 정보가 확인된 다음에 패스워드가 보내집니다

• 문의 코드가 표시된 상태에서 약 55 초 동안 버튼 입력이 없을 경우 메뉴

가 닫히게 됩니다 . 필요한 경우에는 순서 (1) 부터 다시 수행하십시오 .

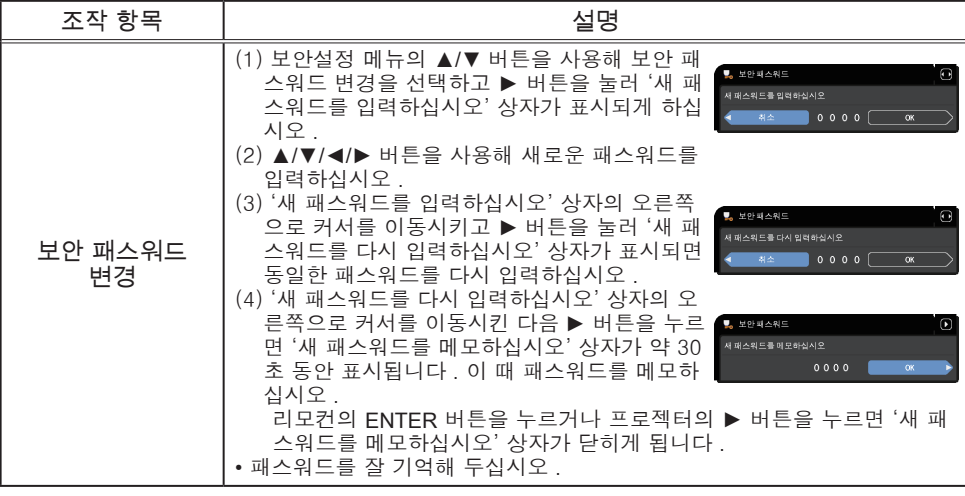

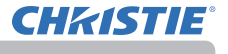

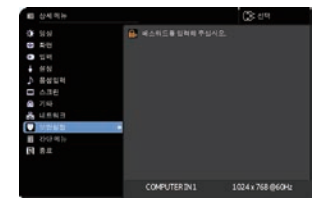

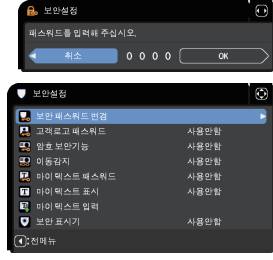

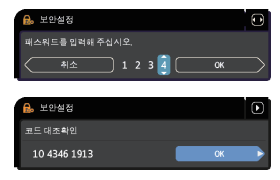

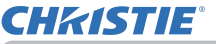

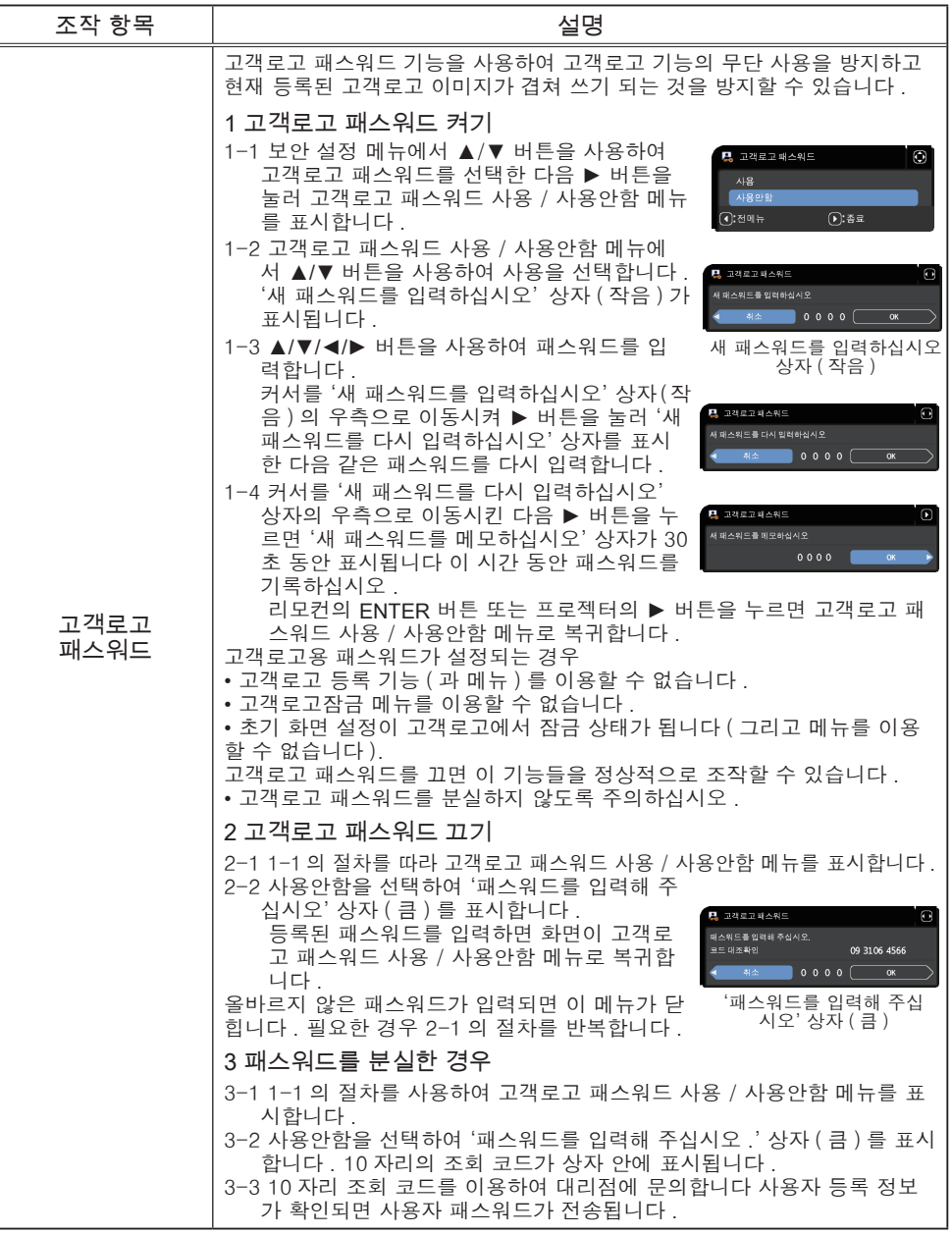

#### 보안설정 메뉴

# **CHRISTIE®**

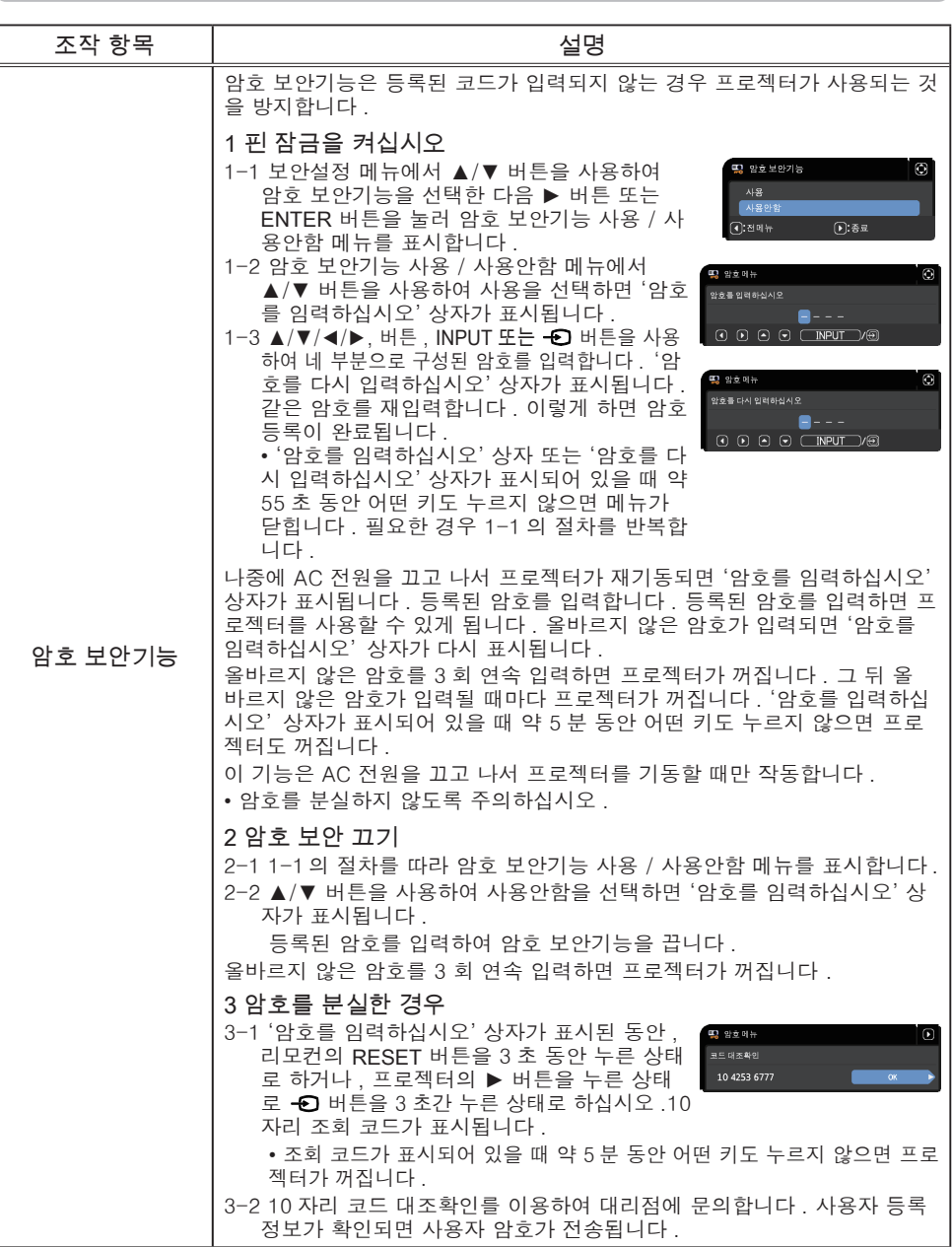

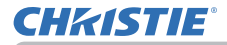

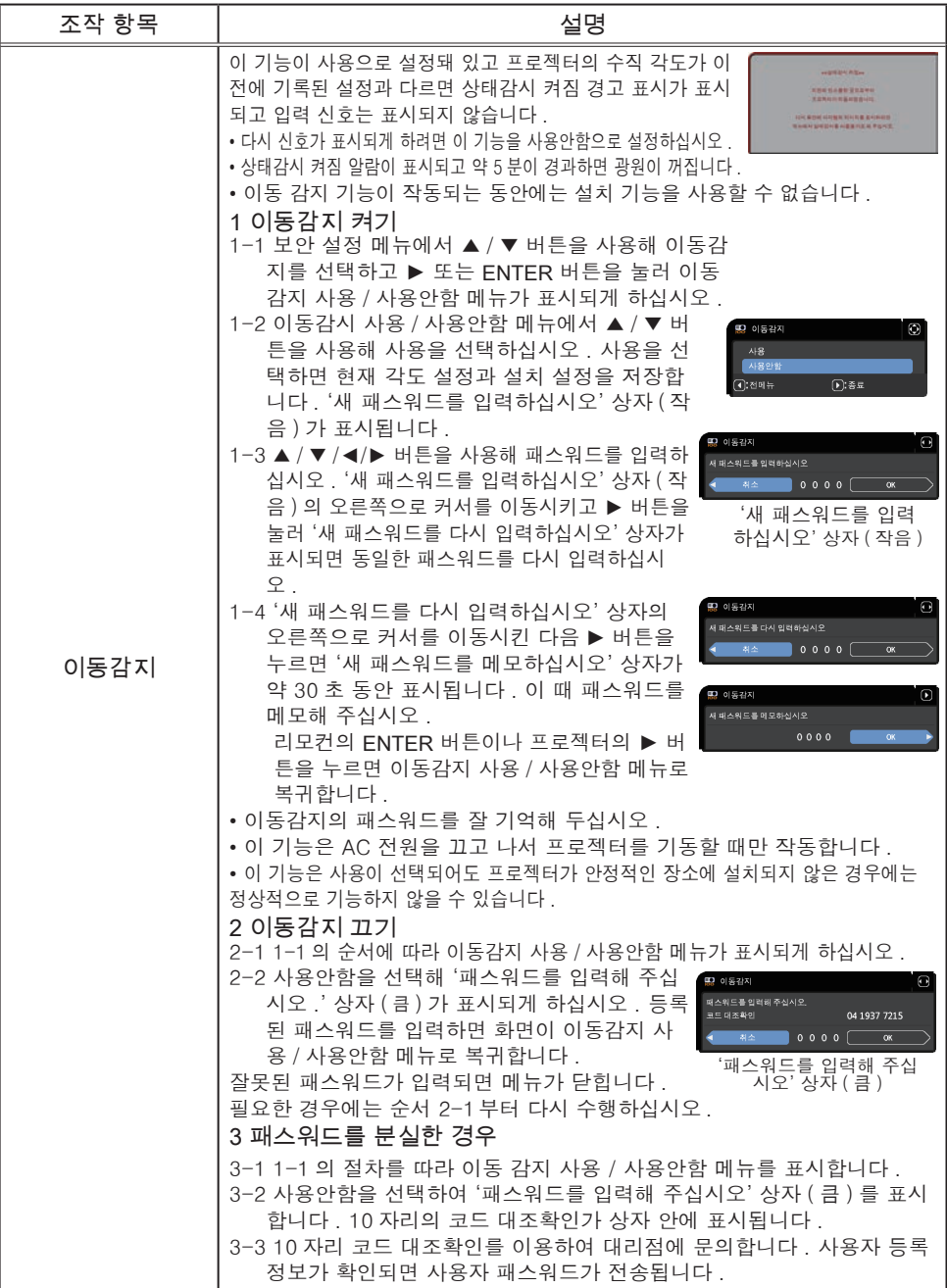

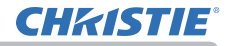

보안설정 메뉴

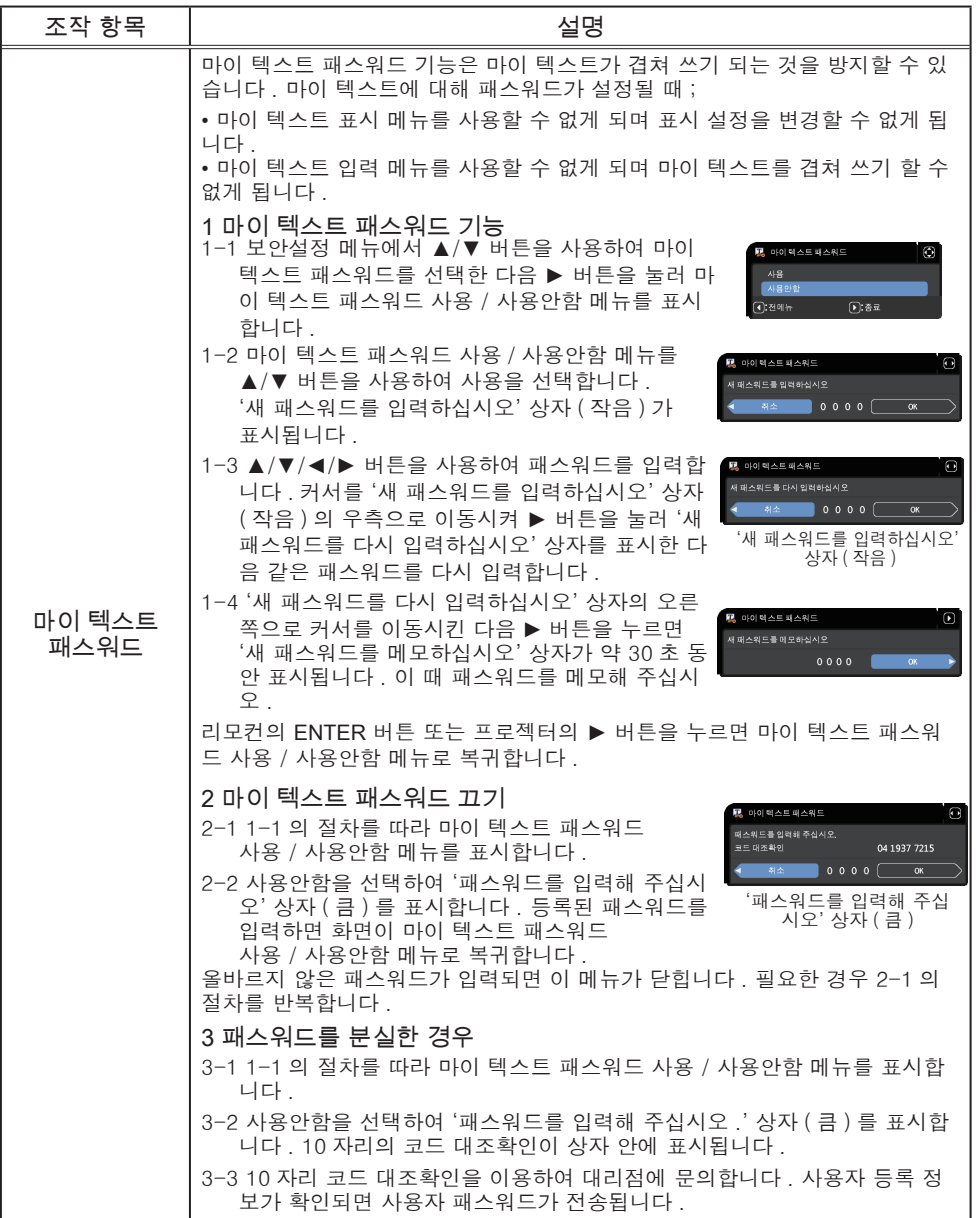

## **CHRISTIE®**

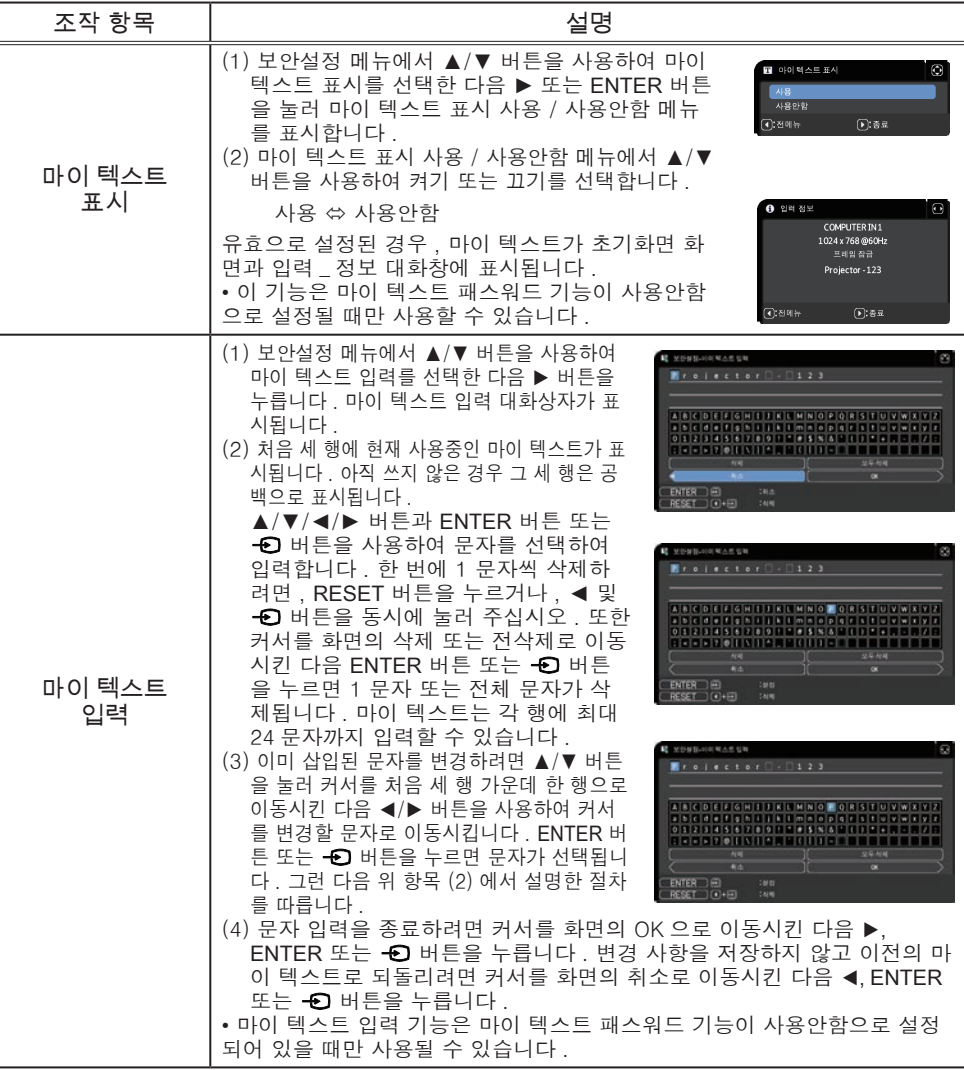

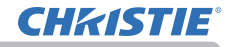

보안설정 메뉴

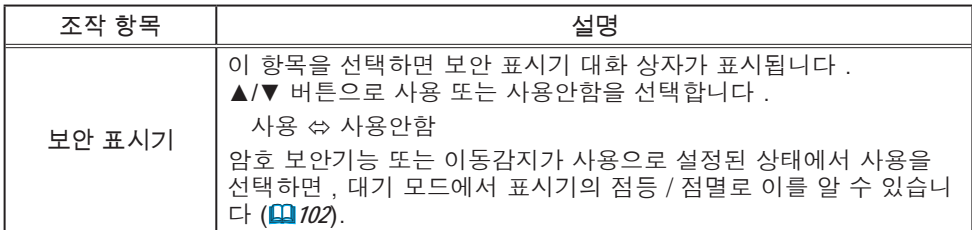

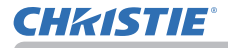

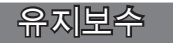

## 에어 필터 청소 및 교환

에어 필터는 주기적으로 점검하고 청소해 주십시오 . 표시기나 메시지가 에어 필터를 청소하도록 알려주는 경우에는 가능한한 신속히 지시에 따라 주십시오 .

1. 프로젝터를 끄고 전원 코드를 뽑습니다 . 프로젝터를 충분히 냉각시킵니다 .

2. 진공청소기를 이용하여 필터 커버와 주변을 구석구석 청소합니다 .

- 3. 필터 커버의 손잡이 부분을 잡고 들어 분 리하십시오 .
- **4.** 하단 손잡이를 약간 밀어 올려 공기 필터 하단의<br>ヰ,잠금을 풀고 공기 필터를 벗기십시오 .

**5.** 필터를 빨려 들어가지 않도록 잡은 상태에서 필터<br>● 양쪽에 진공 청소기를 사용하십시오 .<br>- 공간 필터권 소식단권님 실험개 오염된 걸음 뿐건. 공기 필터가 손상되거나 심하게 오염된 경우 새것 으로 교체하십시오 . 새 공기 필터를 구입할 때는 대리점에 다음과 같은 유형 번호의 공기 필터를 요청하십시오

유형 번호 : 003-006612-01

- **6.** 프로젝터의 필터 벤트에 진공 청소기를<br>**6.** 사용하십시오 .
- 7. 공기 필터와 필터 커버를 다시 제 자리에 설치하십시오 .
- 8. 프로젝터를 켜고 간단 메뉴의 필터사용시간 항목을 이용하여 필터 사용 시간을 초기화합니다 .
	- (1) MENU 버튼을 눌러 메뉴를 표시합니다 .
	- (2) ▲/▼ 버튼을 사용하여 필터사용시간를 선택한 다음 ► 버튼을 누릅니다 . 대화상자가 표시됩니다 .
	- $(3)$  대화상자에서 ▶ 버튼을 눌러 "OK" 를 선택합니다. 필터 사용 시간이 초기화됩니다 .

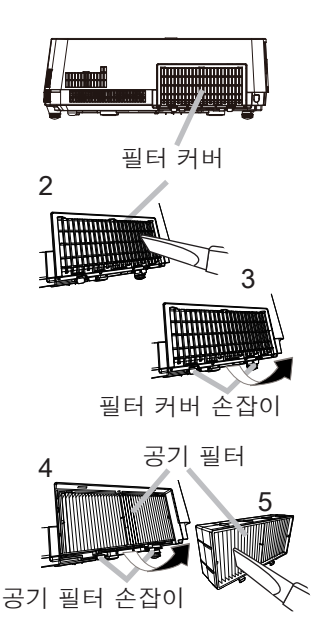

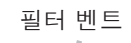

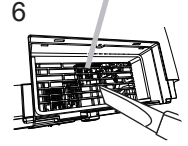

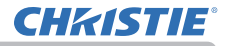

### 에어 필터 청소 및 교환하기 ( 계속 )

경고 ▶ 에어 필터를 손질하기 전에는 전원 케이블이 뽑혀져 있는지 확인한 후 , 프로젝터가 충분히 냉각되도록 하십시오 . 프로젝터가 고온 상태에 있을 때 에어 필터를 청소하면 감전 , 화상 또는 프로젝터의 오작동이 발생할 수 있습니 다 . ▶ 지정된 종류의 에어 필터만 사용합니다 . 에어 필터 또는 필터 커버를 장착하 지 않은 상태에서 프로젝터를 사용하면 안 됩니다 . 사용할 경우 화재 또는 프로 젝터의 오작동이 발생할 수 있습니다 . ▶ 에어 필터를 정기적으로 청소합니다 . 에어 필터가 먼지 등에 의해 막힐 경우 내부 온도가 상승하여 화재 , 화상 또는 프로젝터의 오작동이 발생할 수 있습니 다 .

• 손상되거나 너무 더러운 에어 필터는 교환하십시오 . • 필터를 청소하거나 교환한 경우에만 필터 사용 시간을 초기화하여 필터 상태 가 적절히 표시되게 하십시오 . • 프로젝터는 " 필터 점검 " 과 같은 메시지를 표시하거나 프로젝터를 꺼서 내부 열이 상승하는 것을 막을 수도 있습니다 . 알림

## 내부 시계 배터리 삽입 또는교체하기

본 제품에는 내부 시계가 있습니다. 공장 출하시에는 내부 시계 배터리가 들어 있 지 않습니다. 내부 시계가 필요한 기능(네트워크 가이드의 "이벤트 일정예약") 을 사용할 경우에는 다음 절차에 따라 새 배터리를 설치하십시오. 다음 유형의 배터리를 사용하십시오.

MAXELL, 부품 번호 CR2032 또는 CR2032H

**◀** 프로젝터의 전원을 끄고 , 전원 코드를 뽑아 주십 시오 .<br>▌ <sub>■</sub>프로젝터가 충분히 냉각되도록 하십시오 .

2. 동전 등을 사용하여 배터리 커버를 반시계 방향으로 끝까지 돌리고 커버를 들어올려 빼냅니다 .

3. 일자 드라이버 등을 사용해 오래된 배터리를 들어올려 꺼내십시오 . 금속 툴을 사용하지 마십시오 . 배터리를 들어올릴 때는 배터리가 홀더에서 튀어나올수 있으므로 배터리를 손가락으 로 가볍게 눌러 주십시오 .

**4.** 새 배터리를 삽입하거나 배터리를 새것으로 교체합니<br>- 나 . 배터리를 플라스틱 갈고리 밑으로밀어 넣고 딸깍<br>- ^ 기기 님께게 홍딩 이으크 밀어 중심님으 소리가 날때까지 홀더 안으로 밀어 주십시오 .

<mark>경고 ▶ 배터리는 언제나 주의하여 취급하고 지시된 대로만 사용합니다 . 배</mark> 터리를 잘못 다루면 폭발할 수 있습니다 . 재충전 , 분해 또는 소각하지 마십시오 . 또한 배터리를 올바르지 않게 사용하면 균열 또는 누액이 발생하여 화재 , 부상 또 는 주변 환경의 오염이 발생할 수도 있습니다 .

• 지정된 배터리만 사용합니다 .

• 배터리를 끼울 때는 음극 단자와 양극 단자가 올바르게 정렬되어 있는지 확인합 니다 .

• 배터리는 어린이와 애완동물이 접근할 수 없는 곳에 보관합니다 . 배터리를 삼킨 경우즉 시 의사와 상담하여 응급 치료를 받습니다 .

• 배터리를 단락시키거나 납땜하지 마십시오 .

• 배터리를 불이나 물 속에 넣으면 안 됩니다 . 배터리를 어둡고 선선하고 건조한 장소에 보관합니다 .

• 배터리의 누액을 발견할 경우 누액을 닦은 다음 배터리를 교환합니다 . 몸이나 옷에 누액이 묻은 경우 즉시 물로 잘 헹굽니다 . • 배터리 폐기에 관한 현지 법률을 준수합니다 .

알림 • 날짜와 시가을 설정한 직후 시가이 꺼지면 내장 배터리를 교체해야 합니다

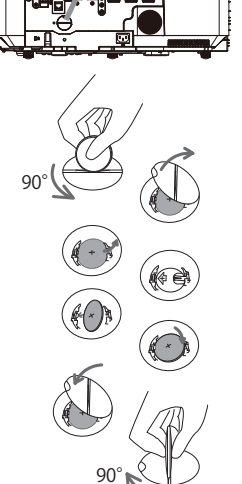

배터리 커버

<sup>5.</sup>배터리 커버를 원래 위치에 설치한 다음 동전 등을 사용 하여 시계 방향으로 돌려서 고정합니다 .

### 기타 유지보수

#### 프로젝터 내부

프로젝터를 안전하게 사용하려면 매년 한 번씩 대리점에 청소와 검사를 의뢰하십 시우

렌즈 관리하기

렌즈가 금갔거나 더럽거나 얼룩이 묻어 있으면 화질이 떨어질 수 있습니다 . 렌즈 를 조심스럽게 취급하면서 청소하십시오

- 1. 프로젝터를 끄고 전원 코드를 뽑습니다 . 프로젝터를 충분히 냉각시킵니다 .
- 2. 프로젝터가 적절하게 냉각되었는지 확인한 다음 시중에서 판매하는 렌즈 청소 용 천으로 렌즈를 가볍게 닦습니다 . 렌즈를 직접 손으로 만지면 안 됩니다 .

• ( 카메라 , 안경 등을 닦는 데 사용되는 ) 시중에서 판매되는 렌즈 티슈를 사용하 여 레즈 를 닦으십시오 .

- 렌즈가 심하게 더러워진 경우에는 물을 살짝 적신 천으로 닦으십시오.
- 연마제, 세제, 화학약품 또는 벤젠이나 신나 등의 용액을 절대 사용하지 마십시오.

• 렌즈 이외의 부부은 부드러운 천을 사용하여 닦으십시오. 제품이 너무 더러워 지면 중성 세제를 물에 희석하여 부드러운 천에 적신 후 짜서 사용하십시오 .

## **CHRISTIE**

캐비닛과 리모컨 관리하기

올바르지 않게 손실하면 변색 , 도장 벗겨짐 등과 같은 부정적 결과가 발생할 수 있습니다 .

- 1. 프로젝터를 끄고 전원 코드를 뽑습니다 . 프로젝터를 충분히 냉각시킵니다 .
- 2. 프로젝터가 적당하게 냉각되었는지 확인한 다음 거즈 또는 부드러운 천으로 프로젝터를 가볍게 닦습니다 . 프로젝터가 지나치게 더러우면 부드러운 천을 물 또는 물에 희석된 중성 세 정액에 적셨다가 비틀어 짜서 프로젝터를 가볍게 닦습니다 . 그런 다음 부드

<mark>경고 ● 렌즈를 청소하기 전에 전원 케이블을 뽑았는지 확인한 다음 프로젝</mark> 터를 충분히 냉각시킵니다 . 프로젝터가 고온인 상태에서 유지보수를 하면 화상 또는 프로젝터 오작동이 발생할 수 있습니다. ▶ 프로젝터 내부를 개인적으로 유지보수하려 하면 안 됩니다 . 매우 위험합니다 .

▶ 프로젝터를 물에 적시거나 액체를 프로젝터에 넣으면 안 됩니다 . 그럴 경우 화재 , 감전 또는 프로젝터의 오작동이 발생할 수 있습니다 .

• 물이 들어 있는 것 , 세정제 또는 화학약품을 프로젝터 근처에 두면 안 됩니다 . • 에어로좈 또는 스프레이를 사용하면 안 됩니다.

<mark>주의 ▶ 다음 지침을 따라 프로젝터를 올바르게 유지보수하십시오 . 올바르</mark> 게 유지보수하지 않으면 부상뿐 아니라 변색 , 도장 벗겨짐 등과 같은 부정적 결 과가 발생할 수 있습니다 .

▶ 이 사용 설명서에서 지정되지 않은 세정제 또는 화학 약품을 사용하면 안 된 니다 .

▶ 프로젝터를 단단한 물체로 무지르거나 닦으면 안 됩니다.

고지 ▶ 렌즈 표면을 손으로 직접 만지지 마십시오 .

러운 마른 천으로 프로젝터를 가볍게 닦습니다 .

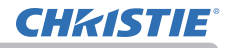

### 문제 해결

비정상적 동작이 발생할 경우 프로젝터 사용을 즉시 중지합니다 .

<mark>경고 ● 연기 , 이상한 냄새 , 과도한 소리 , 케이스나 기본 부품이나 케이블</mark> 의 손상 , 액체 또는 이물질의 침투 등과 같은 비정상적 조작이나 현상이 발생할 경우 프로젝터를 사용하면 안 됩니다 . 그런 경우에는 전원 콘센트로부터 전원 플러그를 즉시 뽑아 주십시오 . 연기 또는 냄새가 중단되었는지 확인한 뒤 대리 점 또는 서비스 회사에 문의하십시오 .

또한 프로젝터에 문제가 발생할 경우 수리를 의뢰하기 전에 다음 점검과 조치를 실시합니다 . 이렇게 해도 문제가 해결되지 않을 경우 대리점 또는 서비스 회사에 문의하면 어 떤 보증 조건이 적용되는지 알려줄 것입니다 .

### 관련 메시지

메시지가 표시되면 다음 표에 따라 점검하고 대처합니다 . 이러한 메시지들은 몇 분 뒤 자동으로 사라지지만 그 뒤 전원을 켤 때마다 다시 표시됩니다 .

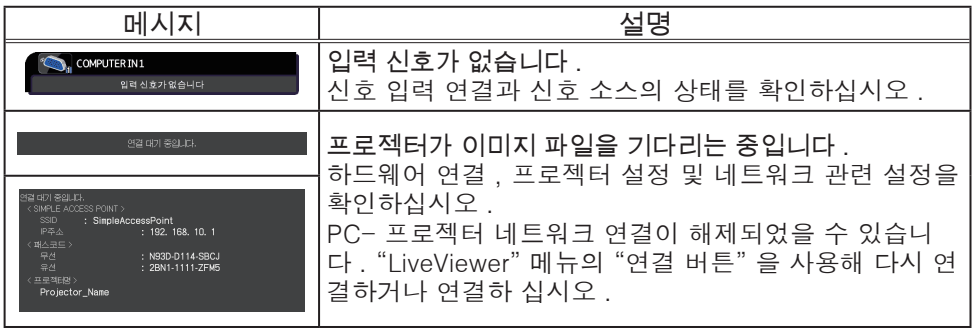

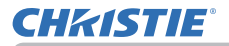

## 관련 메시지 ( 계속 )

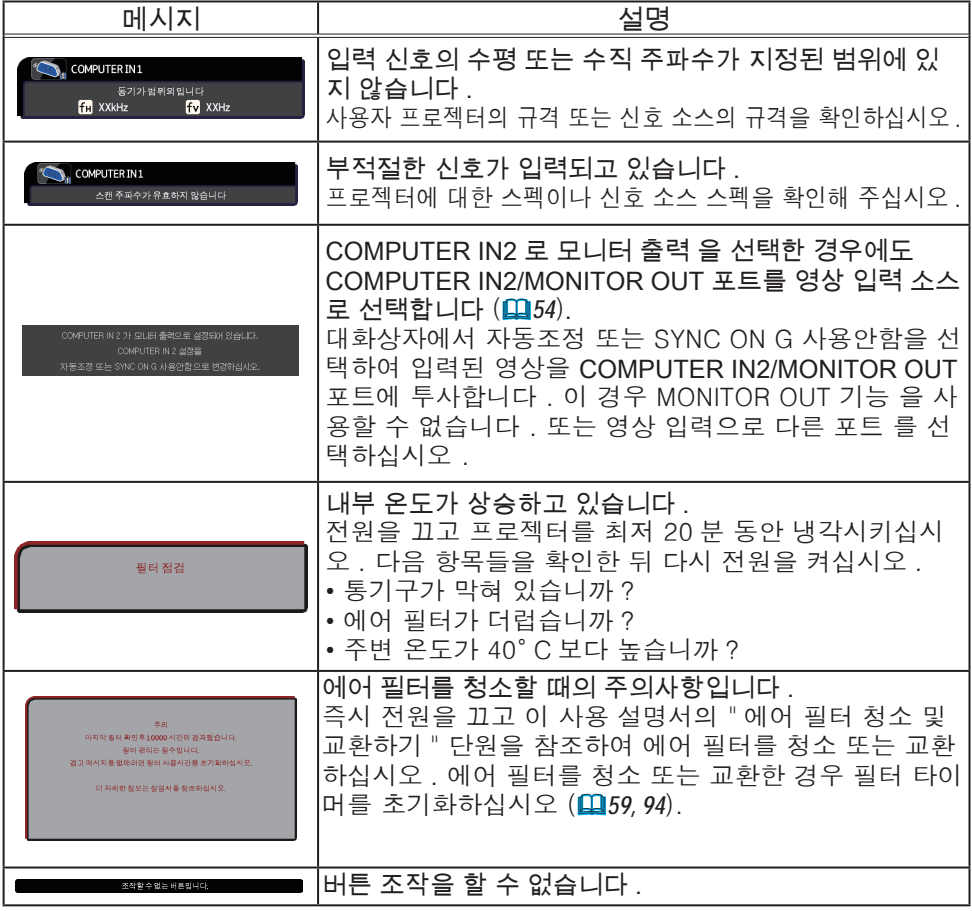

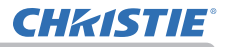

## 표시기 램프

POWER/STATUS 와 STATUS DETAIL 표시기의 동작이 평소와 다르면 점검을 실시하고 다음 표에 따라 대처합니다 .

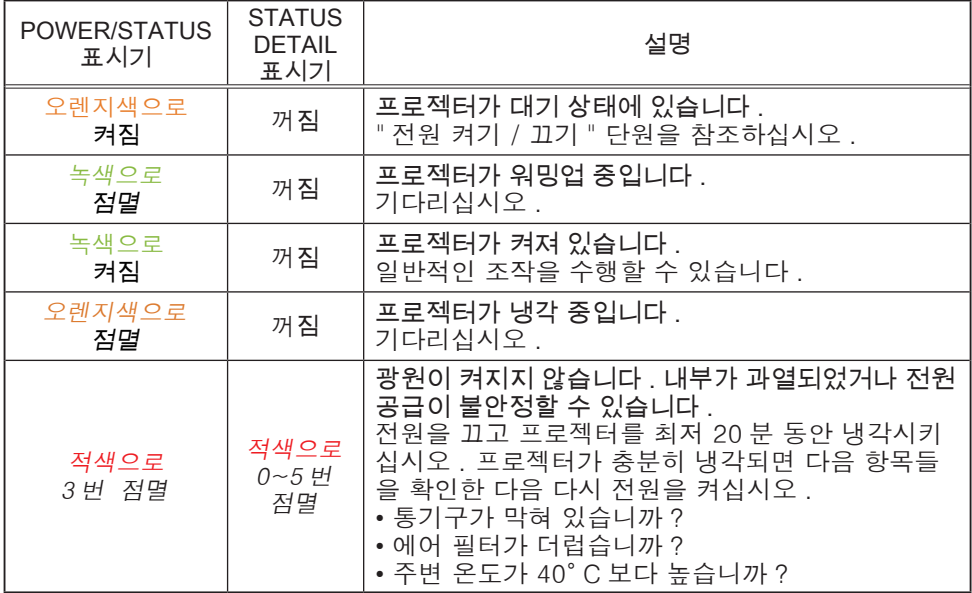

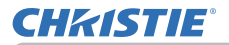

### 표시기 램프 ( 계속 )

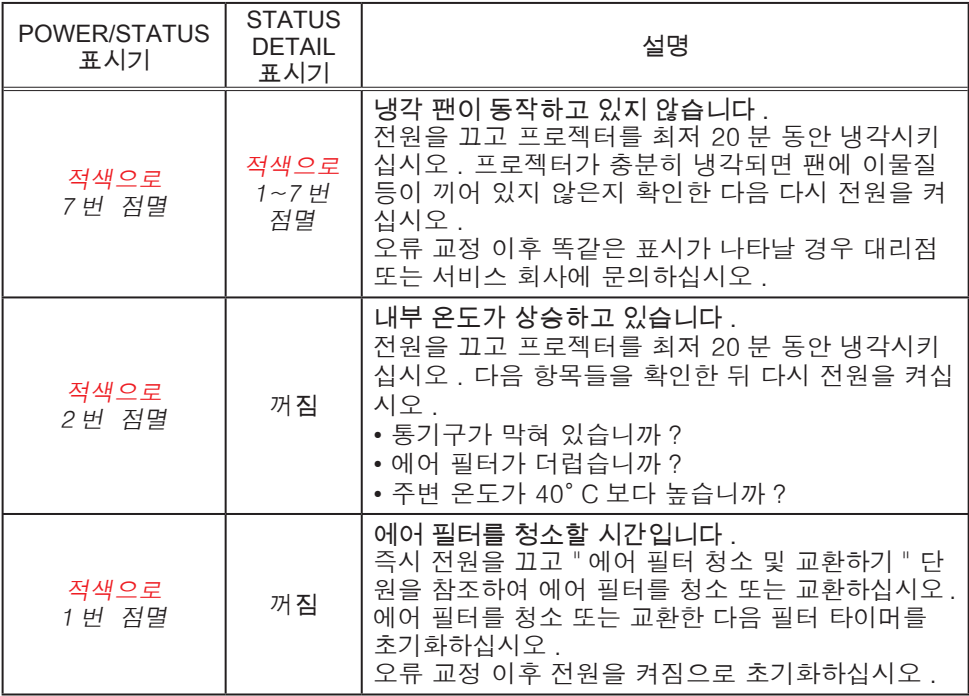

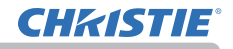

## 표시기 램프 ( 계속 )

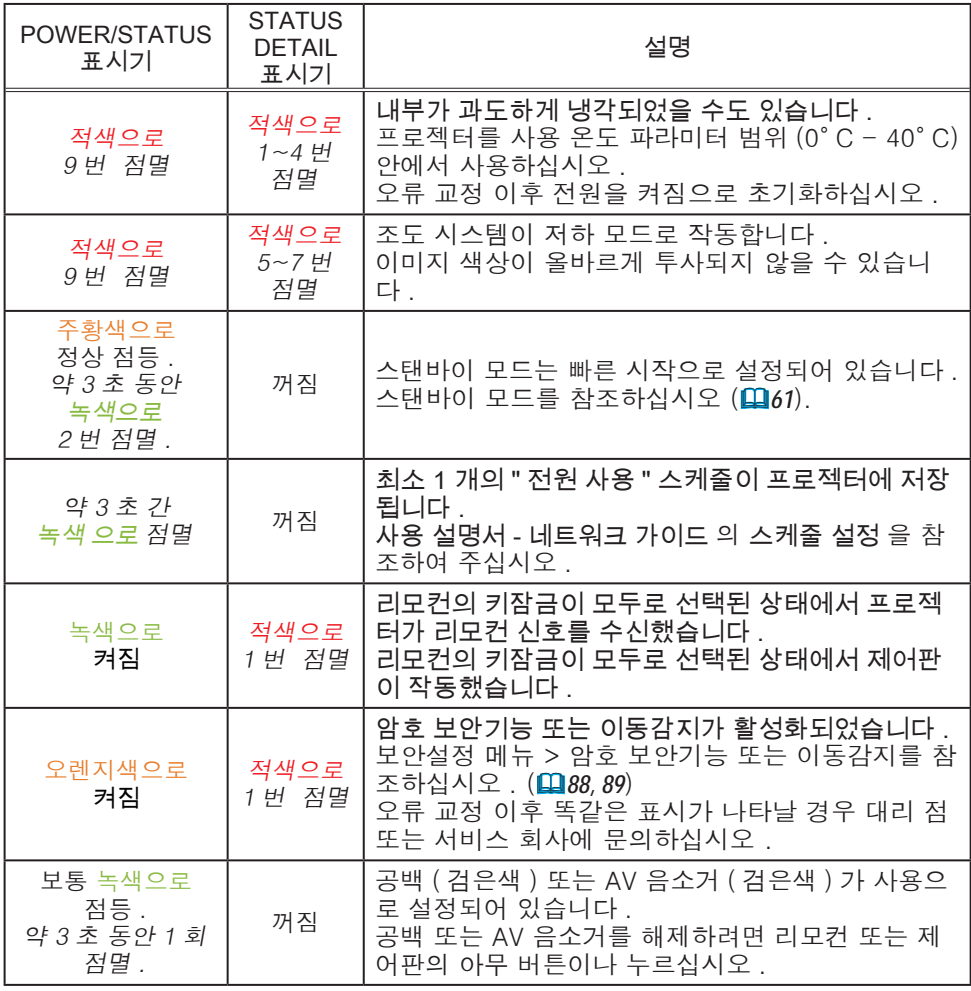

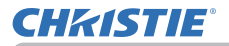

### 표시기 램프 ( 계속 )

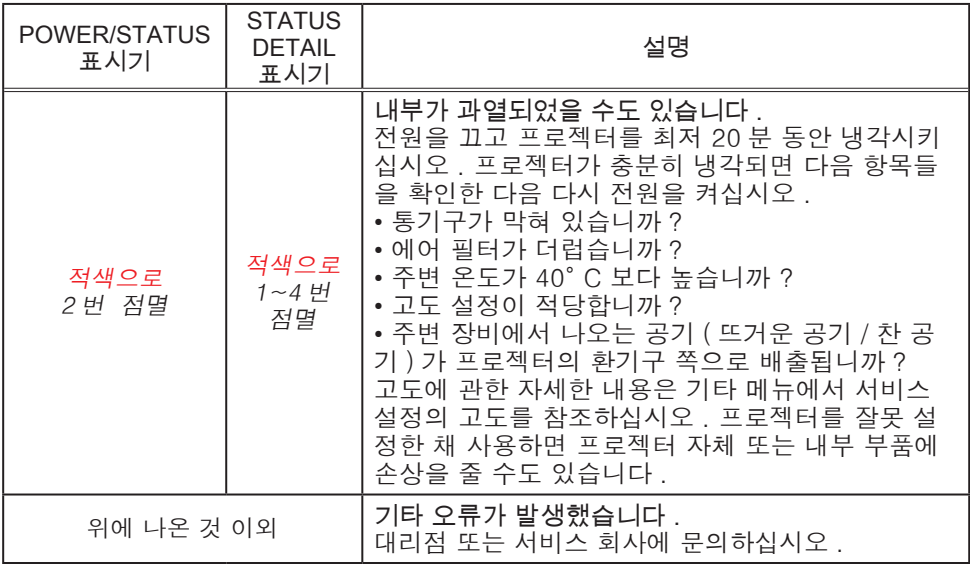

• 내부가 과열되면 안전을 위해 프로젝터가 자동으로 꺼지며 표시기 램 프도 꺼질 수 있습니다 . 그러한 경우 전원 코드를 뽑고 최소 20 분 동안 기다립 니다 . 프로젝터가 충분히 냉각되면 전원을 다시 켜십시오 . 알림

## 모든 설정 초기화하기

일부 잘못된 설정을 수정하기 어려우면 기타 메뉴의 서비스 설정 항목의 공장출 하시 설정 기능을 (*84*) 이용하여 모든 설정 ( 스탠바이 모드 , 자동 화면 가림 , 표시언어 , 광원사용시간 , 필터사용시간 , 필터 청소 메시지 , 보안설정 , 스케줄 , 통신 설정 , 네트워크 등의 설정 제외 ) 을 공장 출하 시 기본 설정으로 초기화할 수 있습니다 .

### 장치 결함으로 착각하기 쉬운 현상

장치 결함과 혼동되는 현상에 대해서는 다음 표에 따라 점검하고 대처합니다 .

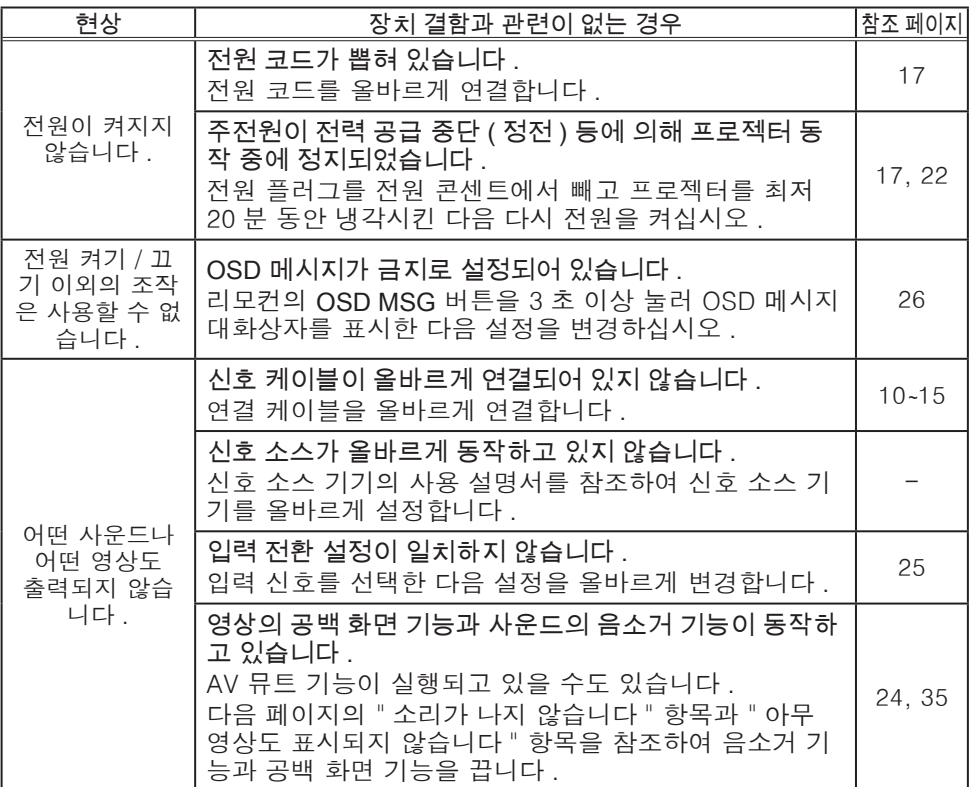

## 장치 결함으로 착각하기 쉬운 현상 ( 계속 )

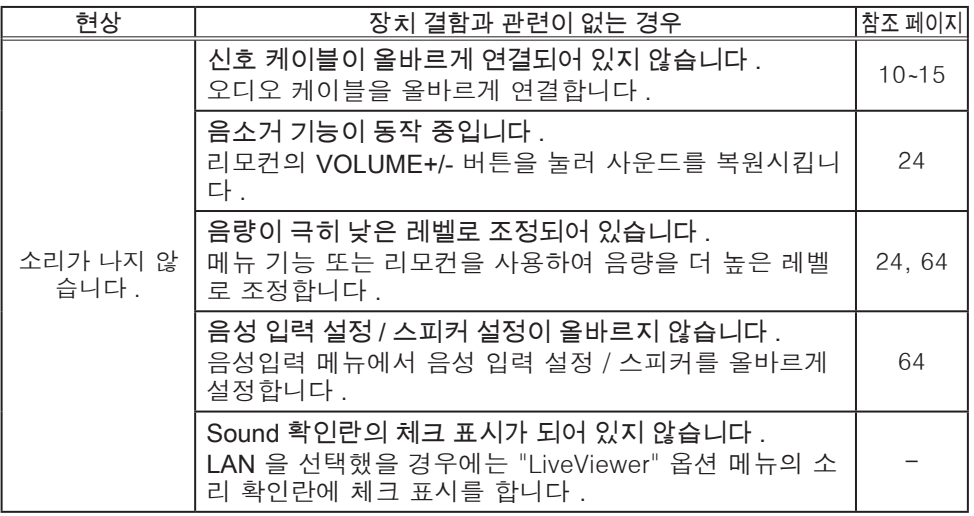

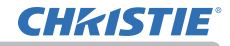

## 장치 결함으로 착각하기 쉬운 현상 ( 계속 )

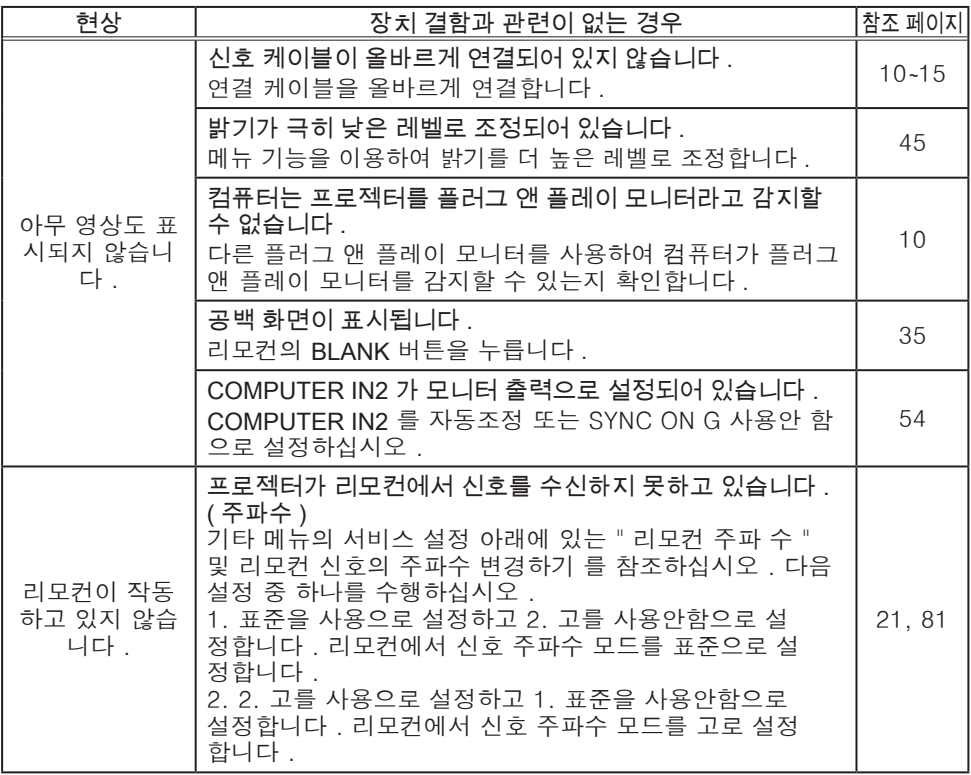
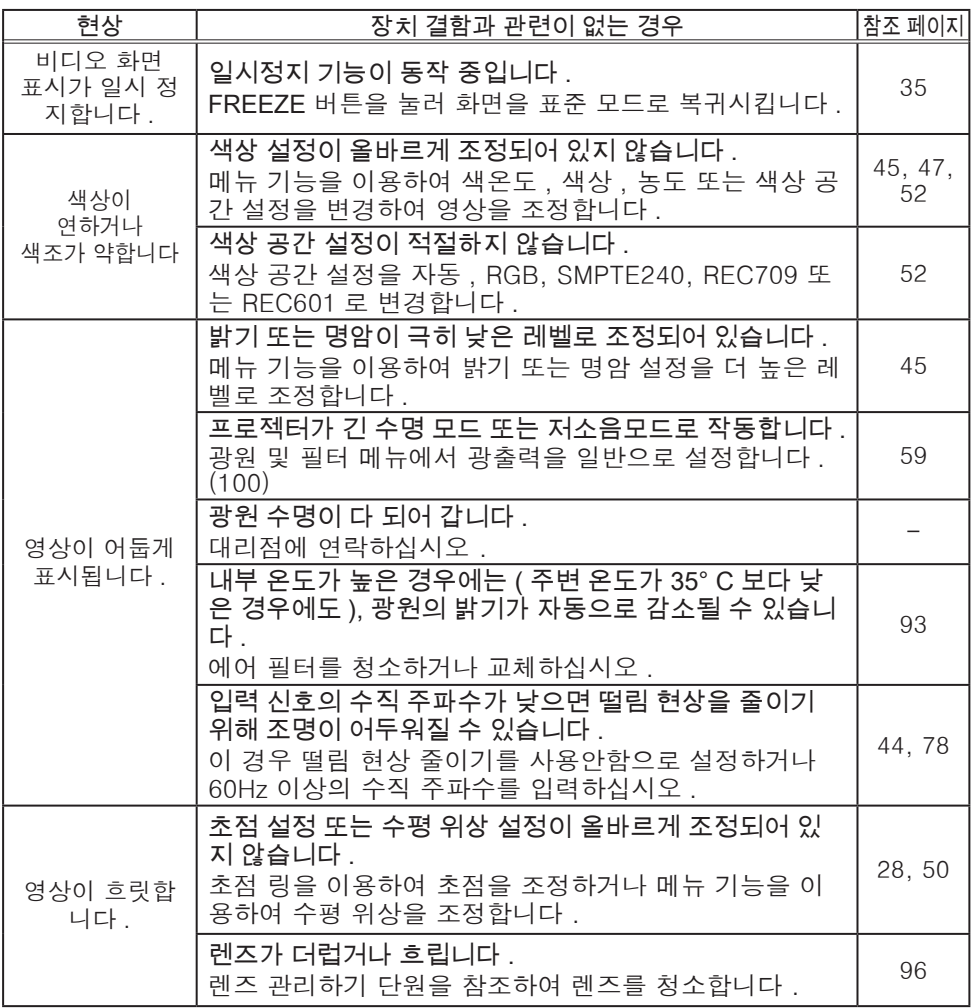

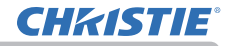

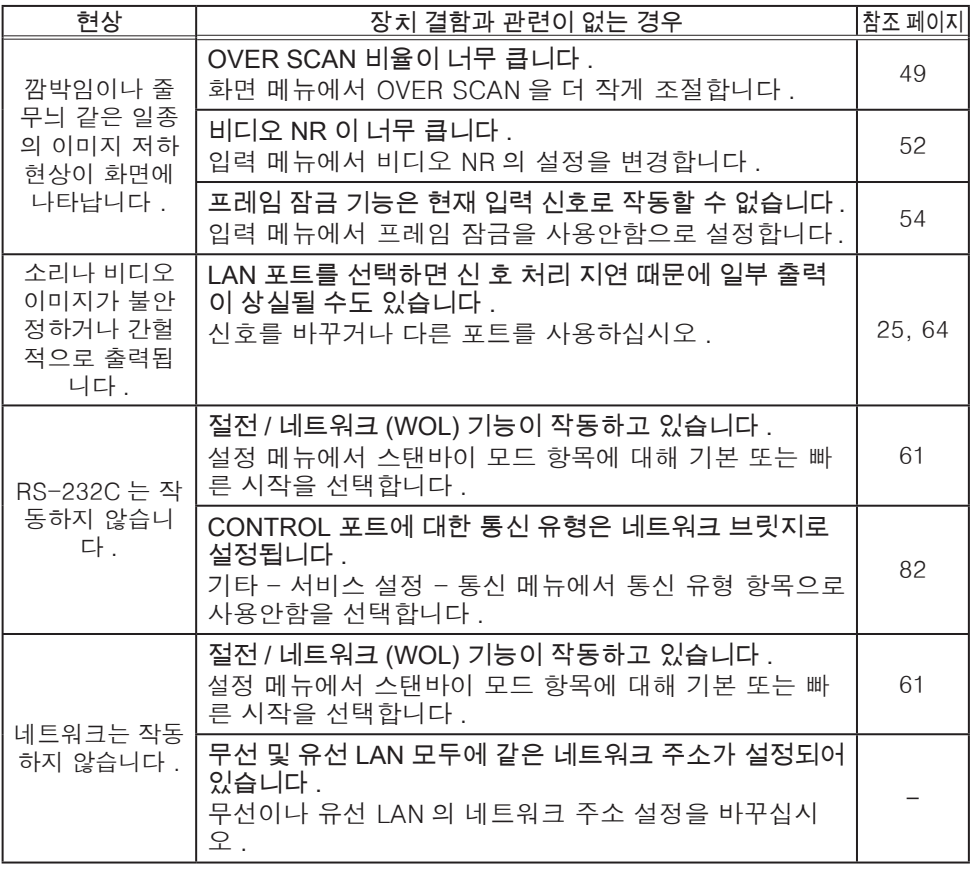

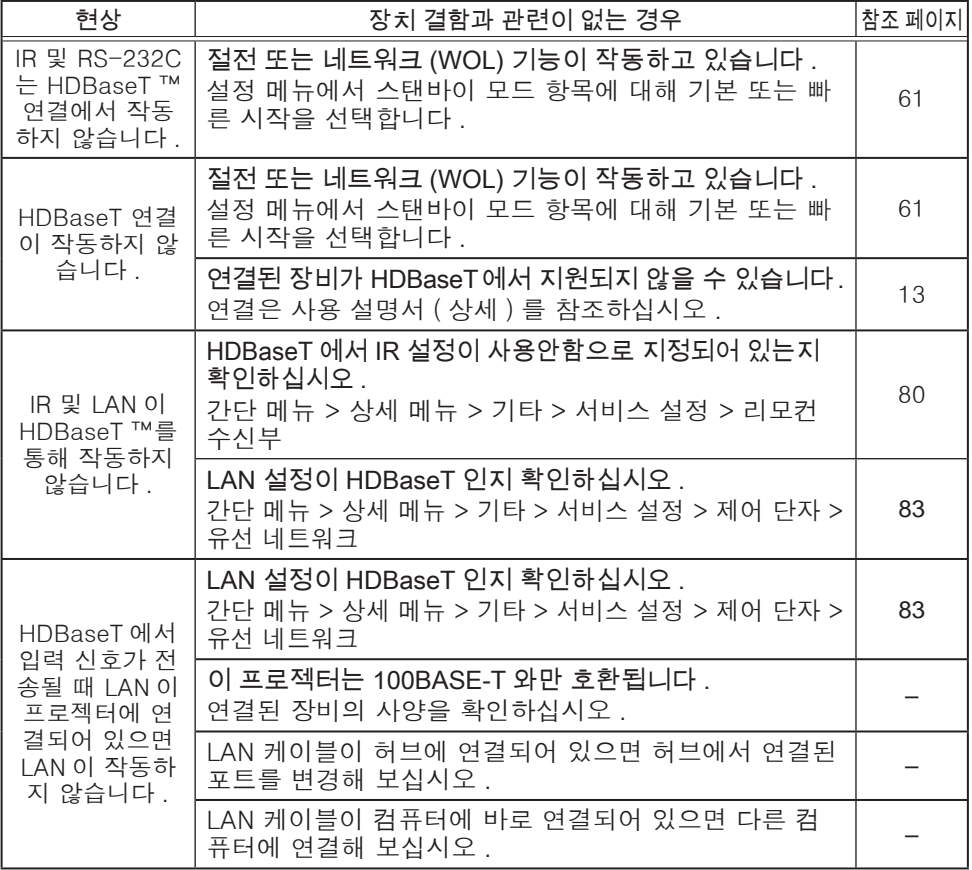

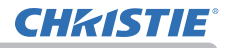

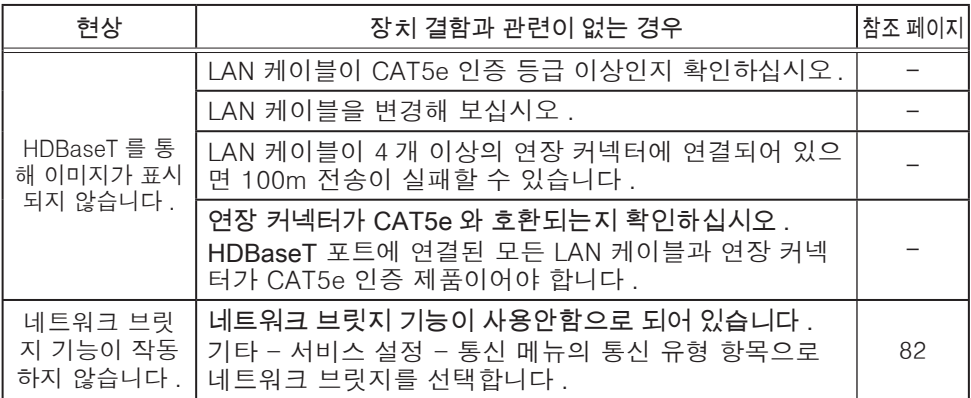

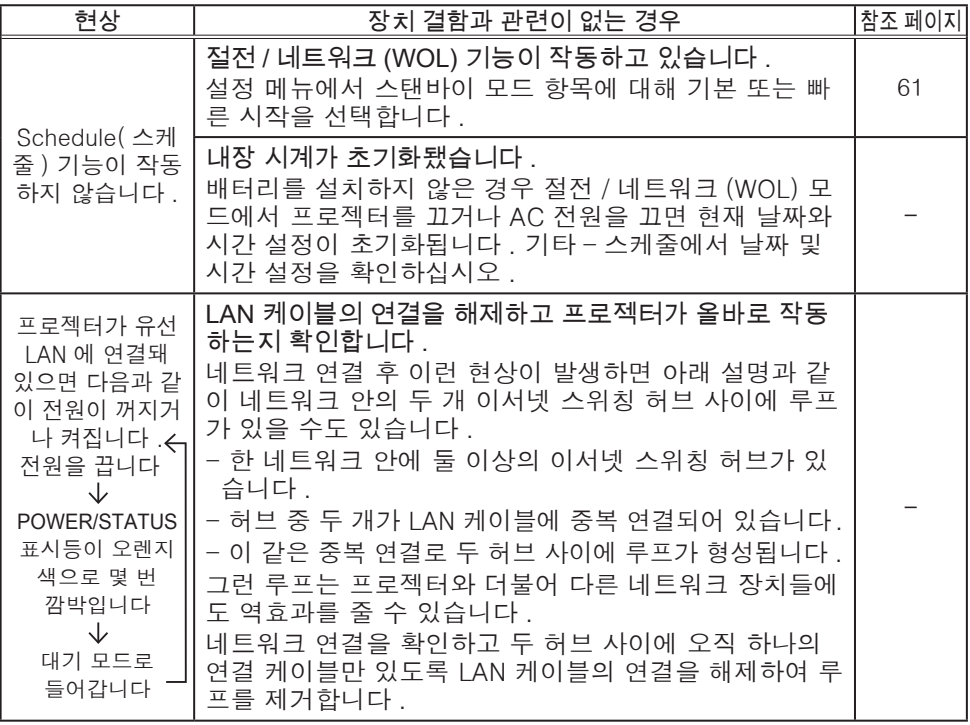

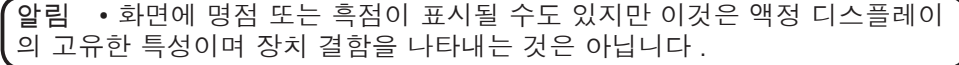

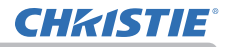

#### 규격

사용 설명서 ( 휴대용 ) 책자의 규 정 단원을 참조하십시오 .

제품 소프트웨어 최종 사용자 라이센스 계약 • 프로젝터의 소프트웨어는 여러 개의 독립적인 소프트웨어 모듈로 구성되며 각 소프트웨어 모듈에는 당사 및 / 또는 타사의 저작권이 존재합니다 . • 별도 문서인 "제품 소프트웨어 최종 사용자 라이센스 계약" 을 읽으십시오 .

#### 상표 고지사항

- VESA 와 DDC 는 Video Electronics Standard Association 의 상표입니다 .
- HDMITM, HDMI 로고 및 High-Definition Multimedia Interface 는 미국 및 기타 국가에서 HDMI Licensing LLC 의 상표 또는 등록상표입니다 .
- Blu-ray Disc™와 Blu-ray™는 블루레이 디스크 협회의 등록상표입니다 .
- DICOM® 은 의료 정보 디지털 통신과 관련한 표준 ( 발행 ) 을 위한 National Electrical Manufacturers Association 의 등록상표입니다 .
- HDBaseT™ 및 HDBaseT Alliance 로고는 HDBaseT Alliance 의 상표입니다.

다른 모든 상표는 각 소유자의 재산입니다 .

#### Corporate offices

Christie Digital Systems USA, Inc. Cypress ph: 714 236 8610

Christie Digital Systems Canada Inc. Kitchener ph: 519 744 8005

#### Worldwide offices

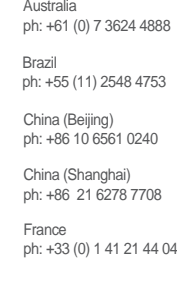

Korea (Seoul) ph: +82 2 702 1601 Japan (Tokyo) ph: 81 3 3599 7481 India ph: +91 (080) 6708 9999 ph: +49 2161 664540

Germany

Mexico ph: +52 55 4744 1790 Republic of South Africa ph: +27 (0)11 510 0094

Russian Federation and Eastern Europe ph: +36 (0) 1 47 48 100

Singapore ph: +65 6877 8737

Spain ph: +34 91 633 9990

United Arab Emirates ph: +971 4 3206688

United Kingdom ph: +44 (0) 118 977 8000

United States (Arizona) ph: 602 943 5700

United States (New York) ph: 646 779 2014

Independant sales consultant offices

Italy ph: +39 (0) 2 9902 1161

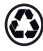

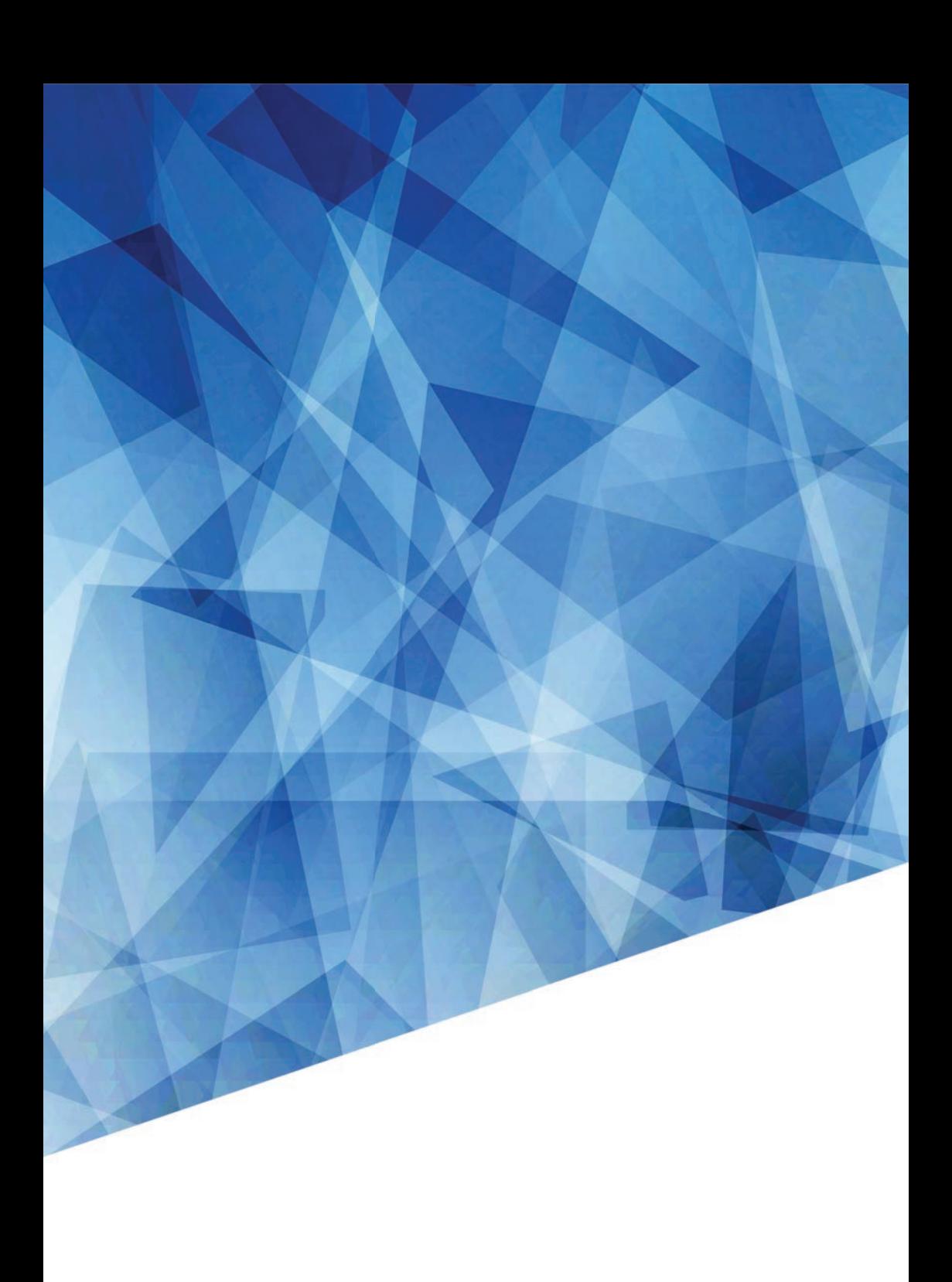